# Instrukcja obsługi

**VIESMANN** 

**dla użytkownika instalacji grzewczej**

Regulator z 3,5-calowym czarno-białym wyświetlaczem

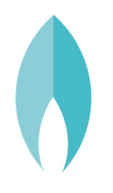

## VITODENS 200-W/222-W/222-F/242-F

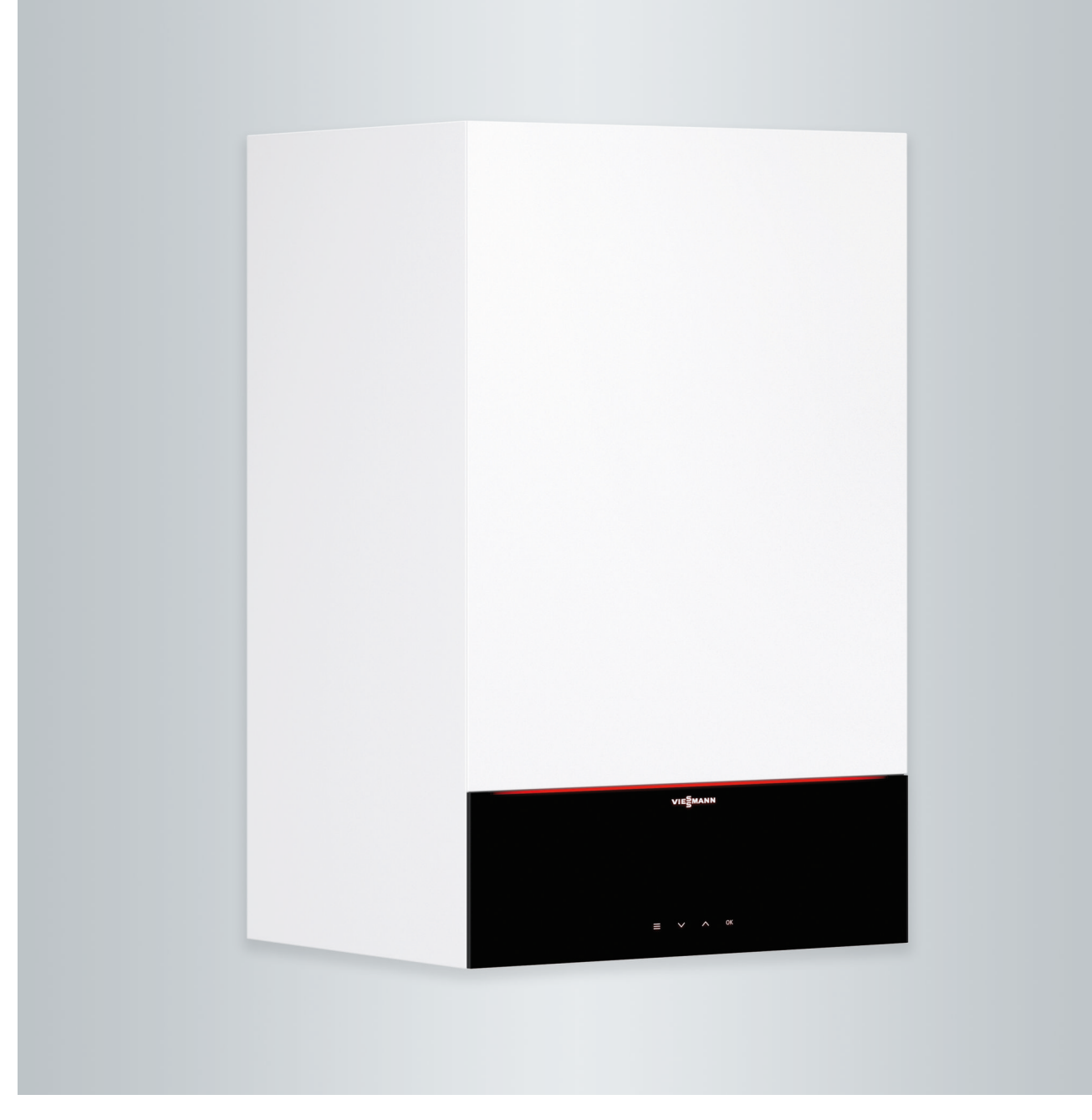

## **Dla własnego bezpieczeństwa**

八

Prosimy o dokładne przestrzeganie wskazówek bezpieczeństwa w celu wykluczenia ryzyka utraty zdrowia oraz powstania szkód materialnych.

## **Objaśnienia do wskazówek bezpieczeństwa**

/l/

## **Niebezpieczeństwo**

Ten znak ostrzega przed niebezpieczeństwem zranienia.

#### |<br>| **Uwaga**

Ten znak ostrzega przed stratami materialnymi i zanieczyszczeniem środowiska.

## **Grupa docelowa**

Niniejsza instrukcja obsługi skierowana jest do osób obsługujących instalację grzewczą.

Urządzenie to może być użytkowane przez dzieci od 8 roku życia oraz przez osoby o zmniejszonych zdolnościach fizycznych, sensorycznych lub prawidłowej oceny zagrożenia, lub też osoby nieposiadające odpowiedniej wiedzy i doświadczenia wyłącznie pod nadzorem lub po przeszkoleniu w zakresie bezpiecznego używania urządzenia oraz wynikających z niego zagrożeń.

## *Wskazówka*

*Tekst oznaczony słowem Wskazówka zawiera dodatkowe informacje.*

## **Uwaga**

!

Należy uważać na dzieci przebywające w pobliżu urządzenia.

- Dzieci nie mogą się bawić urządzeniem.
- Dzieci nie mogą przeprowadzać czynności związanych z czyszczeniem i konserwacją urządzenia bez odpowiedniego nadzoru.

## **Wskazówki bezpieczeństwa dotyczące prac przy instalacji**

## **Podłączanie urządzenia**

- Urządzenie może zostać podłączone i uruchomione wyłącznie przez wykwalifikowany personel.
- Urządzenie można eksploatować wyłącznie z zastosowaniem odpowiednich paliw.
- Przestrzegać wymaganych elektrycznych warunków przyłączeniowych.
- Zmian w istniejącej instalacji może dokonywać wyłącznie wykwalifikowany personel.

## **Dla własnego bezpieczeństwa** (ciąg dalszy)

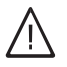

## **Niebezpieczeństwo**

Niefachowo przeprowadzone prace przy instalacji grzewczej mogą doprowadzić do wypadków zagrażających życiu.

- Prace przy instalacji gazowej mogą wykonywać wyłącznie instalatorzy posiadający odpowiednie uprawnienia nadane przez zakład gazowniczy.
- Prace przy podzespołach elektrycznych mogą wykonywać wyłącznie wykwalifikowani elektrycy.

## **Prace przy urządzeniu**

- Wszelkie ustawienia i prace przy urządzeniu należy wykonywać zgodnie z zaleceniami zawartymi w niniejszej instrukcji obsługi. Inne prace przy urządzeniu może wykonywać wyłącznie wykwalifikowany personel.
- Nie otwierać urządzenia.
- Nie zdejmować obudów.
- Nie zmieniać ani nie zdejmować elementów montażowych i zainstalowanego wyposażenia dodatkowego.
- Nie otwierać ani nie dokręcać połączeń rurowych.

#### **Niebezpieczeństwo**  $\bigwedge$

Gorące powierzchnie mogą być przyczyną oparzeń.

- Nie otwierać urządzenia.
- Nie dotykać gorących powierzchni nieizolowanych rur, armatury i rur spalinowych.

## **Elementy dodatkowe, części zamienne i szybkozużywalne**

#### ! **Uwaga**

Elementy, które nie zostały sprawdzone w połączeniu z instalacją grzewczą, mogą spowodować jej uszkodzenie lub zakłócić prawidłowe funkcjonowanie.

Montażu lub wymiany może dokonywać tylko firma instalatorska.

## **Wskazówki bezpieczeństwa dotyczące eksploatacji instalacji**

## **Uszkodzenia urządzenia**

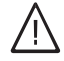

## **Niebezpieczeństwo**

Uszkodzone urządzenia zagrażają bezpieczeństwu użytkownika. Sprawdzić, czy urządzenie nie ma widocznych uszkodzeń. Nie uruchamiać uszkodzonego urządzenia.

## **Dla własnego bezpieczeństwa** (ciąg dalszy)

## **Postępowanie w razie pojawienia się zapachu gazu**

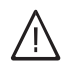

## **Niebezpieczeństwo**

- Ulatniający się gaz może spowodować eksplozję, a w jej następstwie ciężkie obrażenia.
- Nie palić! Nie dopuszczać do powstania otwartego ognia i tworzenia się iskier. Pod żadnym pozorem nie włączać ani nie wyłączać oświetlenia i urządzeń elektrycznych.
- Zamknąć zawór odcinający gaz.
- Otworzyć okna i drzwi.
- Ewakuować osoby z obszaru zagrożenia.
- Zawiadomić zakład gazowniczy, energetyczny i firmę instalatorską z miejsca poza budynkiem.
- Zasilanie prądowe budynku rozłączyć z bezpiecznego miejsca (z miejsca poza budynkiem).

## **Postępowanie w razie wystąpienia zapachu spalin**

## **Niebezpieczeństwo**

Wdychanie spalin może powodować zatrucia zagrażające życiu.

- Wyłączyć instalację grzewczą.
- Przewietrzyć pomieszczenie techniczne.
- Zamknąć drzwi prowadzące do pomieszczeń mieszkalnych.

## **Postępowanie w razie pożaru**

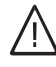

## **Niebezpieczeństwo**

Podczas pożaru istnieje niebezpieczeństwo poparzenia i eksplozji.

- Wyłączyć instalację grzewczą.
- Zamknąć zawory odcinające dopływ paliwa.
- Używać tylko atestowanych gaśnic klasy pożarowej ABC.

## **Postępowanie w razie wycieku wody z urządzenia**

#### **Niebezpieczeństwo**  $\sqrt{2}$

- W razie wycieku wody z urządzenia występuje ryzyko porażenia prądem.
	- Wyłączyć instalację grzewczą zewnętrznym wyłącznikiem (np. w skrzynce z bezpiecznikami, w rozdzielnicy domowej).
	- Zawiadomić firmę instalatorską.

## **Postępowanie w przypadku usterek w instalacji grzewczej**

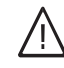

## **Niebezpieczeństwo**

Komunikaty o usterkach wskazują na uszkodzenia w instalacji grzewczej. Skutki nieusuniętych usterek mogą zagrażać życiu. Nie potwierdzać zgłoszeń usterek wielokrotnie w krótkich odstępach. Powiadomić firmę instalatorską, aby mogła przeanalizować przyczynę i usunąć uszkodzenie.

## **Wymogi dotyczące pomieszczenia technicznego**

#### **Niebezpieczeństwo**  $\bigwedge$

Zamknięcie otworów nawiewnych prowadzi do braku powietrza do spalania. W ten sposób dochodzi do niecałkowitego spalania i powstawania zagrażającego życiu tlenku węgla.

Nie zastawiać i nie zamykać otworów nawiewnych.

Nie wykonywać dodatkowych zmian warunków budowlanych, które mogą mieć wpływ na prawidłowe działanie (np. układanie przewodów, osłony lub ściany działowe).

## **Dla własnego bezpieczeństwa** (ciąg dalszy)

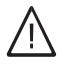

## **Niebezpieczeństwo**

Łatwopalne ciecze i materiały (np. benzyna, rozpuszczalniki i środki czyszczące, farby lub papier) mogą powodować niekontrolowaną detonację i pożary.

Nie przechowywać ani nie używać takich materiałów w pomieszczeniu technicznym ani w bezpośredniej bliskości instalacji grzewczej.

#### ! **Uwaga**

Nieodpowiednie warunki otoczenia mogą spowodować uszkodzenie instalacji grzewczej i zagrozić bezpieczeństwu eksploatacji.

- Zapewnić temperaturę otoczenia mieszczącą się w przedziale od 0°C do 35°C.
- Powietrze w pomieszczeniu technicznym nie może być zanieczyszczone przez chlorowco-alkany (zawarte np. w farbach, rozpuszczalnikach i środkach czyszczących); unikać silnego zapylenia (np. wskutek prac szlifierskich).
- Unikać stałej wysokiej wilgotności powietrza (np. wskutek częstego suszenia prania).

## **Wentylatory wywiewne**

Podczas pracy urządzeń z odprowadzeniem powietrza na zewnątrz (okapy wywiewne, wentylatory wywiewne, klimatyzacja itd.) wskutek odsysania powietrza może powstać podciśnienie. Przy równoczesnej eksploatacji kotła grzewczego może wystąpić przepływ powrotny spalin.

#### **Niebezpieczeństwo**  $\bigwedge$

Skutkiem równoczesnej eksploatacji kotła grzewczego i urządzeń z wyrzutem powietrza na zewnątrz mogą być zatrucia zagrażające życiu z powodu przepływu powrotnego spalin.

Należy przedsięwziąć odpowiednie działania, aby zapewnić wystarczający dopływ powietrza do spalania. W razie potrzeby skontaktować się z firmą instalatorską.

## Spis treści

## **Spis treści**

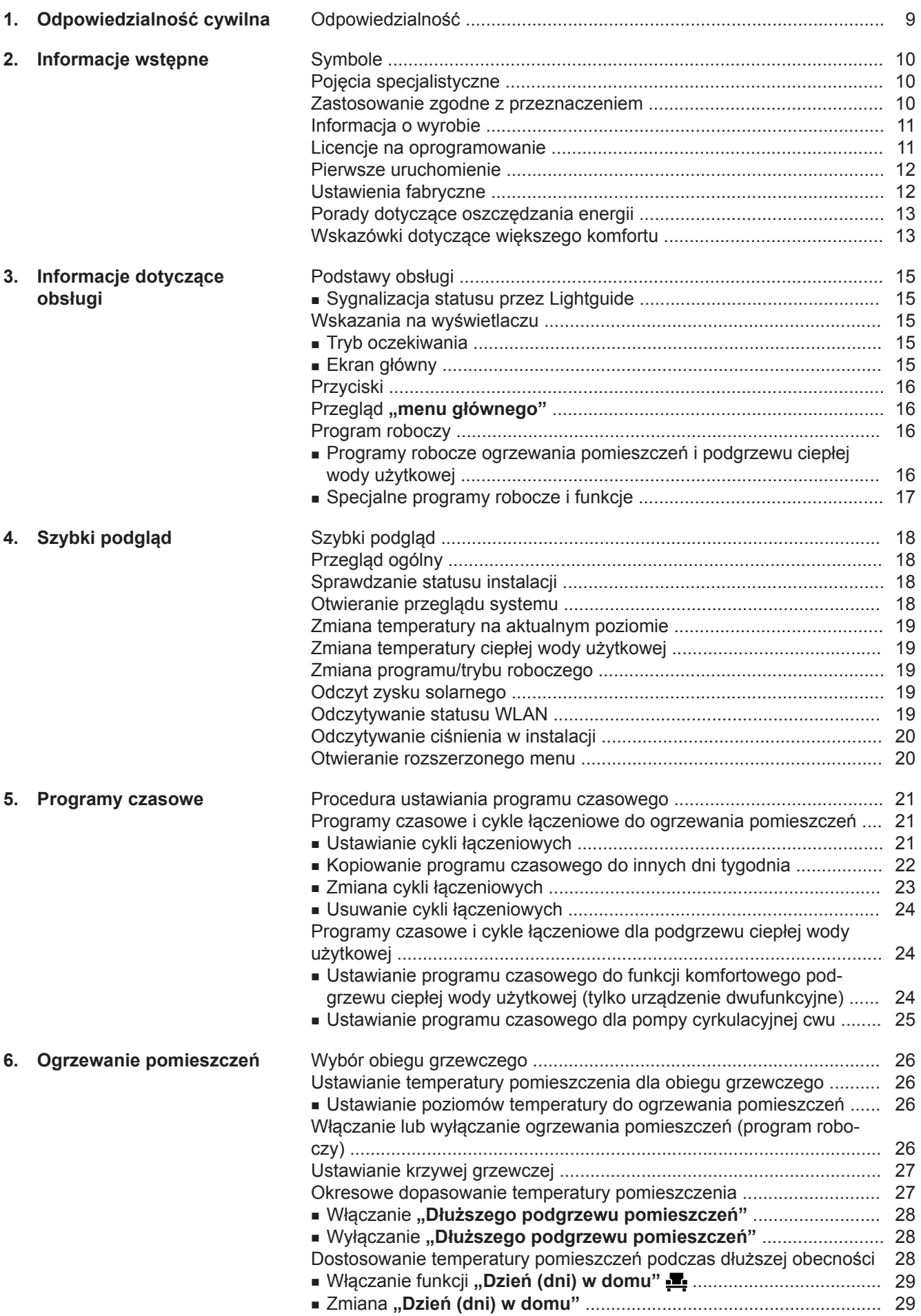

6172125 6172125

## **Spis treści**

6172125 6172125

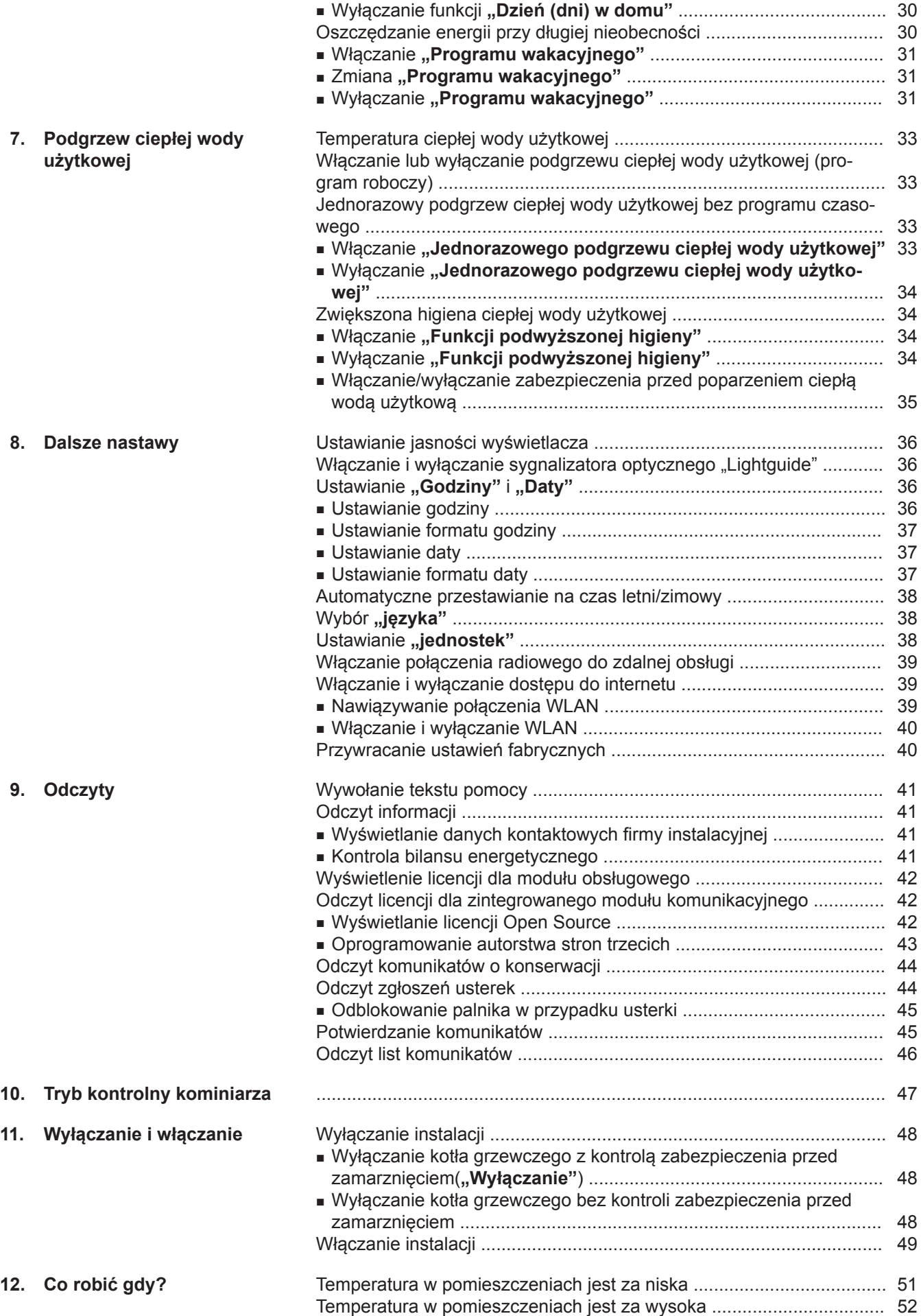

**7**

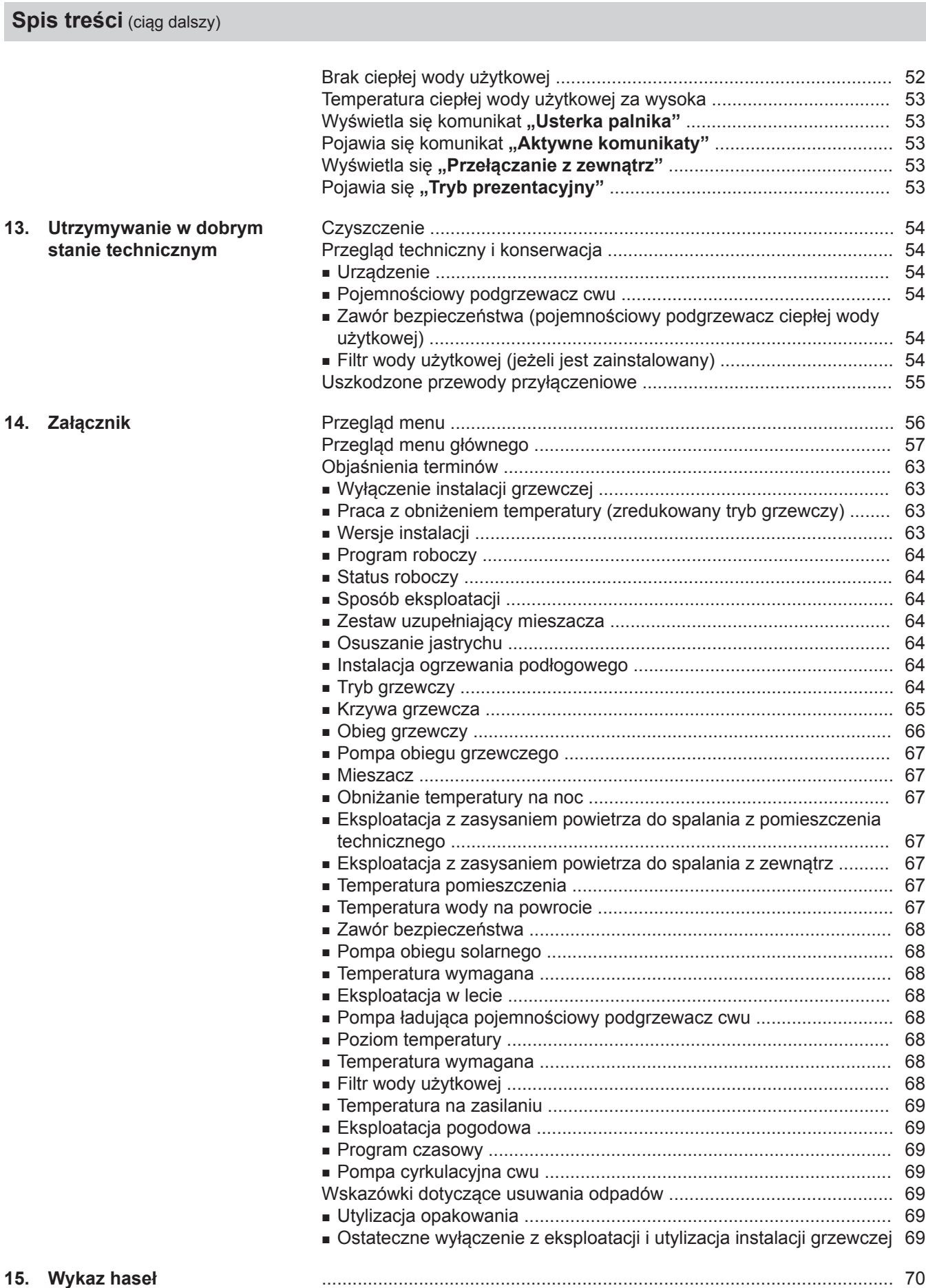

## Spis treści

## <span id="page-8-0"></span>**Odpowiedzialność**

Nie obowiązuje odpowiedzialność za utratę zysku, niezrealizowane oszczędności oraz inne bezpośrednie lub pośrednie szkody, wynikające ze stosowania zintegrowanego w instalacji interfejsu WLAN lub odpowiednich usług internetowych. Nie obowiązuje odpowiedzialność za szkody wynikające z nieprawidłowego zastosowania.

Odpowiedzialność jest ograniczona do szkód powstałych w typowy sposób, jeżeli przez lekką nieuwagę zostanie naruszony istotny obowiązek wynikający z umowy, którego spełnienie umożliwia prawidłową realizację umowy.

Ograniczenie odpowiedzialności nie ma zastosowania, jeżeli szkody zostały spowodowane umyślnie lub na skutek rażącego zaniedbania lub jeżeli odpowiedzialność wynika z ustawy o odpowiedzialności z tytułu wadliwości produktu.

Obowiązują ogólne warunki sprzedaży firmy Viessmann podane w aktualnym cenniku Viessmann. W przypadku korzystania z aplikacji Viessmann obowiązują postanowienia dot. ochrony danych oraz warunki użytkowania. Powiadomienia typu Push i email to usługi operatorów sieci, za które firma Viessmann nie ponosi odpowiedzialności. W tym zakresie obowiązują warunki handlowe danego operatora.

## <span id="page-9-0"></span>Informacje wstępne

## **Symbole**

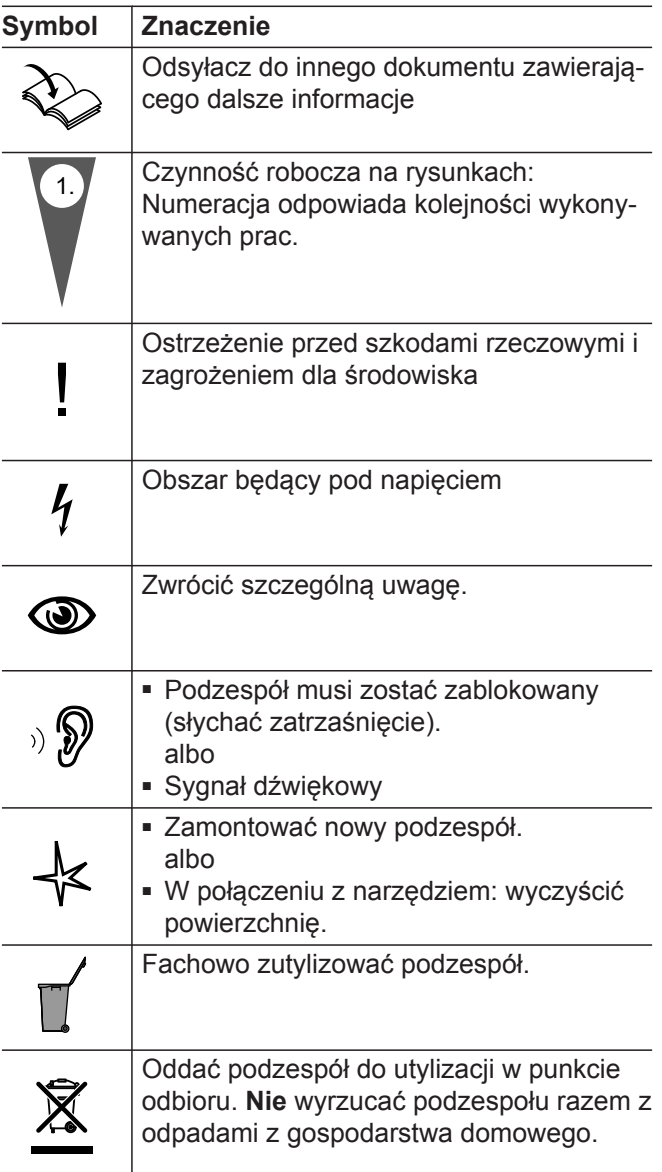

## **Pojęcia specjalistyczne**

Dla lepszego zrozumienia funkcji regulatora niektóre pojęcia fachowe zostaną dokładniej objaśnione. Informacje te znajdują się w rozdziale "Objaśnienia terminów" w załączniku.

## **Zastosowanie zgodne z przeznaczeniem**

Zgodnie z przeznaczeniem urządzenie można instalować i eksploatować tylko w zamkniętych systemach grzewczych wg EN 12828, uwzględniając odpowiednie instrukcje montażu, serwisu i obsługi. Jest ono przeznaczone wyłącznie do podgrzewu wody grzewczej o jakości wody użytkowej.

Zastosowanie zgodne z przeznaczeniem zakłada, że wykonano stacjonarną instalację w połączeniu z dopuszczonymi podzespołami charakterystycznymi dla danej instalacji.

Urządzenie jest przeznaczone wyłącznie do użytku domowego lub podobnego, nawet nieprzeszkolone osoby mogą je bezpiecznie obsługiwać.

#### <span id="page-10-0"></span>**Zastosowanie zgodne z przeznaczeniem** (ciąg dalszy)

Zastosowanie komercyjne lub przemysłowe w celu innym niż ogrzewanie budynku lub podgrzew ciepłej wody użytkowej nie jest zastosowaniem zgodnym z przeznaczeniem.

Zastosowanie wykraczające poza podany zakres jest dopuszczane przez producenta w zależności od konkretnego przypadku.

Niewłaściwe użycie urządzenia wzgl. niefachowa obsługa (np. otwarcie urządzenia przez użytkownika instalacji) jest zabronione i skutkuje wyłączeniem odpowiedzialności. Niewłaściwe użycie obejmuje także zmianę zgodnej z przeznaczeniem funkcji komponentów systemu grzewczego (np. zamknięcie kanałów odprowadzania spalin i kanałów powietrza dolotowego).

### **Informacja o wyrobie**

Regulator kotłowy jest regulatorem obiegu kotła i obiegu grzewczego, przeznaczonym do następujących zastosowań:

- Eksploatacja pogodowa
- Eksploatacja stała z/bez programu czasowego
- Eksploatacja sterowana temperaturą pomieszczenia (eksploatacja stała z termostatem pomieszczenia)
- Regulacja temperatury poszczególnych pomieszczeń za pośrednictwem komponentów ViCare

Firma instalatorska konfiguruje sposób eksploatacji podczas uruchomienia w zależności od instalacji grzewczej. W niniejszej instrukcji opisane są wszystkie trzy sposoby eksploatacji.

#### **Eksploatacja pogodowa**

W przypadku eksploatacji pogodowej temperatura wody na zasilaniu jest regulowana w zależności od temperatury zewnętrznej. Im niższa temperatura zewnętrzna, tym wyższa temperatura na zasilaniu. W związku z tym podczas zimnych dni udostępniana jest większa ilość ciepła do ogrzewania pomieszczeń niż podczas ciepłych dni.

Podczas eksploatacji pogodowej za pomocą regulatora można obsługiwać 1 obieg grzewczy bez mieszacza i maksymalnie 2 obiegi grzewcze z mieszaczem.

#### **Eksploatacja stała**

Podczas eksploatacji stałej kocioł grzewczy dostarcza wodę grzewczą o stałej temperaturze na zasilaniu niezależnie od temperatury zewnętrznej.

#### **Licencje na oprogramowanie**

Ten produkt zawiera oprogramowanie obce wraz z oprogramowaniem Open Source. Posiadają Państwo uprawnienia do korzystania z tego oprogramowania pod warunkiem przestrzegania wszystkich warunków licencji.

Podczas eksploatacji stałej za pomocą regulatora można obsługiwać 1 obieg grzewczy bez mieszacza i maksymalnie 2 obiegi grzewcze z mieszaczem.

#### **Eksploatacja sterowana temperaturą pomieszczenia**

W przypadku eksploatacji sterowanej temperaturą pomieszczenia ogrzewanie pomieszczeń jest włączane lub wyłączane w zależności od temperatury pomieszczenia. Temperatura na zasilaniu jest przy tym stała.

Podczas eksploatacji sterowanej temperaturą pomieszczenia za pomocą regulatora można obsługiwać 1 obieg grzewczy bez mieszacza.

#### **Obsługa**

Regulator jest zintegrowany z kotłem grzewczym i reguluje wszystkie funkcje instalacji. Regulator obsługuje się za pośrednictwem 3,5-calowego czarno-białego wyświetlacza.

W regulatorze zintegrowany jest moduł komunikacyjny. Dzięki temu instalację można obsługiwać również zdalnie za pomocą aplikacji internetowej.

Niektóre funkcje można ustawiać przy użyciu zdalnego sterowania w przypadku eksploatacji pogodowej lub za pomocą regulatora sterowanego temperaturą pomieszczenia w przypadku eksploatacji sterowanej temperaturą pomieszczenia.

- Licencje dla modułu komunikacyjnego: patrz strona [42](#page-41-0).
- Licencje dla modułu obsługowego: patrz strona [42.](#page-41-0)

## <span id="page-11-0"></span>Informacje wstępne

### **Pierwsze uruchomienie**

Pierwsze uruchomienie i dostosowanie regulatora do warunków lokalnych i uwarunkowań budowlanych, a także szkolenie w zakresie obsługi musi przeprowadzić firma instalatorska posiadająca odpowiednie uprawnienia.

Użytkownik nowej instalacji grzewczej jest zobowiązany zgłosić ją niezwłocznie we właściwym rejonowym zakładzie kominiarskim. Rejonowy zakład kominiarski udziela również informacji odnośnie do dalszych czynności, jakie należy przeprowadzić w instalacji (np. regularne pomiary, czyszczenie).

## **Ustawienia fabryczne**

Instalacia grzewcza jest wstępnie ustawiona fabrycznie i po uruchomieniu przez firmę instalatorską gotowa do pracy:

#### **Ogrzewanie pomieszczeń w przypadku eksploatacji pogodowej**

- Między godziną **06:00 i 22:00** pomieszczenia ogrzewane są do temperatury 20°C (poziom temperatury **"Normalna"**).
- Między godziną **22:00 i 06:00** pomieszczenia ogrzewane są do temperatury 3°C (poziom temperatury **"Zredukowana"**, zabezpieczenie przed zamrożeniem).

#### **Ogrzewanie pomieszczeń w przypadku eksploatacji stałej**

- Miedzy godzina **06:00 a 22:00** wartość wymagana temperatury wody na zasilaniu wynosi 60°C (poziom temperatury "Normalna")
- Między godziną 22:00 a 06:00 wartość wymagana temperatury wody na zasilaniu wynosi 20°C (poziom temperatury "Zredukowana", zabezpieczenie przed zamrożeniem)

#### **Ogrzewanie pomieszczeń w przypadku eksploatacji sterowanej temperaturą pomieszczenia**

■ Pomieszczenia są ogrzewane odpowiednio do ustawień regulatora sterowanego temperaturą pomieszczenia.

#### **Podgrzew ciepłej wody użytkowej**

- Między godziną 05:30 i 22:00 woda użytkowa podgrzewana jest do temperatury 50°C (poziom temperatury "Normalna"). Zainstalowana pompa cyrkulacyjna cwu jest włączona.
- Między **godziną 22:00 a 05:30** pojemnościowy podgrzewacz cwu nie jest podgrzewany. Zainstalowana pompa cyrkulacyjna cwu jest wyłączona. *Wskazówka*

*Rozpoczęty przed godziną 22:00 podgrzew ciepłej wody użytkowej pozostaje włączony do momentu osiągnięcia wartości wymaganej temperatury ciepłej wody użytkowej.*

#### **Zabezpieczenie przed zamrożeniem**

■ Zagwarantowane jest zabezpieczenie przed zamrożeniem kotła grzewczego i w razie potrzeby pojemnościowego podgrzewacza cwu.

#### **Przestawienie czasu zimowego/letniego**

■ Przestawienie czasu odbywa się automatycznie.

#### **Data i godzina**

■ Data i godzina zostały ustawione przez firmę instalatorską.

Ustawienia można zmieniać indywidualnie w zależności od wymagań.

#### *Przerwa w dostawie energii elektrycznej*

*Przerwa w dostawie energii elektrycznej nie powoduje utraty żadnych ustawień.*

## <span id="page-12-0"></span>**Porady dotyczące oszczędzania energii**

#### **Oszczędzanie energii podczas ogrzewania pomieszczeń**

■ Nie przegrzewać pomieszczeń. Obniżenie temperatury o jeden stopień pozwala zaoszczędzić do 6% kosztów ogrzewania.

Eksploatacja pogodowa i sterowana temperaturą pomieszczenia:

Normalną temperatura pomieszczenia (poziom temperatury "Normalna") należy ustawić na nie więcej niż 20°C: patrz strona [26.](#page-25-0)

- W nocy lub przy regularnej nieobecności pomieszczenia należy ogrzewać ze zredukowaną temperaturą pomieszczenia.
	- Eksploatacja pogodowa:
	- Zredukowana temperatura pomieszczeń
	- Eksploatacja stała i sterowana temperaturą pomieszczenia:

Zredukowana temperatura zasilania

W tym celu ustawić program czasowy ogrzewania pomieszczeń ("Programy czasowe" "Ogrzewa**nie"**): patrz strona [21](#page-20-0).

W przypadku eksploatacji sterowanej temperaturą pomieszczenia program czasowy ogrzewania pomieszczeń można ustawić wyłącznie na regulatorze sterowanym temperaturą pomieszczenia.

Instrukcja obsługi regulatora sterowanego temperaturą pomieszczenia

- Aby wyłączyć niepotrzebne funkcje (np. ogrzewanie pomieszczeń w lecie), należy ustawić program roboczy "**WYŁ"** dla odpowiednich obiegów grzewczych: patrz strona [26](#page-25-0).
- Wyjeżdżając w podróż, należy ustawiać funkcję **"Program wakacyjny"**: patrz strona [30.](#page-29-0) W czasie nieobecności temperatura pomieszczeń jest redukowana i podgrzew ciepłej wody użytkowej jest wyłączony.

#### *Wskazówka*

*Funkcji tej nie da się ustawić w przypadku eksploatacji sterowanej temperaturą pomieszczenia.*

#### **Oszczędzanie energii przy podgrzewie ciepłej wody użytkowej**

- W nocy lub podczas regularnych nieobecności ciepła woda użytkowa powinna być podgrzewana do niższej temperatury. W tym celu ustawić program czasowy podgrzewu ciepłej wody użytkowej: patrz strona [24](#page-23-0).
- Włączać cyrkulację ciepłej wody użytkowej tylko w okresach, kiedy regularnie pobierana jest ciepła woda użytkowa. W tym celu ustawić program czasowy dla pompy cyrkulacyjnej cwu: patrz strona [25](#page-24-0).

W przypadku innych funkcji oszczędzania energii należy zwrócić się do firmy specjalistycznej.

## **Wskazówki dotyczące większego komfortu**

#### **Większy komfort w pomieszczeniach**

- Ustawić temperaturę komfortową: patrz strona [26.](#page-25-0)
- Ustawić program czasowy dla obiegów grzewczych w taki sposób, aby temperatura komfortowa była automatycznie osiągana, gdy domownicy są w domu: patrz strona [21.](#page-20-0)

W przypadku eksploatacji sterowanej temperaturą pomieszczenia program czasowy ogrzewania pomieszczeń można ustawić wyłącznie na regulatorze sterowanym temperaturą pomieszczenia.

- Tylko podczas eksploatacji pogodowej: Należy ustawić krzywe grzewcze w taki sposób, aby pomieszczenia były przez cały rok ogrzewane do wybranej temperatury komfortowej: patrz strona [27](#page-26-0).
- Jeśli szybko niezbedne jest uzyskanie wyższej temperatury pomieszczenia, ustawić funkcie **"Dłuższy podgrzew pomieszczeń"**: patrz strona [27](#page-26-0). Przykład: na późny wieczór w programie czasowym jest ustawiona zredukowana temperatura pomieszczenia. Goście zostają dłużej. *Wskazówka*

*Funkcji tej nie da się ustawić w przypadku eksploatacji sterowanej temperaturą pomieszczenia.*

■ W przypadku dłuższej niż zwykle obecności w domu, ustawić funkcję "Dzień (dni) w domu": patrz strona [28](#page-27-0).

Np. w dni świąteczne lub podczas ferii szkolnych. *Wskazówka*

*Funkcji tej nie da się ustawić w przypadku eksploatacji sterowanej temperaturą pomieszczenia.*

## **Wskazówki dotyczące większego komfortu** (ciąg dalszy)

#### **Podgrzew ciepłej wody użytkowej w zależności od zapotrzebowania**

■ Ustawić program czasowy podgrzewu ciepłej wody użytkowej w taki sposób, aby ciepła woda użytkowa była zawsze dostępna w odpowiedniej ilości, odpowiednio do przyzwyczajeń domowników: patrz strona [24.](#page-23-0)

Przykład: rano domownicy potrzebują więcej ciepłej wody użytkowej niż w ciągu dnia.

- Tylko podczas eksploatacji pogodowej lub stałej: Ustawić program czasowy pompy cyrkulacyjnej cwu w taki sposób, aby w czasie częstszego poboru ciepła woda użytkowa była natychmiast dostępna w kranach: patrz strona [25](#page-24-0).
- Jeśli szybko niezbędne jest uzyskanie wyższej temperatury ciepłej wody użytkowej, ustawić "Jednora**zowy podgrzew ciepłej wody użytkowej"**: patrz strona [33.](#page-32-0)

## <span id="page-14-0"></span>**Podstawy obsługi**

#### **Wyświetlacz**

Najważniejszych ustawień instalacji można dokonać centralnie na regulatorze.

Regulator jest wyposażony w czarno-biały wyświetlacz. Aby dokonać ustawień i odczytów, należy dotknąć odpowiednich przycisków.

#### **Zdalne sterowanie eksploatacją pogodową**

Jeżeli pomieszczenia zostały wyposażone w urządzenia zdalnego sterowania, ustawień można dokonać również przy ich pomocy.

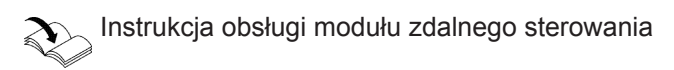

#### **Regulator sterowany temperaturą pomieszczenia dla trybu pracy sterowanego temperaturą pomieszczenia**

Jeśli w którymś z pomieszczeń zainstalowany jest regulator sterowany temperaturą pomieszczenia, niektórych ustawień można dokonać także na nim.

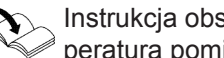

Instrukcja obsługi regulatora sterowanego temperaturą pomieszczenia

#### **Regulacja temperatury poszczególnych pomieszczeń**

Jeśli w pomieszczeniu zainstalowane są komponenty ViCare, ustawień można dokonywać poprzez aplikację lub komponenty.

#### **Sygnalizacja statusu przez Lightguide**

W zależności od kotła grzewczego przy dolnej lub górnej krawędzi regulatora wyświetlony jest podczas pracy czerwony pasek świetlny (sygnalizator optyczny Lightguide).

Znaczenie komunikatu:

- Sygnalizator optyczny Lightguide pulsuje powoli: Wyświetlacz jest w trybie oczekiwania.
- Sygnalizator optyczny Lightguide świeci w sposób ciągły:

Trwa obsługa regulatora. Każde wprowadzenie danych jest potwierdzane krótkim mignięciem.

■ Sygnalizator optyczny Lightguide miga szybko: Wystąpiła usterka instalacji.

#### **Wskazania na wyświetlaczu**

#### **Tryb oczekiwania**

Po ok. 2 minutach podświetlenie wyświetlacza wyłącza się.

#### **Ekran główny**

Po włączeniu lub aktywacji regulatora wyświetlany jest ekran główny.

Na ekranie głównym wyświetlane są informacje dotyczące statusu instalacji.

Otwieranie ekranu głównego:

- Stan czuwania jest aktywny: Dotknąć dowolnego przycisku.
- Użytkownik znajduje się w którymś z menu: Dotykać edo momentu, aż pojawi się ekran główny.

## *Wskazówka*

*Sygnalizator optyczny Lightguide można wyłączyć. Patrz strona [36.](#page-35-0)*

#### *Wskazówka*

*Jeśli kocioł grzewczy został skonfigurowany przez firmę instalatorską tylko do podgrzewu ciepłej wody użytkowej lub na sterowanie pogodowe z użyciem regulatora sterowanego temperaturą pomieszczenia, wyświetlane są informacje dotyczące "ciepłej wody użytkowej".*

## <span id="page-15-0"></span>**Przyciski**

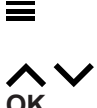

■ Otwiera menu główne.

■ Umożliwia powrót w menu o jeden poziom. **∧ V** Wybór menu lub ustawianie wartości.

**OK** Potwierdzenie wyboru lub zapisanie wprowadzonych ustawień.

Specjalne kombinacje przycisków:

- Z menu bezpośrednio do przeglądu systemu: przytrzymać wciśnięty przez ok. 3 s.
- Włączanie połączenia internetowego: Na ekranie głównym przytrzymać wciśnięty **OK** przez ok. 3 s.
- Włączanie i wyłączanie WLAN Nacisnąć jednocześnie  $\blacktriangledown$  + OK i przytrzymać przez ok. 3 s.

## **Przegląd "menu głównego"**

W menu głównym można wprowadzać i sprawdzać wszystkie ustawienia z zakresu funkcji urządzenia. Przegląd menu można znaleźć na stronie [57](#page-56-0).

Dostępne menu:

- Tryb prezentacyjny (jeśli zostanie ustawiony przez firmę instalatorską - nieaktywne ogrzewanie, nieaktywny podgrzew ciepłej wody użytkowej i nieaktywne zabezpieczenie przed zamrożeniem)
- Aktywne komunikaty (jeśli występują oczekujące komunikaty)
- Szybki wybór
- Poziomy temperatury
- Włączanie/wyłączanie
- WLAN
- Programy czasowe
- Zużycie
- Zysk solarny
- Informacia
- Ustawienia
- Tylko dla kominiarza: Tryb kontrolny

#### **Dotknąć poniższych przycisków:**

- **1.** Otworzyć ekran główny.
- **2.** przytrzymać wciśnięty **independent** ok. 3 s.

6172125 6172125

- 3. **AV** aby wybrać żądane menu
- **4. OK** w celu potwierdzenia

#### **Program roboczy**

#### **Programy robocze ogrzewania pomieszczeń i podgrzewu ciepłej wody użytkowej**

#### *Wskazówka*

*Programy robocze ogrzewania pomieszczeń i podgrzewu ciepłej wody użytkowej można ustawiać niezależnie od siebie lub łącznie dla całej instalacji.*

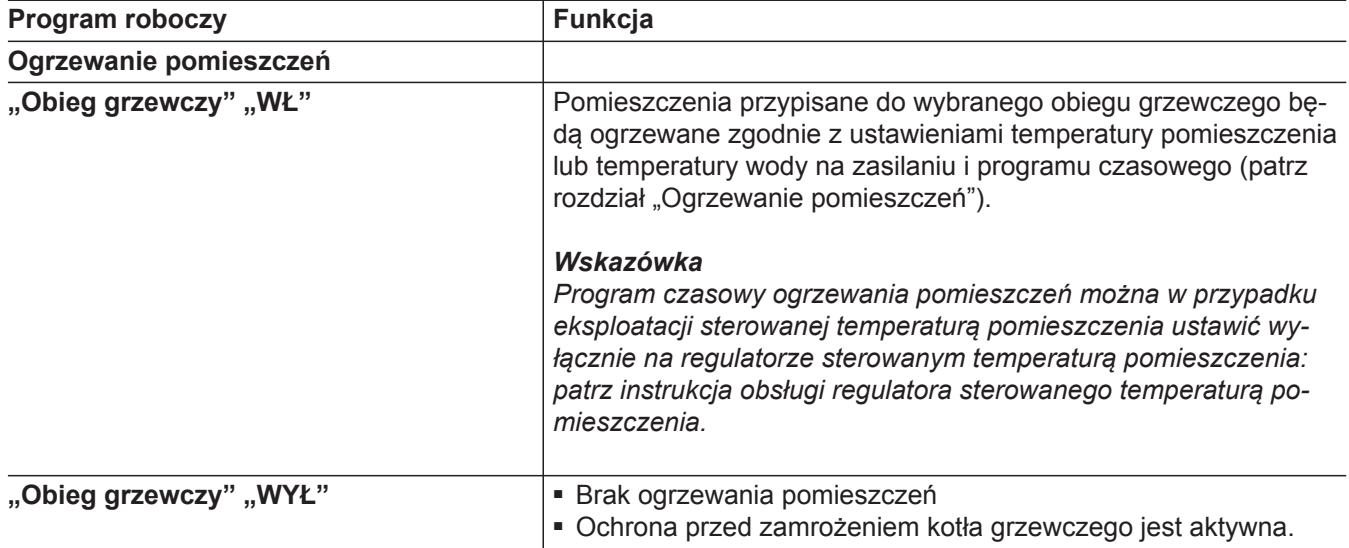

<span id="page-16-0"></span>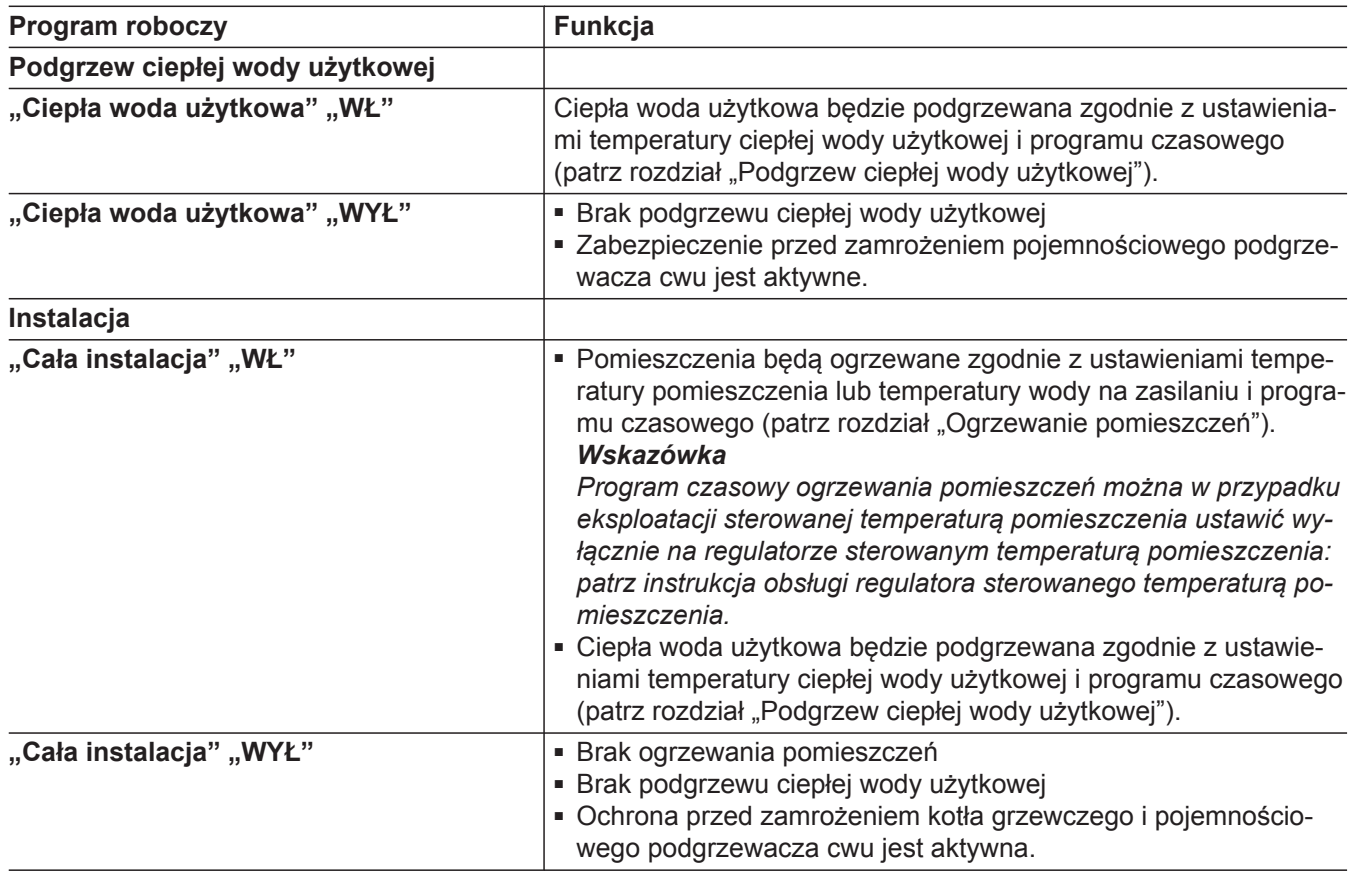

#### **Specjalne programy robocze i funkcje**

#### ■ **"Osuszanie jastrychu"**

Ta funkcja jest włączana przez firmę instalatorską. Jastrych osuszany jest według zadanego programu czasowego (profilu czasowo-temperaturowego), zgodnie z wymaganiami dotyczącymi materiału. Dokonane przez użytkownika ustawienia ogrzewania pomieszczeń pozostaną nieaktywne na czas osuszania jastrychu (maks. 32 dni). Brak podgrzewu ciepłej wody użytkowej. Zmiany lub wyłączenia funkcji **"Osuszanie jastrychu"** może dokonać firma instalatorska.

#### ■ **"Przełączenie z zewnątrz"**

Program roboczy, który jest ustawiony na regulatorze, został przełączony przez zewnętrzne urządzenie sterujące, np. zestaw uzupełniający EM-EA1 (moduł elektroniczny DIO). Gdy aktywne jest przełączanie z zewnątrz, nie można zmienić programu roboczego w regulatorze kotła grzewczego.

- Tylko podczas eksploatacji pogodowej i stałej: **"Program wakacyjny"**: patrz strona [30.](#page-29-0)
- Tylko podczas eksploatacji pogodowej i stałej: **"Dzień (dni) w domu"**: patrz strona [28](#page-27-0).

#### *Wskazówka*

*W przeglądzie systemu można odczytać aktywny program roboczy: patrz strona [18.](#page-17-0)*

## <span id="page-17-0"></span>**Szybki podgląd**

Dzięki szybkiemu podglądowi można sprawdzić aktualny status swojej instalacji grzewczej oraz dokonać szybkich ustawień.

Szybki podgląd lub szybkie ustawienia są dostępne bezpośrednio z ekranu głównego.

## **Przegląd ogólny**

W przeglądzie systemu można, w zależności od wyposażenia instalacji, odczytać najważniejsze informacje i dokonać ustawień bezpośrednie z ekranu głównego:

Dzięki szybkiemu podglądowi można otrzymać następujące informacje:

- Status instalacji
- Przegląd systemu
- Obieg grzewczy 1 nie w przypadku "eksploatacji pogodowej z regulatorem sterowanym temperaturą pomieszczenia"
- Tylko podczas eksploatacji pogodowej lub stałej: Inne obiegi grzewcze
- Obieg solarny
- Ciepła woda użytkowa
- WLAN
- Ciśnienie w instalacii
- Program roboczy
- Menu rozszerzone

## **Sprawdzanie statusu instalacji**

Można otworzyć status instalacji i sprawdzić, czy nie występują usterki.

Aby dokonać tego ustawienia, należy przejść do ekranu głównego.

#### **Nacisnąć następujące przyciski:**

1.  $\bigwedge$  **V** aby otworzyć "status instalacji"

## **Otwieranie przeglądu systemu**

Można otworzyć przegląd systemu.

Aby otworzyć to wskazanie, należy przejść do ekranu głównego.

W pierwszym widoku przeglądu systemu widać status palnika. Aby uzyskać więcej informacji, należy nacisnąć OK.

#### **Nacisnąć następujące przyciski:**

1. **AV** aby otworzyć "system"

#### **Nacisnąć następujące przyciski:**

- 1. **AV** aby otworzyć "przegląd systemu"
- **2. OK** w celu potwierdzenia
- 3.  $\land\lor$ , aby wybrać żądane informacje
- **4. OK** w celu potwierdzenia
- **5.**  $\equiv$ , aby zamknąć menu.

Odczyt innych informacji: patrz strona [41](#page-40-0).

#### *Wskazówka*

*Jeżeli wprowadzono nazwy obiegów grzewczych, nadana nazwa zostaje wyświetlona.*

- **2. OK** w celu potwierdzenia
- 3. **AV** aby uzyskać więcej informacji
- **4. OK** w celu potwierdzenia
- **5.**  $\equiv$ , aby zamknąć menu.
- **2. OK** w celu potwierdzenia
- 3. **AV** aby uzyskać więcej informacji
- **4. OK** w celu potwierdzenia
- **5.**  $\equiv$ **, aby zamknąć menu.**

## <span id="page-18-0"></span>**Zmiana temperatury na aktualnym poziomie**

Wartość wymaganą temperatury można zmieniać dla aktualnego poziomu temperatury. Aby dokonać tego ustawienia, należy przejść do ekranu głównego.

## **Nacisnąć następujące przyciski:**

1. **A**  $\vee$  aby wybrać żądany obieg grzewczy

## **Zmiana temperatury ciepłej wody użytkowej**

Wartość wymaganą temperatury do podgrzewu ciepłej wody użytkowej można zmienić na ustawionym poziomie temperatury. Aby dokonać tego ustawienia, należy przejść do

## **Nacisnąć następujące przyciski:**

ekranu głównego.

- 1. A vaby wybrać "Ciepła woda użytkowa".
- **Zmiana programu/trybu roboczego**

Można zmienić program roboczy. Aby dokonać tego ustawienia, należy przejść do ekranu głównego.

## **Nacisnąć następujące przyciski:**

- 1.  $\bigwedge$   $\bigvee$  aby zmienić "tryb roboczy"
- **2. OK** w celu potwierdzenia
- 3.  $\land\lor$ , aby wybrać żądany program roboczy.
- **4. OK** w celu potwierdzenia

**5.**  $\equiv$ , aby zamknąć menu.

**5.**  $\equiv$ , aby zamknąć menu.

**2. OK** w celu potwierdzenia

**4. OK** w celu potwierdzenia

**5.**  $\equiv$ , aby zamknąć menu.

**2. OK** w celu potwierdzenia

**4.** 2 razy **OK** w celu potwierdzenia

tury.

alnego poziomu temperatury.

3.  $\land\lor$ , aby ustawić wartość wymaganą dla aktu-

3.  $\bigwedge$  **V** aby ustawić wartość wymaganą tempera-

Jeśli skonfigurowana została inne funkcje hydrauliczne, widok na wyświetlaczu zostaje rozszerzony o odpowiedni komponent hydrauliczny.

## **Przykład:**

Skonfigurowane zostały 2 obiegi grzewcze i ciepła woda użytkowa.

Na wyświetlaczu dla każdego komponentu hydraulicznego (1. obieg grzewczy, 2. obieg grzewczy, ciepła woda użytkowa) można wybrać ustawienie "Wł." lub "Wył.".

## **Odczyt zysku solarnego**

Zysk solarny można odczytać dla różnych przedziałów czasu.

Aby dokonać tego ustawienia, należy przejść do ekranu głównego.

## **Nacisnąć następujące przyciski:**

1. **A**  $\vee$  aby wybrać "Obieg solarny"

## **Odczytywanie statusu WLAN**

61721256172125 Można otworzyć status połączenia internetowego. Aby dokonać tego ustawienia, należy przejść do ekranu głównego.

- **2. OK** w celu potwierdzenia
- **3.**  $\land\lor$ , aby zobaczyć żądane informacje.
- 4. **igal**, aby zamknąć menu.

**Nacisnąć następujące przyciski:**

1.  $\bigwedge V$  aby odczytać "WLAN"

## <span id="page-19-0"></span>**Odczytywanie statusu WLAN** (ciąg dalszy)

- **2. OK** w celu potwierdzenia
- 3. **AV** aby uzyskać więcej informacji

### **Odczytywanie ciśnienia w instalacji**

Można wyświetlić ciśnienie w instalacji. Aby dokonać tego ustawienia, należy przejść do ekranu głównego.

#### **Nacisnąć następujące przyciski:**

- 1.  $\bigwedge\bigvee$ , aby wybrać "Ciśnienie w instalacji"
- **2. OK** w celu potwierdzenia i uzyskania więcej informacji

**3.**  $\equiv$ , aby zamknąć menu.

#### *Wskazówka*

*Jeśli podczas uruchomienia instalacji podane zostało minimalne i maksymalne ciśnienie, zakres ten jest przedstawiany w postaci pionowych przerywanych linii.*

#### **Otwieranie rozszerzonego menu**

Rozszerzone menu można wyświetlić, np. aby ustawić programy czasowe.

Aby dokonać tego ustawienia, należy przejść do ekranu głównego.

#### **Nacisnąć następujące przyciski:**

- 1. **AV** aby przejść do "Menu rozszerzonego"
- **2. OK** w celu potwierdzenia
- **3.** przytrzymać wciśnięty przez 3 s.
- 4.  $\land\lor$ , aby wybrać żądane informacje
- **5. OK** w celu potwierdzenia
- **6.**  $\equiv$ , aby zamknąć menu.

#### 4. **i**, aby zamknąć menu.

#### <span id="page-20-0"></span>**Procedura ustawiania programu czasowego**

W tej części opisana jest procedura ustawiania programu czasowego. Specyficzne informacje na temat poszczególnych programów czasowych znajdują się w odpowiednich rozdziałach.

Programy czasowe można ustawiać **Indywidualnie**, dla każdego dnia tygodnia tak samo lub inaczej.

W programach czasowych określa się sposób reakcji instalacji grzewczej o wybranych godzinach. W tym celu należy podzielić dzień na okresy, tzw. **cykle łączeniowe**. W obrębie tych cykli łączeniowych lub poza nimi aktywne są różne poziomy temperatury.

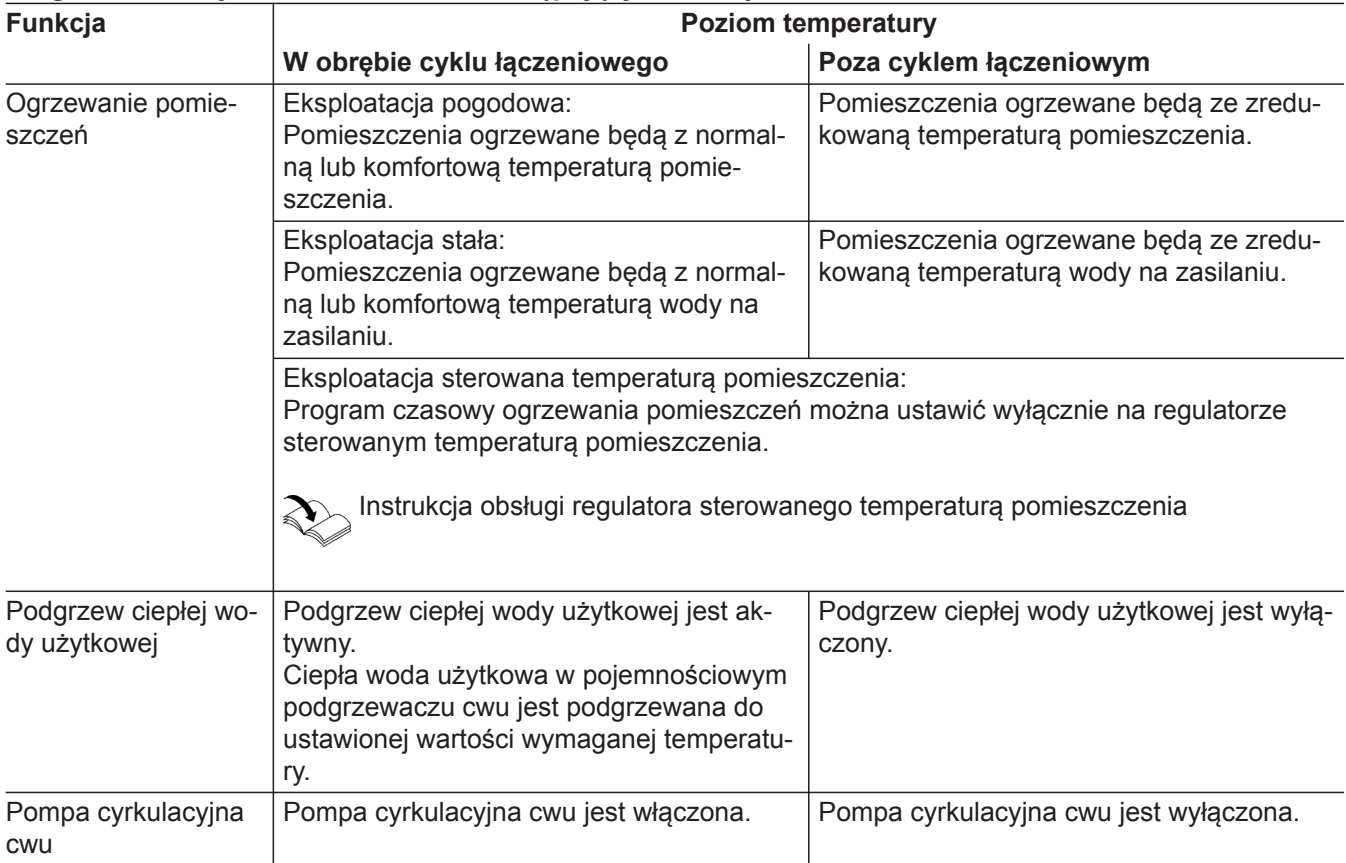

#### **Program czasowy można ustawić dla następujących funkcji:**

#### **Programy czasowe i cykle łączeniowe do ogrzewania pomieszczeń**

#### *Wskazówka*

*Program czasowy ogrzewania pomieszczeń można w przypadku eksploatacji sterowanej temperaturą pomieszczenia ustawić wyłącznie na regulatorze sterowanym temperaturą pomieszczenia: patrz instrukcja obsługi regulatora sterowanego temperaturą pomieszczenia.*

#### **Ustawianie cykli łączeniowych**

W każdym programie czasowym można ustawić maks. 4 cykle łączeniowe.

Dla każdego cyklu łączeniowego należy ustawić czas rozpoczęcia i zakończenia cyklu.

#### Ustawienie fabryczne: **jeden** cykl łączeniowy od godziny 6:00 do 22:00 dla wszystkich dni tygodnia

#### **Przykład:**

Program czasowy dla dnia tygodnia "Poniedziałek" dla **"Obieg grzewczy 1"**

- Cykl łączeniowy 1: od godziny 06:30 do 12:00 z normalną temperaturą pomieszczenia
- Cykl łaczeniowy 2: od godziny 15:00 do 21:00 z komfortową temperaturą pomieszczenia

## <span id="page-21-0"></span>**Programy czasowe i cykle łączeniowe do...** (ciąg dalszy)

Między tymi cyklami następuje ogrzewanie pomieszczeń z temperaturą zredukowaną.

## **Dotknąć poniższych przycisków:**

- **01.** Otworzyć ekran główny.
- **2.** przytrzymać wciśnięty **independent** ok. 3 s.
- 3.  $\land\lor$ , aby wybrać "programy czasowe"
- **04. OK** w celu potwierdzenia
- 5.  $\land\lor$ , aby wybrać "Ogrzewanie"
- **06. OK** w celu potwierdzenia
- 7.  $\land\lor$ , aby wybrać "Obieg grzewczy 1" (żądany obieg grzewczy, jeśli dostępnych jest więcej obiegów)
- **08. OK** w celu potwierdzenia
- 9.  $\land\lor$ , aby wybrać "Poniedziałek" (żądany dzień tygodnia)
- **10. OK** w celu potwierdzenia
- **11.**  $\land\lor$ , aby wybrać cykl łączeniowy "06:00 -**22:00"** (żądany cykl łączeniowy, który ma zostać zmieniony)
- **12. OK** w celu potwierdzenia
- 13.  $\land\lor$ , aby wybrać "Edytuj"
- **14. OK** w celu potwierdzenia
- 15.  $\bigwedge\bigvee$ , aby wybrać moment rozpoczęcia "06" (godzina)
- **16. OK** w celu potwierdzenia
- 17.  $\triangle V$  aby wybrać moment rozpoczęcia "30" (minuta)
- **18. OK** w celu potwierdzenia
- 19.  $\land\lor$ , aby wybrać moment zakończenia "12" (godzina)
- **20. OK** w celu potwierdzenia
- **21. ∧ ∨** aby wybrać moment zakończenia "00" (minuta)
- **22. OK** w celu potwierdzenia
- 23.  $\land\lor$ , aby wybrać "Normalna" (poziom temperatury)
- **24.** 2-krotnie **OK** w celu potwierdzenia
- **25. ∧∨**, aby wybrać "Dodaj" (kolejny cykl łączeniowy)
- **26. OK** w celu potwierdzenia
- **27.** , aby wybrać moment rozpoczęcia **"15"** (godzina)
- **28. OK** w celu potwierdzenia
- **29.**  $\wedge\vee$  aby wybrać moment rozpoczęcia "00" (minuta)
- **30. OK** w celu potwierdzenia
- 31.  $\bigwedge\bigvee$ , aby wybrać moment zakończenia "21" (godzina)
- **32. OK** w celu potwierdzenia
- **33.**  $\land$   $\lor$  aby wybrać moment zakończenia "00" (minuta)
- **34. OK** w celu potwierdzenia
- 35.  $\land\lor$ , aby wybrać "Komfortowa" (poziom temperatury)
- **36.** 2-krotnie **OK** w celu potwierdzenia
- **37.** przez ok. 3 s, aby wyjść z menu.

#### *Wskazówka*

*Przy ustawianiu programów czasowych należy pamiętać, że instalacja potrzebuje trochę czasu, aby ogrzać pomieszczenia do wymaganej temperatury.*

### **Kopiowanie programu czasowego do innych dni tygodnia**

## **Przykład:**

Kopiowanie programu czasowego z "poniedziałku" na ustawienia w "czwartek" i "piatek".

#### **Dotknąć poniższych przycisków:**

- **01.** Otworzyć ekran główny.
- **2.** przytrzymać wciśnięty **inder** przez ok. 3 s.

## <span id="page-22-0"></span>**Programy czasowe i cykle łączeniowe do...** (ciąg dalszy)

- 3.  $\land\lor$ , aby wybrać "programy czasowe"
- **04. OK** w celu potwierdzenia
- 5.  $\land\lor$ , aby wybrać "Ogrzewanie"
- **06. OK** w celu potwierdzenia
- 7.  $\land \lor$ , aby wybrać "Obieg grzewczy 1" (żądany obieg grzewczy, jeśli dostępnych jest więcej obiegów)
- **08. OK** w celu potwierdzenia
- 9.  $\land\lor$ , aby wybrać "Poniedziałek" (żądany dzień, którego program czasowy ma zostać skopiowany)
- **10. OK** w celu potwierdzenia
- 11.  $\land\lor$ , aby wybrać "Kopiuj"
- **12. OK** w celu potwierdzenia
- 13.  $\land\lor$ , aby wybrać "Czwartek" (żądane dni, na które ma zostać przeniesiony program czasowy)

## **Zmiana cykli łączeniowych**

## **Przykład:**

W ustawieniu dla dnia tygodnia "Poniedziałek" ma zostać zmieniony czas zakończenia cyklu łączeniowego 2 na godzinę 19:00.

## **Dotknąć poniższych przycisków:**

- **01.** Otworzyć ekran główny.
- 2. przytrzymać wciśnięty **i** przez ok. 3 s.
- 3.  $\land\lor$ , aby wybrać "programy czasowe"
- **04. OK** w celu potwierdzenia
- 5.  $\land\lor$ , aby wybrać "Ogrzewanie"
- **06. OK** w celu potwierdzenia
- 7.  $\land\lor$ , aby wybrać "Obieg grzewczy 1" (żądany obieg grzewczy, jeśli dostępnych jest więcej obiegów)
- **08. OK** w celu potwierdzenia
- 9.  $\land\lor$ , aby wybrać "Poniedziałek" (żądany dzień tygodnia)
- **10. OK** w celu potwierdzenia
- **14.** Za pomocą **OK** postawić haczyk przy czwartku.
- 15.  $\land\lor$ , aby wybrać "Piątek" (żądane dni, na które ma zostać przeniesiony program czasowy)
- **16.** Za pomocą **OK** postawić haczyk przy piątku.
- 17.  $\land\lor$ , aby wybrać "Kopiuj do"
- **18. OK** w celu potwierdzenia
- **19. OK** w celu potwierdzenia komunikatu
- **20.** przez ok. 3 s, aby wyjść z menu.

W taki sam sposób można skopiować i zastosować kolejne programy czasowe:

- Programy czasowe dla jednego obiegu grzewczego można przenieść łącznie na inny obieg grzewczy. W tym celu należy skopiować "Obieg grzewczy 1" zamiast dnia tygodnia (w przykładzie: poniedziałku).
- Programy czasowe podgrzewu ciepłej wody użytkowej można przenieść łącznie na pompę cyrkulacyjną cwu lub odwrotnie.

W tym celu należy skopiować "Ciepłą wodę użyt**kową"** lub **"Pompę cyrkulacyjną"**.

- 11.  $\bigwedge\bigvee$ , aby wybrać cykl łączeniowy "15:00 -**21:00"** (żądany cykl łączeniowy, który ma zostać zmieniony)
- **12. OK** w celu potwierdzenia
- 13.  $\land\lor$ , aby wybrać "Edytuj"
- **14. OK** w celu potwierdzenia
- **15.** dwukrotnie **OK** w celu potwierdzenia niezmienionego momentu rozpoczęcia (godziny i minuty)
- 16.  $\land\lor$ , aby wybrać moment zakończenia "19" (godzina)
- **17. OK** w celu potwierdzenia nowego momentu zakończenia (godzina)
- **18.** dwukrotnie **OK** w celu potwierdzenia niezmienionych danych momentu zakończenia (minuty) i poziomu temperatury
- **19. OK** w celu potwierdzenia komunikatu
- **20.** przez ok. 3 s, aby wyjść z menu

## <span id="page-23-0"></span>**Programy czasowe i cykle łączeniowe do...** (ciąg dalszy)

### **Usuwanie cykli łączeniowych**

#### **Przykład:**

Dla dnia tygodnia "Poniedziałek" ma zostać usunięty cykl łączeniowy 2.

#### **Dotknąć poniższych przycisków:**

- **01.** Otworzyć ekran główny.
- $2. \equiv$
- 3.  $\land\lor$ , aby wybrać "programy czasowe"
- **04. OK** w celu potwierdzenia
- 5.  $\land\lor$  aby wybrać **"Ogrzewanie**"
- **06. OK** w celu potwierdzenia
- 7.  $\land\lor$ , aby wybrać "Obieg grzewczy 1" (żądany obieg grzewczy, jeśli dostępnych jest więcej obiegów)
- **08. OK** w celu potwierdzenia
- 9.  $\land\lor$ , aby wybrać "Poniedziałek" (żądany dzień tygodnia)
- **10. OK** w celu potwierdzenia
- 11.  $\land\lor$ , aby wybrać cykl łączeniowy "15:00 -**19:00"** (żądany cykl łączeniowy, który ma zostać usunięty)
- **12. OK** w celu potwierdzenia
- 13.  $\bigwedge\bigvee$  aby wybrać "Usuń"
- **14. OK** w celu potwierdzenia
- **15. OK** w celu potwierdzenia komunikatu
- **16.** przez ok. 3 s, aby wyjść z menu

## **Programy czasowe i cykle łączeniowe dla podgrzewu ciepłej wody użytkowej**

Ustawienie fabryczne: od godziny 05:30 do 22:00 Programy czasowe mogą być **indywidualnie** zmieniane stosownie do wymagań.

#### **Dotknąć poniższych przycisków:**

- **1.** Otworzyć ekran główny.
- **2.** przytrzymać wciśnięty **inder** przez ok. 3 s.
- 3.  $\land\lor$ , aby wybrać "programy czasowe"
- **4. OK** w celu potwierdzenia
- 5.  $\land\lor$ , aby wybrać "Ciepła wodę użytkową"
- **6. OK** w celu potwierdzenia
- 7.  $\land\lor$ , aby wybrać "Ciepłą wodę użytkową"
- **8. OK** w celu potwierdzenia
- **9.** Pozostałe procedury dotyczące np. ustawiania cykli łączeniowych: patrz strona [21](#page-20-0).

#### *Wskazówka*

- *■ Między cyklami łączeniowymi ciepła woda użytkowa nie jest podgrzewana. Zabezpieczenie przed zamrożeniem pojemnościowego podgrzewacza cwu jest aktywne.*
- *■ Przy ustawianiu proszę pamiętać, że instalacja potrzebuje nieco czasu, aby pogrzać pojemnościowy podgrzewacz cwu do wymaganej temperatury.*

## **Ustawianie programu czasowego do funkcji komfortowego podgrzewu ciepłej wody użytkowej (tylko urządzenie dwufunkcyjne)**

Ustawienie fabryczne: od godziny 05:30 do 22:00

#### *Wskazówka*

*W przypadku" urządzenia uniwersalnego" podczas ustawionych cykli łączeniowych aktywna jest" funkcja komfortowego podgrzewu ciepłej wody użytkowej" (płytowy wymiennik ciepła utrzymuje temperaturę). Aby wyłączyć funkcję komfortową, należy usunąć cykle łączeniowe.*

Program czasowy do funkcji komfortowej może być zmieniany **indywidualnie** zgodnie z życzeniem.

#### **Dotknąć poniższych powierzchni sterowania:**

- **1.** Otworzyć ekran główny.
- **2.** przytrzymać wciśnięty **inder** przez ok. 3 s.
- **3.**  $\land\lor$ , aby wybrać "programy czasowe"

## <span id="page-24-0"></span>**Programy czasowe i cykle łączeniowe dla...** (ciąg dalszy)

- **4. OK** w celu potwierdzenia
- 5.  $\land\lor$ , aby wybrać "Ciepłą wodę użytkową"
- **6. OK** w celu potwierdzenia
- 7.  $\land\lor$ , aby wybrać "Ciepłą wodę użytkową"
- **8. OK** w celu potwierdzenia
- **9.** Dalszy sposób postępowania: patrz strona [21](#page-20-0).

#### **Ustawianie programu czasowego dla pompy cyrkulacyjnej cwu**

Programy czasowe mogą być **indywidualnie** zmieniane stosownie do wymagań.

#### **Dotknąć poniższych przycisków:**

- **1.** Otworzyć ekran główny.
- **2.** przytrzymać wciśnięty **in** przez ok. 3 s.
- 3.  $\land\lor$ , aby wybrać "programy czasowe"
- **4. OK** w celu potwierdzenia
- 5.  $\bigwedge\bigvee$ , aby wybrać "Ciepłą wodę użytkową"
- **6. OK** w celu potwierdzenia
- 7.  $\land\lor$ , aby wybrać "Pompę cyrkulacyjną"
- **8. OK** w celu potwierdzenia
- **9.** Dalszy sposób postępowania: patrz strona [21](#page-20-0).

#### *Wskazówka*

*Pomiędzy cyklami łączeniowymi pompa cyrkulacyjna cwu jest wyłączona.*

## <span id="page-25-0"></span>**Wybór obiegu grzewczego**

#### *Wskazówka*

*Podczas eksploatacji sterowanej temperaturą pomieszczenia za pomocą regulatora można obsługiwać tylko jeden obieg grzewczy. Dlatego opcja wyboru obiegu grzewczego nie jest dostępna.*

Ogrzewanie wszystkich pomieszczeń może zostać w razie potrzeby rozdzielone na kilka obiegów grzewczych. Np. jeden obieg grzewczy dla mieszkania i jeden dla biura.

Obiegi grzewcze oznaczone są fabrycznie jako "Obieg grzewczy 1", "Obieg grzewczy 2" itd. Na prośbę użytkownika firma instalatorska może zmienić nazwy obiegów grzewczych.

Jeżeli wprowadzono nazwy obiegów grzewczych, nadana nazwa zostaje wyświetlona w menu.

- W przypadku kilku obiegów grzewczych, w celu dokonania niektórych ustawień w menu należy najpierw wybrać ten obieg grzewczy, którego dotyczy określona zmiana ustawienia.
- Jeżeli obsługiwany jest tylko jeden obieg grzewczy, ta możliwość wyboru nie jest dostępna.

## **Ustawianie temperatury pomieszczenia dla obiegu grzewczego**

#### **Ustawienie fabryczne poziomów temperatury**

Eksploatacja pogodowa:

- Normalna temperatura pomieszczenia: 20°C
- Zredukowana temperatura pomieszczenia: 3°C
- Komfortowa temperatura pomieszczenia: 20°C

Eksploatacja stała i sterowana temperaturą pomieszczenia:

- Normalna temperatura na zasilaniu: 60°C
- Zredukowana temperatura na zasilaniu: 20°C
- Tylko przy eksploatacji stałej Komfortowa temperatura na zasilaniu: 70°C

#### *Eksploatacja stała i sterowana temperaturą pomieszczenia*

*Wartości wymagane temperatury na zasilaniu należy zmieniać wyłącznie wówczas, gdy zaopatrzenie w ciepło celem ogrzewania pomieszczeń jest niewystarczające.*

#### **Ustawianie poziomów temperatury do ogrzewania pomieszczeń**

#### *Wskazówka*

*W przypadku eksploatacji sterowanej temperaturą pomieszczenia wartość wymaganą temperatury pomieszczenia ustawia się na regulatorze sterowanym temperaturą pomieszczenia.*

#### **Dotknąć poniższych przycisków:**

- **01.** Otworzyć ekran główny.
- 2. przytrzymać wciśniety **inderenał przez ok. 3 s.**
- 3.  $\land\lor$  aby wybrać **..poziomy temperatury**"
- **04. OK** w celu potwierdzenia
- 5. Za pomocą  $\triangle V$  wybrać żądany obieg grzewczy.
- **06. OK** w celu potwierdzenia
- 7.  $\land\lor$ , aby wybrać żądany poziom temperatury: **"Normalna"**, **"Zredukowana"** lub **"Komfortowa"**
- **08. OK** w celu potwierdzenia
- 9.  $\sim$  aby wybrać żądaną temperaturę
- **10. OK** w celu potwierdzenia
- **11. OK** w celu potwierdzenia komunikatu
- **12.** przez ok. 3 s, aby wyjść z menu.

## **Włączanie lub wyłączanie ogrzewania pomieszczeń (program roboczy)**

Objaśnienie programów roboczych: patrz strona [16.](#page-15-0)

## <span id="page-26-0"></span> **Włączanie lub wyłączanie ogrzewania pomieszczeń…** (ciąg dalszy)

## **Dotknąć poniższych przycisków:**

- **01.** Otworzyć ekran główny.
- **2.** przytrzymać wciśnięty **independent** ok. 3 s.
- 3.  $\land\lor$ , aby wybrać "Włączanie/wyłączanie"
- **04. OK** w celu potwierdzenia
- 5.  $\land\lor$ , aby wybrać "Ogrzewanie" lub "Cała **instalacja"**
- **06. OK** w celu potwierdzenia
- **7.** W przypadku wyboru "Ogrzewania" ewentualnie **∧ V**, aby wybrać żądany obieg grzewczy
- **08. OK** w celu potwierdzenia
- 9.  $\land\lor$ , aby wybrać "WŁ" lub "WYŁ"
- **10. OK** w celu potwierdzenia
- **11.** przez ok. 3 s, aby wyjść z menu.

## **Ustawianie krzywej grzewczej**

Krzywą grzewczą można ustawić wyłącznie w przypadku eksploatacji pogodowej.

Poprzez ustawienie "krzywej grzewczej" można oddziaływać na udostępnioną przez kocioł grzewczy temperaturę na zasilaniu.

Aby zapewnić optymalne ogrzewanie pomieszczeń przy każdej temperaturze zewnętrznej, można dopasować "Nachylenie" i "Poziom" "Krzywej grzewczej".

Ustawienie fabryczne:

- **"Nachylenie"**: 1,4
- **"Poziom"**: 0

#### **Dotknąć poniższych przycisków:**

- **01.** Otworzyć ekran główny.
- 2. przytrzymać wciśniety **im** przez ok. 3 s.
- 3.  $\land\lor$  aby wybrać "Ustawienia"
- **04. OK** w celu potwierdzenia
- 5.  $\bigwedge$  aby wybrać "Krzywą grzewczą".
- **06. OK** w celu potwierdzenia
- 7. Za pomocą  $\triangle V$  wybrać żądany obieg grzewczy.
- **08. OK** w celu potwierdzenia
- 9.  $\land\lor$  aby wybrać "Nachylenie" lub "Poziom".
- **10. OK** w celu potwierdzenia
- 11. **AV** aby ustawić wymaganą wartość
- **12. OK** w celu potwierdzenia
- **13. OK** w celu potwierdzenia komunikatu
- **14.** przez ok. 3 s, aby wyjść z menu.

#### **Okresowe dopasowanie temperatury pomieszczenia**

#### *Wskazówka*

*Tylko podczas eksploatacji pogodowej lub stałej.*

Jeśli podczas cyklu łączeniowego ze zredukowaną temperaturą pomieszczenia mają być ogrzewane przy użyciu **normalnej temperatury pomieszczenia / temperatury wody na zasilaniu** lub **komfortowej temperatury pomieszczenia / temperatury wody na zasi**laniu, należy włączyć funkcję "Dłuższy podgrzew **pomieszczeń"**.

Pomieszczenia są ogrzewane do temperatury ostatnio aktywnego cyklu łączeniowego (normalnej lub komfortowej temperatury pomieszczenia / temperatury wody na zasilaniu).

#### *Wskazówka*

*Jeśli temperatura ciepłej wody użytkowej spadnie poniżej wartości wymaganej, najpierw następuje podgrzew wody w pojemnościowym podgrzewaczu ciepłej wody użytkowej, a następnie następuje ogrzewanie pomieszczeń.*

## <span id="page-27-0"></span>**Okresowe dopasowanie temperatury pomieszczenia** (ciąg dalszy)

## **Włączanie "Dłuższego podgrzewu pomieszczeń"**

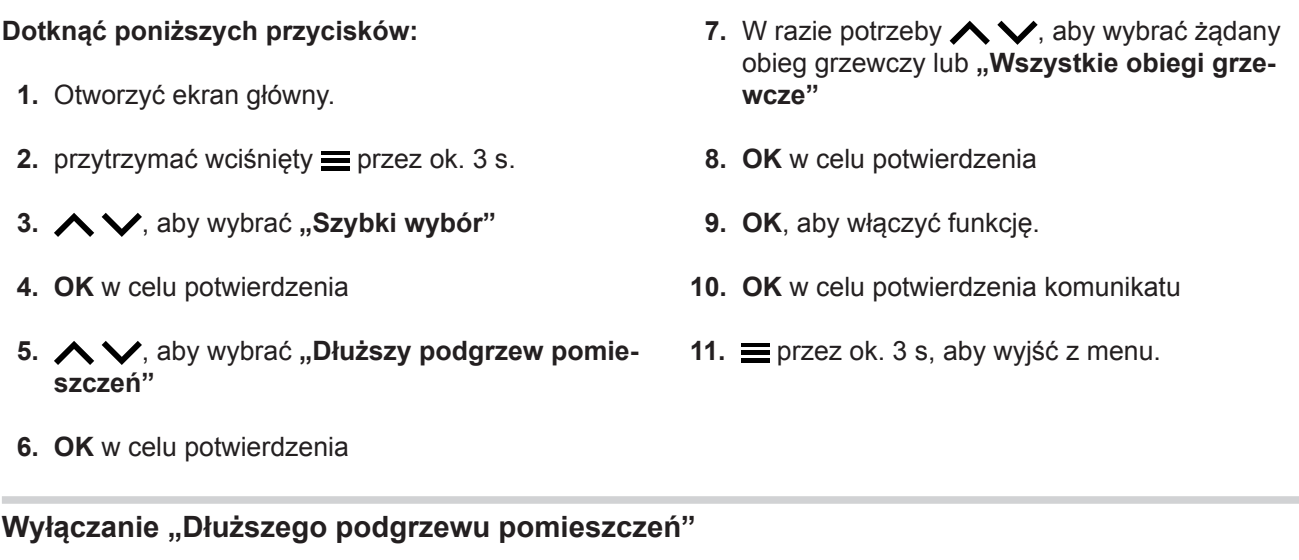

## **Dotknąć poniższych przycisków:**

- **01.** Otworzyć ekran główny.
- **2.** przytrzymać wciśnięty **in** przez ok. 3 s.
- 3.  $\land\lor$ , aby wybrać "Szybki wybór"
- **04. OK** w celu potwierdzenia
- 5.  $\land\lor$ , aby wybrać "Dłuższy podgrzew pomie**szczeń"**
- **06. OK** w celu potwierdzenia
- 7. W razie potrzeby  $\triangle \vee$ , aby wybrać żądany obieg grzewczy lub "Wszystkie obiegi grze**wcze"**
- **08. OK** w celu potwierdzenia
- **09. OK**, aby wyłączyć funkcję.
- **10. OK** w celu potwierdzenia komunikatu
- 11. **przez ok.** 3 s, aby wyjść z menu.

## **Dostosowanie temperatury pomieszczeń podczas dłuższej obecności**

## *Wskazówka*

*Tylko podczas eksploatacji pogodowej lub stałej.*

W przypadku jednodniowej lub dłuższej ciągłej nieobecności użytkownika, którzy nie chce zmieniać programu czasowego, należy wybrać funkcję "Dzień (dni) **w domu"**. Np. w dni świąteczne lub podczas ferii szkolnych.

Funkcja "Dzień (dni) w domu" oddziałuje w następujący sposób:

- Temperatura pomieszczenia w okresach między ustawionymi cyklami łączeniowymi zostaje podniesiona do wartości wymaganej dla pierwszego cyklu łączeniowego tego dnia: ze zredukowanej na normalną lub komfortową temperaturę pomieszczenia.
- Jeśli przed godziną 00:00 żaden cykl łączeniowy nie jest aktywny, aż do kolejnego aktywnego cyklu łączeniowego pomieszczenia ogrzewane są do zredukowanej temperatury pomieszczenia.
- Podgrzew ciepłej wody użytkowej jest włączony.
- Funkcja "**Dzień (dni) w domu**" zaczyna się i kończy zgodnie z ustawionym okresem podanym w dniach.

#### <span id="page-28-0"></span> **Dostosowanie temperatury pomieszczeń podczas…** (ciąg dalszy)

#### *Wskazówka*

*Jeśli podczas pierwszego uruchomienia firma instalatorska ustawiła funkcję "Dom jednorodzinny", funkcja "Dzień (dni) w domu" zostaje zastosowana we wszystkich obiegach grzewczych.*

#### **Przykład**

Dla poniedziałku i wtorku zostały ustawione po 2 cykle łączeniowe.

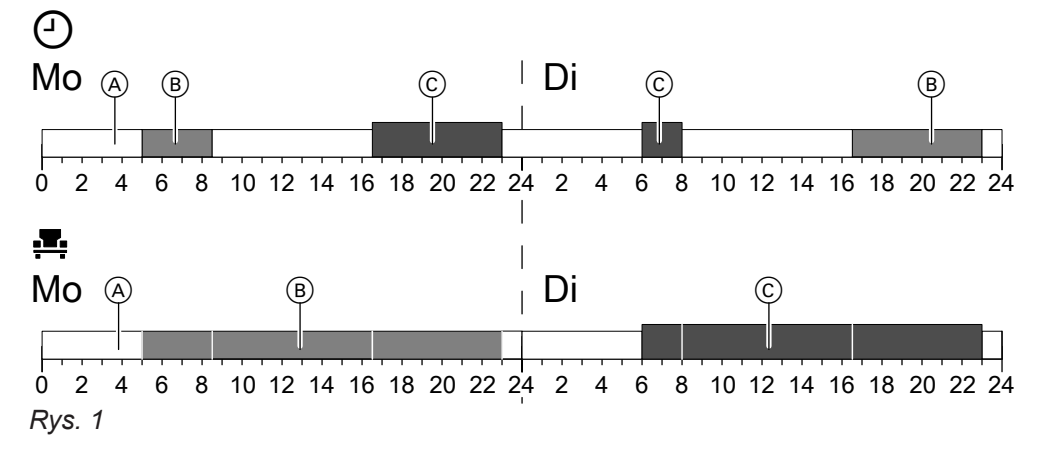

- Poziomy temperatury, zgodnie z ustawionym programem czasowym
- **Poziom temperatury, jeśli włączona jest funkcja "Dzień (dni) w domu"**

### Włączanie funkcji "Dzień (dni) w domu" **E**

#### **Dotknąć poniższych przycisków:**

- **01.** Otworzyć ekran główny.
- **2.** przytrzymać wciśnięty **independent** ok. 3 s.
- 3.  $\land\lor$ , aby wybrać "Szybki wybór"
- **04. OK** w celu potwierdzenia
- **5.**  $\land$   $\lor$ , aby wybrać "Dzień (dni) w domu"
- **06. OK** w celu potwierdzenia
- 7. Za pomocą  $\land\lor$  wybrać żądany obieg grzewczy.
- **08. OK** w celu potwierdzenia
- 9.  $\land\lor$  aby wybrać **..Aktywui**"

#### **Zmiana "Dzień (dni) w domu"**

#### **Dotknąć poniższych przycisków:**

- **01.** Otworzyć ekran główny.
- **2.** przytrzymać wciśnięty **inder** przez ok. 3 s.
- 3.  $\land\lor$ , aby wybrać "Szybki wybór"
- A Zredukowana temperatura pomieszczeń
- B Normalna temperatura pomieszczenia
- C Komfortowa temperatura pomieszczenia
- **10. OK** w celu potwierdzenia
- 11.  $\land\lor$ , aby ustawić liczbę dni, od której ma zacząć działać funkcja "Dzień (dni) w domu": **"0"** Aktualny dzień **"1"** Jutro
	- **"2"** za 2 dni
	- ... itd.
- **12. OK** w celu potwierdzenia
- 13.  $\land\lor$ , aby wybrać okres czasu w dniach
- **14. OK** w celu potwierdzenia
- **15. OK** w celu potwierdzenia komunikatu
- **16.** przez ok. 3 s, aby wyjść z menu.
- **04. OK** w celu potwierdzenia
- 5.  $\bigwedge\bigvee$ , aby wybrać "Dzień (dni) w domu"
- **06. OK** w celu potwierdzenia
- 7. Za pomocą <**W** wybrać żądany obieg grzewczy.

## <span id="page-29-0"></span> **Dostosowanie temperatury pomieszczeń podczas…** (ciąg dalszy)

- **08. OK** w celu potwierdzenia
- 9.  $\land\lor$ , aby wybrać "Zmienić?"
- **10. OK** w celu potwierdzenia
- 11.  $\land\lor$ , aby ustawić liczbę dni, od której ma zacząć działać funkcja "Dzień (dni) w domu":
	- **"0"** Aktualny dzień
	- **"1"** Jutro
	- **"2"** za 2 dni
	- ... itd.

## **Wyłączanie funkcji "Dzień (dni) w domu"**

## **Dotknąć poniższych przycisków:**

- **01.** Otworzyć ekran główny.
- **2.** przytrzymać wciśnięty **inder** przez ok. 3 s.
- 3.  $\land\lor$ , aby wybrać "Szybki wybór"
- **04. OK** w celu potwierdzenia
- 5.  $\land\lor$ , aby wybrać "Dzień (dni) w domu"
- **06. OK** w celu potwierdzenia
- **12. OK** w celu potwierdzenia
- 13.  $\land\lor$ , aby wybrać okres czasu w dniach
- **14. OK** w celu potwierdzenia
- **15. OK** w celu potwierdzenia komunikatu
- **16.** przez ok. 3 s, aby wyjść z menu.
- 7. Za pomocą  $\triangle V$  wybrać żądany obieg grzewczy.
- **08. OK** w celu potwierdzenia
- 9.  $\land\lor$ , aby wybrać "Zakończ"
- **10. OK** w celu potwierdzenia
- **11. OK** w celu potwierdzenia komunikatu
- **12.** przez ok. 3 s, aby wyjść z menu.

## **Oszczędzanie energii przy długiej nieobecności**

## *Wskazówka*

*Tylko podczas eksploatacji pogodowej lub stałej.*

Aby oszczędzać energię przy dłuższej nieobecności, należy włączyć "Program wakacyjny".

Program wakacyjny działa w następujący sposób:

- **Ogrzewanie pomieszczeń**:
	- Dla obiegów grzewczych w programie roboczym **"WŁ"**:

Pomieszczenia ogrzewane są do ustawionej zredukowanej temperatury pomieszczenia.

– Dla obiegów grzewczych w programie roboczym **"WYŁ"**:

Brak ogrzewania pomieszczeń: ochrona przed zamrożeniem kotła grzewczego i pojemnościowego podgrzewacza cwu jest aktywna.

- **Podgrzew ciepłej wody użytkowej**: Brak podgrzewu ciepłej wody użytkowej: zabezpieczenie przed zamrożeniem dla pojemnościowego podgrzewacza cwu jest aktywne.
- "Program wakacyjny" rozpoczyna się o godzinie 00:00 w pierwszym dniu wakacji, a kończy o godzinie 23:59 ostatniego dnia wakacji.

#### *Wskazówka*

- *■ Jeśli podczas pierwszego uruchomienia firma instalatorska ustawiła funkcję "Dom jednorodzinny", program wakacyjny zostaje włączony we wszystkich obiegach grzewczych.*
- *■ Jeśli podczas pierwszego uruchomienia firma instalatorska wybrała opcję "Dom wielorodzinny", podgrzew ciepłej wody użytkowej zostaje wyłączony tylko wtedy, gdy wszystkie obiegi grzewcze przejdą na program wakacyjny.*

## <span id="page-30-0"></span>**Oszczędzanie energii przy długiej nieobecności** (ciąg dalszy)

#### **Włączanie "Programu wakacyjnego"**

#### **Dotknąć poniższych przycisków:**

- **01.** Otworzyć ekran główny.
- **2.** przytrzymać wciśnięty **independent** ok. 3 s.
- 3.  $\land\lor$ , aby wybrać "Szybki wybór"
- **04. OK** w celu potwierdzenia
- 5.  $\land\lor$ , aby wybrać "Program wakacyjny"
- **06. OK** w celu potwierdzenia
- 7. Za pomocą  $\land\lor$  wybrać żądany obieg grzewczy.
- **08. OK** w celu potwierdzenia
- 9.  $\land\lor$ , aby wybrać "Aktywuj"

#### **Zmiana "Programu wakacyjnego"**

#### **Dotknąć poniższych przycisków:**

- **01.** Otworzyć ekran główny.
- **2.** przytrzymać wciśnięty **independent** ok. 3 s.
- 3.  $\land\lor$ , aby wybrać "Szybki wybór"
- **04. OK** w celu potwierdzenia
- 5.  $\land\lor$ , aby wybrać "Program wakacyjny"
- **06. OK** w celu potwierdzenia
- 7. Za pomocą  $\triangle V$  wybrać żądany obieg grzewczy.
- **08. OK** w celu potwierdzenia
- 9.  $\land\lor$ , aby wybrać "Zmienić?"

#### **Wyłączanie "Programu wakacyjnego"**

#### **Dotknąć poniższych przycisków:**

- **01.** Otworzyć ekran główny.
- **2.** przytrzymać wciśnięty **inder** przez ok. 3 s.
- 3.  $\land\lor$ , aby wybrać "Szybki wybór"
- **04. OK** w celu potwierdzenia

6172125 $1721$ 

5.  $\land\lor$ , aby wybrać "Program wakacyjny"

- **10. OK** w celu potwierdzenia
- 11.  $\land\lor$ , aby ustawić liczbę dni, od której ma zacząć działać funkcja "Program wakacyjny": **"0"** Aktualny dzień
	- **"1"** Jutro
	- **"2"** za 2 dni ... itd.
	-
- **12. OK** w celu potwierdzenia
- 13.  $\land\lor$ , aby wybrać liczbę dni urlopowych
- **14. OK** w celu potwierdzenia
- **15. OK** w celu potwierdzenia komunikatu
- **16.** przez ok. 3 s, aby wyjść z menu.
- **10. OK** w celu potwierdzenia
- 11.  $\land\lor$ , aby ustawić liczbę dni, od której ma zacząć działać funkcja "Program wakacyjny": **"0"** Aktualny dzień
	- **"1"** Jutro
	- **"2"** za 2 dni ... itd.
	-
- **12. OK** w celu potwierdzenia
- 13.  $\land\lor$ , aby wybrać liczbę dni urlopowych
- **14. OK** w celu potwierdzenia
- **15. OK** w celu potwierdzenia komunikatu
- **16.** przez ok. 3 s, aby wyjść z menu.
- **06. OK** w celu potwierdzenia
- 7. Za pomocą  $\land\lor$  wybrać żądany obieg grzewczy.
- **08. OK** w celu potwierdzenia
- 9.  $\land\lor$ , aby wybrać "Zakończ"
- **10. OK** w celu potwierdzenia

## **Oszczędzanie energii przy długiej nieobecności** (ciąg dalszy)

- 11. OK w celu potwierdzenia komunikatu **12.** przez ok. 3 s, aby wyjść z menu.
	-

## <span id="page-32-0"></span>**Temperatura ciepłej wody użytkowej**

Ustawienie fabryczne: 50°C

## *Wskazówka*

*Ze względów higienicznych nie należy ustawiać temperatury ciepłej wody użytkowej poniżej 50°C.*

## **Dotknąć poniższych przycisków:**

- **01.** Otworzyć ekran główny.
- **2.** przytrzymać wciśnięty **independent** ok. 3 s.
- 3.  $\land\lor$ , aby wybrać "poziomy temperatury"
- **04. OK** w celu potwierdzenia
- 5.  $\land\lor$ , aby wybrać "Ciepłą wodę użytkową"
- **06. OK** w celu potwierdzenia
- **7. OK** w celu potwierdzenia "Wym"
- 8. Za pomocą  $\land\lor$  wybrać żądany obieg grzewczy.
- **09. OK** w celu potwierdzenia
- **10. OK** w celu potwierdzenia komunikatu
- **11.** przez ok. 3 s, aby wyjść z menu.

## **Włączanie lub wyłączanie podgrzewu ciepłej wody użytkowej (program roboczy)**

Wyłączenie podgrzewu ciepłej wody użytkowej oznacza, że nie można podgrzewać pojemnościowego podarzewacza cwu. Dotyczy to także funkcii **..Jednorazowy podgrzew ciepłej wody użytkowej"**.

## **Dotknąć poniższych przycisków:**

- **01.** Otworzyć ekran główny.
- **2.** przytrzymać wciśnięty **independent** ok. 3 s.
- 3.  $\land\lor$ , aby wybrać "Włączanie/wyłączanie"
- **04. OK** w celu potwierdzenia
- 5.  $\land\lor$ , aby wybrać "Ciepłą wodę użytkową" lub **"Całą instalację"**
- **06.** 2-krotnie **OK** w celu potwierdzenia
- **07.** , aby wybrać **"WŁ"** lub **"WYŁ"**
- **08. OK** w celu potwierdzenia
- **09. OK** w celu potwierdzenia komunikatu
- 10. **i**przez ok. 3 s, aby wyjść z menu.

Objaśnienie programów roboczych: patrz strona [16](#page-15-0).

## **Jednorazowy podgrzew ciepłej wody użytkowej bez programu czasowego**

Jeśli pojawi się zapotrzebowanie na ciepłą wodę użytkową poza ustawionymi cyklami łączeniowymi, należy włączyć "Jednorazowy podgrzew ciepłej wody **użytkowej"**.

Pojemnościowy podgrzewacz cwu zostaje podgrzany 1 raz do ustawionej temperatury wymaganej ciepłej wody użytkowej. Funkcja ta ma priorytet wyższy od innych funkcji, np. programu czasowego.

## **Włączanie "Jednorazowego podgrzewu ciepłej wody użytkowej"**

## **Dotknąć poniższych przycisków:**

- **1.** Otworzyć ekran główny.
- **2.** przytrzymać wciśnięty **independents** przez ok. 3 s.
- **3.**  $\land\lor$  aby wybrać **"Szybki wybór"**
- **4. OK** w celu potwierdzenia
- 5.  $\land\lor$ , aby wybrać "Jednorazowy podgrzew"
- **6. OK** w celu potwierdzenia
- 7.  $\land\lor$ , aby wybrać "Aktywuj"
- **8. OK** w celu potwierdzenia
- **9. OK** w celu potwierdzenia komunikatu

## <span id="page-33-0"></span> **Jednorazowy podgrzew ciepłej wody użytkowej bez…** (ciąg dalszy)

## **Wyłączanie "Jednorazowego podgrzewu ciepłej wody użytkowej"**

**"Jednorazowy podgrzew ciepłej wody użytkowej"** kończy się po osiągnięciu wartości wymaganej temperatury ciepłej wody użytkowej.

**Aby wcześniej zakończyć funkcję "Jednorazowy podgrzew ciepłej wody użytkowej", należy dotknąć następujących przycisków:**

- **1.** Otworzyć ekran główny.
- **2.** przytrzymać wciśnięty **independent** ok. 3 s.
- 3.  $\land\lor$ , aby wybrać "Szybki wybór"
- **4. OK** w celu potwierdzenia
- 5.  $\land\lor$ , aby wybrać "Jednorazowy podgrzew **(aktywny)"**
- **6. OK** w celu potwierdzenia
- 7.  $\land\lor$ , aby wybrać "Zakończ"
- **8. OK** w celu potwierdzenia
- **9. OK** w celu potwierdzenia komunikatu

## **Zwiększona higiena ciepłej wody użytkowej**

Ciepłą wodę użytkową w pojemnościowym podgrzewaczu cwu można raz w tygodniu lub codziennie podgrzewać przez okres jednej godziny do ponad 60°C. Funkcja ta jest wykonywana regularnie o ustawionej godzinie.

#### **Niebezpieczeństwo**

Wysokie temperatury ciepłej wody użytkowej mogą być przyczyną oparzeń, np. jeśli ustawiona zostanie temperatura ciepłej wody użytkowej wyższa niż 60°C. W miejscach poboru należy mieszać ciepłą wodę użytkową z zimną wodą.

## Włączanie "Funkcji podwyższonej higieny"

#### **Dotknąć poniższych przycisków:**

- **01.** Otworzyć ekran główny.
- **2.** przytrzymać wciśnięty **independent** ok. 3 s.
- 3.  $\land\lor$ , aby wybrać "programy czasowe"
- **04. OK** w celu potwierdzenia
- 5.  $\land\lor$ , aby wybrać "Ciepłą wodę użytkową"
- **06. OK** w celu potwierdzenia
- 7. **^**, aby wybrać "Program podwyższonej **higieny"**

#### Wyłączanie "Funkcji podwyższonej higieny"

#### **Dotknąć poniższych przycisków:**

- **01.** Otworzyć ekran główny.
- 2. przytrzymać wciśnięty **inder** przez ok. 3 s.
- **3.**  $\land\lor$ , aby wybrać "programy czasowe"
- **04. OK** w celu potwierdzenia
- **08. OK** w celu potwierdzenia
- 9.  $\land\lor$  aby wybrać żądany dzień tygodnia lub codziennie
- **10. OK** w celu potwierdzenia
- 11.  $\land\lor$  aby wybrać żądany moment (godzina)
- **12. OK** w celu potwierdzenia
- 13.  $\land\lor$  aby wybrać żądany moment (minuta)
- 14. **v** aby potwierdzić
- **15.** przez ok. 3 s, aby wyjść z menu.
- 5.  $\bigwedge\bigvee$ , aby wybrać "Ciepłą wodę użytkową"
- **06. OK** w celu potwierdzenia
- 7.  $\land\lor$ , aby wybrać "Program podwyższonej **higieny"**
- **08. OK** w celu potwierdzenia
- 9.  $\land\lor$ , aby wybrać "Zakończ"

## <span id="page-34-0"></span>**Zwiększona higiena ciepłej wody użytkowej** (ciąg dalszy)

**10. OK** w celu potwierdzenia

**12. OK** w celu potwierdzenia komunikatu

**11. OK** w celu potwierdzenia

#### **Włączanie/wyłączanie zabezpieczenia przed poparzeniem ciepłą wodą użytkową**

#### **Dotknąć poniższych powierzchni sterowania:**

- **01.** Otworzyć ekran główny.
- **2.** przytrzymać wciśnięty **independent** ok. 3 s.
- 3.  $\land\lor$ , aby wybrać "poziomy temperatury"
- **04. OK** w celu potwierdzenia
- 5.  $\land\lor$ , aby wybrać "Ciepłą wodę użytkową"
- **06. OK** w celu potwierdzenia
- 7.  $\land$  vaby wybrać "zabezpieczenia przed **poparzeniem ciepłą wodą użytkową"**
- **08. OK** w celu potwierdzenia
- 9.  $\land\lor$  aby wybrać "Wł."lub "Wył."
- **10. OK** w celu potwierdzenia

#### *Wskazówka*

*Po wyłączeniu zabezpieczenia przed poparzeniem można ustawić, zależnie od kotła, wartość zadaną cwu na ponad 60°C. Powoduje to zwiększenie ryzyka poparzenia!*

#### <span id="page-35-0"></span>Dalsze nastawy

### **Ustawianie jasności wyświetlacza**

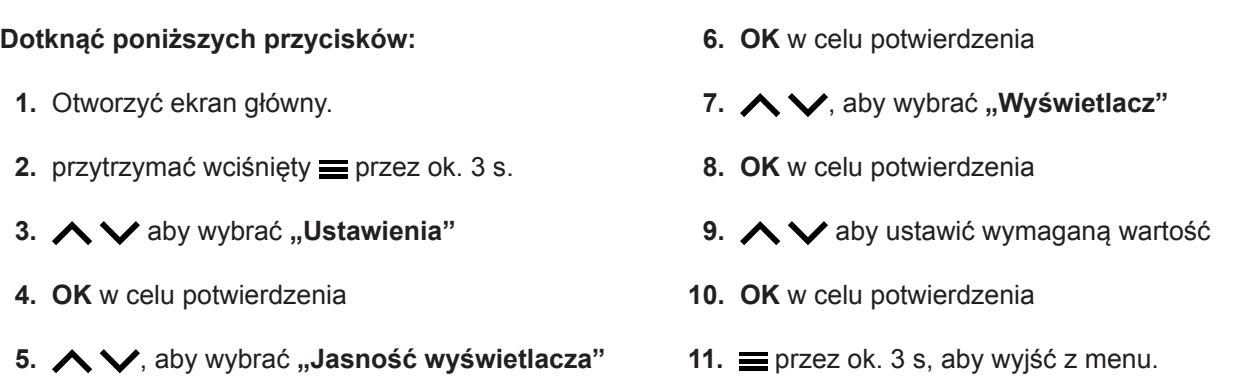

## **Włączanie i wyłączanie sygnalizatora optycznego "Lightguide"**

W zależności od kotła grzewczego przy dolnej lub górnej krawędzi regulatora wyświetlony jest podczas pracy czerwony pasek świetlny (Lightguide). W stanie fabrycznym sygnalizator optyczny Lightguide jest włączony. Lightguide można wyłączyć.

Znaczenie komunikatu:

- Sygnalizator optyczny Lightguide pulsuje powoli: Wyświetlacz jest w trybie oczekiwania.
- Sygnalizator optyczny Lightguide świeci w sposób ciągły: Trwa obsługa regulatora. Każde wprowadzenie
- danych jest potwierdzane krótkim mignięciem. ■ Sygnalizator optyczny Lightguide miga szybko: Wystąpiła usterka instalacji.

#### **Dotknąć poniższych przycisków:**

- **01.** Otworzyć ekran główny.
- 2. przytrzymać wciśnięty **inder** przez ok. 3 s.

#### **Ustawianie "Godziny" i "Daty"**

"Godzina" i "Data" są ustawione fabrycznie. Jeżeli instalacja była przez dłuższy czas wyłączona z eksploatacji, konieczne może być ustawienie "Godziny" i **"Daty"**.

#### **Ustawianie godziny**

#### **Dotknąć poniższych przycisków:**

- **01.** Otworzyć ekran główny.
- **2.** przytrzymać wciśnięty **independent** ok. 3 s.
- 3.  $\land\lor$  aby wybrać "Ustawienia"
- **04. OK** w celu potwierdzenia
- 5.  $\land\lor$ , aby wybrać "Datę i godzinę"
- **3. ∧ V** aby wybrać "Ustawienia"
- **04. OK** w celu potwierdzenia
- 5.  $\land$   $\lor$ , aby wybrać "Jasność wyświetlacza"
- **06. OK** w celu potwierdzenia
- 7.  $\land\lor$ , aby wybrać "Lightguide"
- **08. OK** w celu potwierdzenia
- 9.  $\land \lor$ , aby wybrać "WŁ" lub "WYŁ"
- **10. OK** w celu potwierdzenia
- **11.** przez ok. 3 s, aby wyjść z menu.

#### *Wskazówka*

*Także po wyłączeniu sygnalizatora optycznego Lightguide usterki są sygnalizowane miganiem.*

- **06. OK** w celu potwierdzenia
- 7.  $\triangle V$  aby wybrać "Godzine".
- **08. OK** w celu potwierdzenia
- 9.  $\land\lor$  aby wybrać "Godzinę".
- **10. OK** w celu potwierdzenia
- 11.  $\land\lor$ , aby ustawić godzinę
## **Ustawianie "Godziny" i "Daty"** (ciąg dalszy)

- **12. OK** w celu potwierdzenia
- 13.  $\land\lor$ , aby ustawić minute

#### **Ustawianie formatu godziny**

#### **Dotknąć poniższych przycisków:**

- **01.** Otworzyć ekran główny.
- 2. przytrzymać wciśniety **inderenał przez ok. 3 s.**
- 3.  $\land\lor$  aby wybrać **"Ustawienia**"
- **04. OK** w celu potwierdzenia
- 5.  $\bigwedge\bigvee$ , aby wybrać "Datę i godzinę"
- **06. OK** w celu potwierdzenia
- 7.  $\land\lor$  aby wybrać "Godzinę".

#### **Ustawianie daty**

#### **Dotknąć poniższych przycisków:**

- **01.** Otworzyć ekran główny.
- **2.** przytrzymać wciśnięty **independent** ok. 3 s.
- 3.  $\land\lor$  aby wybrać "Ustawienia"
- **04. OK** w celu potwierdzenia
- 5.  $\land\lor$ , aby wybrać "Datę i godzinę"
- **06. OK** w celu potwierdzenia
- 7.  $\bigwedge\bigvee$ , aby wybrać "Datę"
- **08. OK** w celu potwierdzenia

#### **Ustawianie formatu daty**

#### **Dotknąć poniższych przycisków:**

- **01.** Otworzyć ekran główny.
- **2.** przytrzymać wciśnięty **inder** przez ok. 3 s.
- 3.  $\land\lor$  aby wybrać "Ustawienia"
- **04. OK** w celu potwierdzenia
- 5.  $\land\lor$ , aby wybrać "Datę i godzinę"
- **06. OK** w celu potwierdzenia
- **14. OK** w celu potwierdzenia
- **15.** przez ok. 3 s, aby wyjść z menu.
- **08. OK** w celu potwierdzenia
- 9.  $\land\lor$ , aby wybrać "Format"
- **10. OK** w celu potwierdzenia
- 11.  $\land\lor$ , aby wybrać żądany format ■ "12 h" ■ **"24 h"**
- **12. OK** w celu potwierdzenia
- **13.** przez ok. 3 s, aby wyjść z menu.
- 9.  $\land \lor$ , aby wybrać "Datę"
- **10. OK** w celu potwierdzenia
- 11.  $\land\lor$ , aby wybrać rok
- **12. OK** w celu potwierdzenia
- 13.  $\land\lor$ , aby wybrać miesiąc
- **14. OK** w celu potwierdzenia
- 15.  $\land\lor$ , aby wybrać dzień
- **16. OK** w celu potwierdzenia
- **17.** przez ok. 3 s, aby wyjść z menu.
- 7.  $\land \lor$ , aby wybrać "Datę"
- **08. OK** w celu potwierdzenia
- 9.  $\land\lor$ , aby wybrać "Format"
- **10. OK** w celu potwierdzenia
- 11.  $\land\lor$ , aby wybrać żądany format ■ **"TT.MM.JJ"** ■ ,,MM/DD/RR"
	- ,,RR-MM-DD"
- **12. OK** w celu potwierdzenia

**37**

### <span id="page-37-0"></span>Dalsze nastawy

### **Ustawianie "Godziny" i "Daty"** (ciąg dalszy)

**13.** przez ok. 3 s, aby wyjść z menu.

#### **Automatyczne przestawianie na czas letni/zimowy**

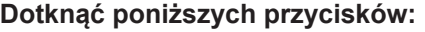

- **01.** Otworzyć ekran główny.
- **2.** przytrzymać wciśnięty **independent** ok. 3 s.
- 3.  $\land\lor$  aby wybrać **..Ustawienia**"
- **04. OK** w celu potwierdzenia
- 5.  $\land\lor$ , aby wybrać "Datę i godzinę"
- **06. OK** w celu potwierdzenia
- Wybór "języka"

#### **Dotknąć poniższych przycisków:**

- **1.** Otworzyć ekran główny.
- **2.** przytrzymać wciśnięty **independent** przez ok. 3 s.
- 3.  $\land\lor$  aby wybrać "Ustawienia"
- **4. OK** w celu potwierdzenia

### **Ustawianie "jednostek"**

Można ustawić wszystkie dostępne jednostki, np. temperatury, ciśnienia itd.

#### *Wskazówka*

*Format daty i godziny ustawia się w menu "Data i godzina".*

#### **Dotknąć poniższych przycisków:**

- **01.** Otworzyć ekran główny.
- **2.** przytrzymać wciśnięty **in** przez ok. 3 s.
- 3.  $\land\lor$  aby wybrać "Ustawienia"
- **04. OK** w celu potwierdzenia
- 7.  $\land\lor$  aby wybrać "Godzinę".
- **08. OK** w celu potwierdzenia
- 9.  $\land\lor$ , aby wybrać "Przestawienie czasu"
- **10. OK** w celu potwierdzenia
- 11.  $\bigwedge V$ , aby wybrać "WŁ" lub "WYŁ"
- **12. OK** w celu potwierdzenia
- **13.** przez ok. 3 s, aby wyjść z menu.
- 5.  $\bigwedge\bigvee$  aby wybrać "Język".
- **6. OK** w celu potwierdzenia
- 7. **A** vaby wybrać język
- **8. OK** w celu potwierdzenia
- **9.** przez ok. 3 s, aby wyjść z menu.
- 5.  $\land\lor$ , aby wybrać "Jednostki"
- **06. OK** w celu potwierdzenia
- 7.  $\land \lor$ , aby wybrać żądaną jednostkę, np. "Temperatura/długość" lub "Ciśnienie"
- **08. OK** w celu potwierdzenia
- 9.  $\land\lor$ , aby wprowadzić żądane ustawienie
- **10. OK** w celu potwierdzenia
- 11. **przez ok.** 3 s, aby wyjść z menu.

## <span id="page-38-0"></span>**Włączanie połączenia radiowego do zdalnej obsługi**

W przypadku eksploatacji pogodowej można połączyć moduł zdalnego sterowania z regulatorem w celu transmisji bezprzewodowej przy użyciu nadajnika radiowego Low-Power.

#### **Dotknąć poniższych przycisków:**

- **01.** Otworzyć ekran główny.
- **2.** przytrzymać wciśnięty **independents** ok. 3 s.
- 3.  $\land\lor$  aby wybrać "Ustawienia"
- **04. OK** w celu potwierdzenia
- 5.  $\bigwedge$  aby wybrać "Wyposażenie dodatkowe"
- **06. OK** w celu potwierdzenia
- 7.  $\land\lor$ , aby wybrać "Status urządzenia"
- **08. OK** w celu potwierdzenia
- 9.  $\land\lor$  aby wybrać "Słaby sygnał radiowy"
- **10. OK** w celu potwierdzenia
- 11.  $\bigwedge V$ , aby wybrać "WŁ" lub "WYŁ"
- **12. OK** w celu potwierdzenia
- 13.  $\land\lor$ , aby wprowadzić żądane ustawienie
- **14. OK** w celu potwierdzenia
- **15. OK** w celu potwierdzenia komunikatu
- **16.** przez ok. 3 s, aby wyjść z menu.

**"Słaby sygnał radiowy", aby otworzyć dane dostępowe**

#### **Dotknąć poniższych powierzchni sterowania:**

- **01.** Otworzyć ekran główny.
- **2.** przytrzymać wciśnięty **i** przez ok. 3 s.
- **3.**  $\land\lor$  aby wybrać "Ustawienia"
- **04. OK** w celu potwierdzenia
- 5.  $\bigwedge$  aby wybrać "Wyposażenie dodatkowe"
- **06. OK** w celu potwierdzenia
- 7.  $\wedge \vee$  w celu wyświetlenia "Informacji"
- **08. OK** w celu potwierdzenia
- **9.** Dane dostępowe "IC" i "EUI-64"
- **10. OK** w celu potwierdzenia
- **11. OK** w celu potwierdzenia komunikatu
- **12.** przez ok. 3 s, aby wyjść z menu.

## **Włączanie i wyłączanie dostępu do internetu**

Instalację można obsługiwać zdalnie za pomocą aplikacji internetowej. W tym celu należy nawiązać połączenie z internetem za pośrednictwem sieci WLAN: patrz następny rozdział.

Wymagane dane dostępu do regulatora za pomocą aplikacji internetowej zamieszczone są następującej naklejce:

## **Nawiązywanie połączenia WLAN**

### **Dotknąć poniższych przycisków:**

- **1.** Otworzyć ekran główny.
- $2. =$
- **3.** Przytrzymać wciśnięty **OK** przez ok. 3 s. Pojawia się wskazówka.

## <span id="page-39-0"></span>Dalsze nastawy

## **Włączanie i wyłączanie dostępu do internetu** (ciąg dalszy)

**4.** Postępować zgodnie z instrukcjami aplikacji.

#### *Wskazówka*

*Dane dostępowe zamieszczone są na naklejce.*

#### *Błąd przy nawiązywaniu połączenia*

*"E10" Ne można nawiązać połączenia z siecią domową. Wskazówka*

*Jeśli na wyświetlaczu pojawia się symbol "E10", należy sprawdzić połączenie z routerem i poprawność hasła sieciowego.*

*"E12" Nie można nawiązać połączenia z serwerem. Wskazówka*

*Jeśli na wyświetlaczu pojawia się "E12", należy ponownie nawiązać połączenie w późniejszym czasie.*

#### **Włączanie i wyłączanie WLAN**

#### **Dotknąć poniższych przycisków:**

- **1.** Otworzyć ekran główny.
- **Przywracanie ustawień fabrycznych**

Można przywrócić ustawienia fabryczne wszystkich wprowadzonych danych i wartości.

Ustawienia i wartości, które zostaną zresetowane dla wszystkich sposobów eksploatacji:

- Normalna temperatura pomieszczenia lub normalna temperatura wody na zasilaniu
- Zredukowana temperatura pomieszczenia lub zredukowana temperatura wody na zasilaniu
- Program roboczy
- Temperatura ciepłej wody użytkowej
- Program czasowy do podgrzewu ciepłej wody użytkowej
- Program czasowy dla pompy cyrkulacyjnej cwu

Ustawienie i wartości, które zostaną dodatkowo zresetowane w przypadku eksploatacji pogodowej lub stałej:

- Komfortowa temperatura pomieszczenia lub komfortowa temperatura wody na zasilaniu
- Program czasowy ogrzewania pomieszczeń
- Funkcja "Dłuższy podgrzew pomieszczeń" zostaje wyłączona.
- **5.** Na końcu **OK** w celu potwierdzenia
- **6. OK** w celu potwierdzenia komunikatu
- **7.** przez ok. 3 s, aby wyjść z menu.

- 2. Nacisnąć jednocześnie  $\blacktriangleright$  + OK i przytrzymać przez ok. 3 s.
- "Program wakacyjny" i "Dzień (dni) w domu"
- Tylko podczas eksploatacji pogodowej: Nachylenie i poziom krzywej grzewczej

#### **Dotknąć poniższych przycisków:**

- **1.** Otworzyć ekran główny.
- **2.** przytrzymać wciśnięty **independent** ok. 3 s.
- 3. **A**  $\vee$  aby wybrać "Ustawienia"
- **4. OK** w celu potwierdzenia
- 5.  $\bigwedge\bigvee$ , aby wybrać "Ustawienia fabryczne".
- **6. OK** w celu potwierdzenia
- **7. OK** w celu potwierdzenia komunikatu

## <span id="page-40-0"></span>**Wywołanie tekstu pomocy**

Do niektórych wskazań i funkcji dostępne są odpowiednie teksty pomocy.

## **Dotknąć poniższych przycisków:**

1. W razie potrzeby w menu  $\bigwedge \bigvee$ , aby uzyskać **"Pomoc"**

## **Odczyt informacji**

W zależności od wyposażenia instalacji i wprowadzonych ustawień można odczytać następujące aktualne dane instalacii, np. temperature.

Dane instalacii sa podzielone na nastepujące grupy:

- Informacje ogólne
- Palnik
- Obieg grzewczy 1
- Tylko podczas eksploatacji pogodowej lub stałej: Inne obiegi grzewcze
- CWU, aby wybrać ciepła wode użytkowa
- Obieg solarny
- WLAN

## *Wskazówka*

*Jeżeli wprowadzono nazwy obiegów grzewczych, nadana nazwa zostaje wyświetlona: patrz strona [26](#page-25-0). Szczegółowe informacje na temat możliwości odczytu do poszczególnych grup znajdują się w rozdziale "Przegląd menu".*

## **Dotknąć poniższych przycisków:**

**01.** Otworzyć ekran główny.

## **Wyświetlanie danych kontaktowych firmy instalacyjnej**

**Dotknąć poniższych przycisków: 1.** Otworzyć ekran główny. **2.** przytrzymać wciśnięty **in** przez ok. 3 s. **3.**  $\land\lor$  aby wybrać **...Informacie**". **4. OK** w celu potwierdzenia 5.  $\land\lor$ , aby wybrać "Firma instalacyjna" **6. OK** w celu potwierdzenia **7.** przez ok. 4 s, aby wyjść z menu. **Kontrola bilansu energetycznego**

## **Można odczytać następujące wartości zużycia:**

- Zużycie paliwa przez gazowy kocioł kondensacyjny:
	- Zużycie gazu na ogrzewanie
	- Zużycie gazu na ciepłą wodę użytkową
	- Całkowite zużycie gazu
- Zużycie energii elektrycznej
- Zysk solarny
- **2. OK** w celu potwierdzenia
- 3. **independing zakończyć odczyt**

- 2. przytrzymać wciśniety **ier** przez ok. 3 s.
- 3.  $\land\lor$ , aby wybrać "Informacje".
- **04. OK** w celu potwierdzenia
- 5.  $\land$   $\lor$ , aby wybrać "Status urządzenia"
- **06. OK** w celu potwierdzenia
- 7.  $\land$   $\lor$  aby wybrać żądaną grupę
- **08. OK** w celu potwierdzenia
- 9.  $\land\lor$ , aby wybrać żądane informacje
- **10.** przez ok. 3 s, aby wyjść z menu.

## **Dotknąć poniższych powierzchni sterowania:**

- **1.** Otworzyć ekran główny.
- **2.** przytrzymać wciśniety **independent** ok. 3 s.
- 3.  $\land\lor$  aby wybrać "Bilans energetyczny"
- **4. OK** w celu potwierdzenia

## <span id="page-41-0"></span>**Odczyty**

## **Odczyt informacji** (ciąg dalszy)

- **5.**  $\land$   $\lor$  aby wybrać "Zużycie" lub "Zysk **solarny"**.
- **6. OK** w celu potwierdzenia
- 7.  $\bigwedge\bigvee$ , aby wybrać żądany przedział czasowy
- **8. OK** w celu potwierdzenia
- **9.** przez ok. 4 s, aby wyjść z menu.

#### **Ustawianie wartości opałowej i wskaźnika stanu gazu do obliczania zużycia**

#### **Nacisnąć następujące przyciski:**

- 1. przytrzymać wciśnięty **inder** przez ok. 3 s.
- 2.  $\land\lor$  aby wybrać "Bilans energetyczny"
- **03. OK** w celu potwierdzenia
- 4.  $\land\lor$ , aby wybrać "Zużycie"
- **05. OK** w celu potwierdzenia
- **06. "Ustawienia"**
- **07.** Wybrać wartość opałową lub wskaźnik stanu gazu.
- **08. OK** w celu potwierdzenia
- 9.  $\sim$  nacisnąć i przytrzymać, aby ustawić wartość.
- **10. OK** w celu potwierdzenia
- 11.  $\land$  v nacisnąć i przytrzymać, aby ustawić wartość po przecinku.
- **12. OK** w celu potwierdzenia

#### *Wskazówka*

*Wartość można znaleźć na rozliczeniu gazu. Podane wartości są przekazywane do obliczenia zużycia gazu.*

#### *Wskazówka*

*Wyświetlone wartości zużycia nie są ustalane przy użyciu urządzeń pomiarowych, lecz obliczane. Obliczenie następuje przy uwzględnieniu zastosowanych komponentów instalacji oraz zwyczajów użytkowych (np. czasu pracy i stopnia wykorzystania). Z uwagi na parametry specyficzne dla danej instalacji (np. wysokość ustawienia lub wersję systemu odprowadzania spalin) mogą wystąpić rozbieżności między wyświetlanymi (obliczonymi) a rzeczywistymi wartościami zużycia.*

*Możliwe są inne odchyłki wskutek wpływu sezonowych warunków środowiskowych i innych czynników. Wskazanie ma na celu wizualizację dotychczasowych przepływów energii oraz większe i mniejsze zużycie w określonych okresach porównawczych. Wykorzystanie panelu energetycznego jako wiążącej podstawy kalkulacji nie jest możliwe.*

### **Wyświetlenie licencji dla modułu obsługowego**

Wyświetlenie licencji dla modułu obsługowego.

#### **Dotknąć poniższych przycisków:**

- **1.** Otworzyć ekran główny.
- **2.** przytrzymać wciśnięty przez ok. 3 s.
- 3.  $\land\lor$ , aby wybrać "Informacje".
- **4. OK** w celu potwierdzenia
- 5.  $\land\lor$ , aby wybrać "Informacje o urządzeniu"
- **6. OK** w celu potwierdzenia
- 7.  $\land\lor$ , aby wybrać "Licencje typu Open **Source"**
- **8. OK** w celu potwierdzenia
- **9.** przez ok. 3 s, aby wyjść z menu.

### **Odczyt licencji dla zintegrowanego modułu komunikacyjnego**

Włączyć moduł WLAN, aby móc wyświetlić online informacje prawne, jak np. licencje Open Source:

Na ekranie głównym przytrzymać wciśnięty przez ok. s przycisk **OK**.

#### **Wyświetlanie licencji Open Source**

**1.** Otworzyć ustawienia WLAN w swoim smartfonie lub komputerze osobistym.

## **Odczyt licencji dla zintegrowanego modułu…** (ciąg dalszy)

- **2.** Połączyć smartfon lub komputer osobisty z siecią WLAN "Viessmann-<xxxx>". System prosi o wprowadzenie hasła.
- **3.** Wprowadzić hasło do sieci WLAN.

#### *Wskazówka*

*Dane dostępowe zamieszczone są na naklejce: patrz rozdział "Włączanie i wyłączanie dostępu do internetu".*

#### **Oprogramowanie autorstwa stron trzecich**

#### **1 Informacje ogólne**

Ten produkt zawiera oprogramowanie autorstwa stron trzecich, w tym oprogramowanie typu open source. Masz prawo korzystać z oprogramowania autorstwa stron trzecich na warunkach odpowiedniej licencji podanych w poniższym linku.

Dostęp do listy elementów oprogramowania autorstwa stron trzecich i tekstów licencji można uzyskać poprzez podłączenie kotła zgodnie w opisem w instrukcji obsługi.

#### **2 Poświadczenia**

Linux® jest zarejestrowanym znakiem handlowym Linus Torvalds w Stanach Zjednoczonych i w innych krajach. Ten produkt zawiera oprogramowanie autorstwa OpenSSL Project przeznaczone do użytkowania w OpenSSL Toolkit (http:/[/www.openssl.org/\).](http://www.openssl.org/).) Ten produkt zawiera oprogramowanie kryptograficzne stworzone przez Erica Younga (eay@cryptsoft.com) oraz oprogramowanie stworzone przez Tima Hudsona ( tjh@cryptsoft.com ).

#### **3 Wyłączenie odpowiedzialności**

Oprogramowanie typu open source zawarte w tym produkcie jest dystrybuowane BEZ UDZIELANIA JAKICH-KOLWIEK GWARANCJI; dotyczy to nawet dorozumianej gwarancji ZBYTU lub PRZYDATNOŚCI DO OKREŚLONEGO CELU. Poszczególne licencje mogą zawierać bardziej szczegółowe informacje dotyczące ograniczenia gwarancji lub odpowiedzialności.

#### **5 Dane kontaktowe**

Viessmann Climate Solution SE D-35107 Allendorf **Niemcy** Faks +49 64 52 70-27 80 Tel. +49 64 52 70-0 open-source-software-support@viessmann.com [www.viessmann.de](http://www.viessmann.de)

- **4.** Za pomocą podłączonego urządzenia końcowego otworzyć w przeglądarce adres **<http://192.168.0.1>**
- **5.** Kliknąć na link **"Open Source Components Licenses"**.

#### **4 Jak otrzymać kod źródłowy**

Oprogramowanie zastosowane w niniejszym produkcie może obejmować chronione prawem autorskim oprogramowanie, które udostępniane jest na podstawie licencji wymagającej dostarczenia kodu źródłowego oprogramowania, takiego jak GPL lub LGPL. Aby uzyskać odpowiedni kompletny kod źródłowy tego rodzaju oprogramowania chronionego prawem autorskim, należy skontaktować się z nami, korzystając z danych kontaktowych zamieszczonych w sekcji 5 poniżej, i podać numer kompilacji dostępny w linku "Licencje typu open source" podanym w sekcji 1 powyżej. Oferta nie jest ograniczona czasowo i dotyczy każdego odbiorcy niniejszej informacji.

## <span id="page-43-0"></span>**Odczyt komunikatów o konserwacji**

Firma instalatorska może ustawiać terminy konserwacji. W przypadku przekroczenia tych terminów konserwacji pojawia się komunikat "Aktywne komunikaty".

#### **Dotknąć poniższych powierzchni sterowania:**

- **01. OK** w celu potwierdzenia
- **2.** przytrzymać wciśnięty **in** przez ok. 3 s.
- 3.  $\land\lor$ , aby wybrać "Aktywne komunikaty".
- **04. OK** w celu potwierdzenia
- 5.  $\land\lor$ , aby wybrać "Konserwację"
- **06. OK** w celu potwierdzenia
- 7.  $\land\lor$ , aby wybrać żądany komunikat
- **08. OK** w celu potwierdzenia Wyświetlone zostają dodatkowe informacje dotyczące komunikatu.
- **09.** Zanotować numer konserwacyjny. Przykład: **P.1 "Oczekująca konserwacja po upływie przedziału czasowego"**.

Dzięki temu firma instalatorska będzie mogła lepiej przygotować się do naprawy, a użytkownik nie poniesie niepotrzebnych kosztów dojazdu.

**10.** Zawiadomić firmę instalatorską.

#### *Wskazówka*

*Jeżeli konserwacja może zostać przeprowadzona w późniejszym terminie, komunikat o konserwacji ponownie pojawi się w następny poniedziałek.*

**11.** przez ok. 3 s, aby wyjść z menu.

## **Odczyt zgłoszeń usterek**

Jeżeli wystąpiła usterka instalacji, na wyświetlaczu pojawia się komunikat "Usterka palnika" oraz **"Aktywne komunikaty"**. Sygnalizator optyczny Lightguide miga: patrz rozdział "Włączanie i wyłączanie syganlizatora optycznego Lightguide".

#### **Niebezpieczeństwo**

Skutki nieusuniętych usterek mogą zagrażać życiu.

Nie potwierdzać zgłoszeń usterek w krótkich odstępach czasu. Jeżeli usterka wystąpi ponownie, należy powiadomić firmę instalatorską. Firma instalatorska może przeanalizować przyczynę i usunąć uszkodzenie.

#### *Wskazówka*

- *■ Jeżeli zgłoszenia usterek powodowały włączenie urządzenia zgłaszającego usterki (np. sygnalizatora akustycznego), po potwierdzeniu zgłoszenia usterki zostanie ono wyłączone.*
- *■ Jeżeli usunięcie usterki może nastąpić dopiero w późniejszym terminie, zgłoszenie usterki ponownie pojawi się następnego dnia o godz. 7:00. Komunikat o usterkach zostanie ponownie włączony.*

#### **Usterka palnika**

Wskazaniee na wyświetlaczu: "Automat palnikowy jest zablokowany"

## **Dotknąć poniższych powierzchni sterowania:**

- 1.  $\land\lor$ , aby wybrać "Ignoruj"
- **02. OK** w celu potwierdzenia Palnik pozostaje zablokowany.
- **03. OK** w celu potwierdzenia komunikatu
- 4. przytrzymać wciśnięty **indelety** przez ok. 3 s.
- **5.** przytrzymać wciśnięty **inder** przez ok. 3 s.
- 6.  $\land\lor$ , aby wybrać "Aktywne komunikaty".
- **07. OK** w celu potwierdzenia
- 8.  $\land\lor$  aby wybrać "Usterki"
- **09. OK** w celu potwierdzenia
- 10.  $\land\lor$ , aby wybrać żądany komunikat
- **11. OK** w celu potwierdzenia Wyświetlone zostają dodatkowe informacje dotyczące komunikatu.
- **12.** Zanotować numer usterki. Dzięki temu firma instalatorska będzie mogła lepiej przygotować się do naprawy, a użytkownik nie poniesie niepotrzebnych kosztów dojazdu.
- **13.** Zawiadomić firmę instalatorską.

## <span id="page-44-0"></span>**Odczyt zgłoszeń usterek** (ciąg dalszy)

**14.** przez ok. 3 s, aby wyjść z menu.

#### **Usterki bez blokady palnika**

#### **Dotknąć poniższych przycisków:**

- **01. OK** w celu potwierdzenia
- **2.** przytrzymać wciśnięty **inder** przez ok. 3 s.
- **3.** przytrzymać wciśnięty **in** przez ok. 3 s.
- **4. ∧ ∨**, aby wybrać "Aktywne komunikaty".
- **05. OK** w celu potwierdzenia
- 6.  $\land\lor$ , aby wybrać "Usterka"
- **07. OK** w celu potwierdzenia
- 8.  $\land\lor$ , aby wybrać żądany komunikat
- **09. OK** w celu potwierdzenia Wyświetlone zostają dodatkowe informacje dotyczące komunikatu.

### **Odblokowanie palnika w przypadku usterki**

Jeśli wskutek usterki palnik jest zablokowany, można go odblokować.

#### **Odblokowanie na ekranie głównym:**

#### **Dotknąć poniższych powierzchni sterowania:**

- 1.  $\land\lor$ , aby wybrać "Odblokowanie"
- **2. OK** w celu potwierdzenia

#### **Odblokowanie w podmenu:**

#### **Dotknąć poniższych powierzchni sterowania:**

- **01. OK** w celu potwierdzenia
- **2.** przytrzymać wciśnięty **inder** przez ok. 3 s.
- **3.** przytrzymać wciśnięty **i** przez ok. 3 s.
- 4.  $\land\lor$ , aby wybrać "Aktywne komunikaty".

## **Potwierdzanie komunikatów**

#### **Dotknąć poniższych przycisków:**

**1.** Otworzyć ekran główny.

6172125 $1721$ 

**2.** przytrzymać wciśnięty **independent** przez ok. 3 s.

- **10.** Zanotować numer usterki. Przykład: **F.160 "Błąd komunikacyjny magistrali CAN"**. Dzięki temu firma instalatorska będzie mogła lepiej przygotować się do naprawy, a użytkownik nie poniesie niepotrzebnych kosztów dojazdu.
- 11. **in**, aby przejść jeden krok wstecz w menu
- 12.  $\land\lor$ , aby wyświetlić więcej komunikatów
- 13. **;** aby przejść jeden krok wstecz w menu
- 14.  $\land\lor$ , aby wybrać "Firma instalacyjna" Wyświetlane są dane kontaktowe firmy instalatorskiej (jeśli zostały wprowadzone przez tę firmę).
- **15.** Zawiadomić firmę instalatorską.
- **16.** przez ok. 3 s, aby wyjść z menu.

- **05. OK** w celu potwierdzenia
- 6.  $\land\lor$ , aby wybrać "Usterka palnika"
- **07. OK** w celu potwierdzenia
- 8.  $\land\lor$ , aby wybrać "Odblokowanie"
- **09. OK** w celu potwierdzenia
- **10. OK** w celu potwierdzenia komunikatu
- 11. **i**przez ok. 3 s, aby wyjść z menu.

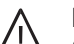

#### **Niebezpieczeństwo**

Skutki nieusuniętych usterek mogą zagrażać życiu.

Nie odblokowywać palnika kilkakrotnie w krótkich odstępach czasu. Jeżeli wystąpi usterka palnika, należy bezzwłocznie powiadomić firmę instalatorską. Firma instalatorska może przeanalizować przyczynę i usunąć uszkodzenie.

- 3.  $\land\lor$ , aby wybrać "Aktywne komunikaty".
- **4. OK** w celu potwierdzenia
- 5.  $\land\lor$ , aby wybrać "Potwierdź"

### **Potwierdzanie komunikatów** (ciąg dalszy)

- 
- **6. OK** w celu potwierdzenia **7. OK** w celu potwierdzenia komunikatu **Wszystkie** oczekujące komunikaty zostają potwierdzone.

## **Odczyt list komunikatów**

#### **Dotknąć poniższych przycisków:**

- **1.** Otworzyć ekran główny.
- **2.** przytrzymać wciśnięty **przez ok.** 3 s.
- 3.  $\land\lor$ , aby wybrać "Aktywne komunikaty".
- **4. OK** w celu potwierdzenia
- 5.  $\land\lor$ , aby wybrać żądany rodzaj komunikatu

Jeśli oczekują odpowiednie komunikaty:

- **"Usterki palnika"**
- **"Usterki"**
- **"Ostrzeżenia"**
- **"Konserwacja"**
- **"Status"**
- "Informacje"
- **6. OK** w celu potwierdzenia Komunikaty wyświetlają się na liście.
- 7.  $\land\lor$ , aby wybrać żądany komunikat
- **8. OK** w celu potwierdzenia Wyświetlone zostają dodatkowe informacje dotyczące komunikatu.
- **9.** przez ok. 3 s, aby wyjść z menu.

## <span id="page-46-0"></span>**Tryb kontrolny kominiarza**

Tryb kontrolny kominiarza może być włączany w celu pomiaru spalin wyłącznie przez kominiarza podczas corocznej kontroli.

### **Włączanie trybu kontrolnego kominiarza**

#### **Dotknąć poniższych przycisków:**

- **1.** Otworzyć ekran główny.
- **2.** przytrzymać wciśnięty **in** przez ok. 3 s.
- **3.**  $\land\lor$ , aby wybrać **"Tryb kontrolny**"
- **4. OK** w celu potwierdzenia
- **5. OK** w celu potwierdzenia początku

#### **Wyłączanie trybu kontrolnego kominiarza**

- Automatycznie po 30 minutach lub
- $\blacksquare$  Dotknąć $\equiv$ .

W miarę możliwości należy w trakcie okresu grzewczego zlecić przeprowadzenie pomiaru spalin.

**6.** Postępować zgodnie z instrukcjami na wyświetlaczu.

Jeśli tryb kontrolny jest możliwy, palnik zostaje włączony.

Na wyświetlaczu pojawiają się temperatura na zasilaniu kotła grzewczego i status palnika.

#### *Wskazówka*

*W czasie trybu kontrolnego kominiarza zapewnić odpowiedni odbiór ciepła.*

## <span id="page-47-0"></span>**Wyłączanie instalacji**

## Wyłączanie kotła grzewczego z kontrolą zabezpieczenia przed zamarznięciem("Wyłączanie")

### **Dotknąć poniższych przycisków:**

- **01.** Otworzyć ekran główny.
- **2.** przytrzymać wciśnięty **independent** ok. 3 s.
- 3.  $\land\lor$ , aby wybrać **"Włączanie/wyłączanie"**
- **04. OK** w celu potwierdzenia
- 5.  $\land\lor$ , aby wybrać "Całą instalację"
- **06.** 2-krotnie **OK** w celu potwierdzenia
- 7.  $\bigwedge\bigvee$ , by wybrać "Wył"
- **08. OK** w celu potwierdzenia
- **09. OK** w celu potwierdzenia komunikatu

10. **iga przez ok.** 3 s, aby wyjść z menu.

#### *Wskazówka*

*Jeśli menu "Cała instalacja" nie jest dostępne, należy ustawić kolejno "Ogrzewanie" i "Ciepłą wodę użytkową" na "Wył".*

- Brak ogrzewania pomieszczeń
- Brak podgrzewu ciepłej wody użytkowej
- Ochrona przed zamrożeniem kotła grzewczego i pojemnościowego podgrzewacza cwu jest aktywna.

#### *Wskazówka*

- *■ Wszystkie podłączone do regulatora pompy obiegowe włączają się na chwilę automatycznie co 24 godz. w celu ochrony przed ich zablokowaniem.*
- *■ Zawory przełączne są przełączane w regularnych odstępach.*

### **Wyłączanie kotła grzewczego bez kontroli zabezpieczenia przed zamarznięciem**

- Brak ogrzewania pomieszczeń
- Brak podgrzewu ciepłej wody użytkowej
- Ochrona przed zamrożeniem kotła grzewczego i pojemnościowego podgrzewacza cwu **nie** jest aktywna.
- **1.** Wyłączyć wyłącznik zasilania elektrycznego: patrz strona [49](#page-48-0)).
- **2.** Zamknąć zawór odcinający dopływ gazu.

### **Uwaga**

! W przypadku spodziewanych temperatur zewnętrznych poniżej 3°C należy wykonać odpowiednie czynności w celu zabezpieczenia instalacji przed zamrożeniem. W razie potrzeby skontaktować się z firmą instalatorską.

#### *Wskazówka*

- *■ Pompy obiegowe i zawory przełączne nie są zasilane napięciem, dlatego mogą ulec zablokowaniu.*
- *■ Jeżeli instalacja była przez dłuższy czas wyłączona z eksploatacji, konieczne może być ustawienie "Godziny" i "Daty": patrz strona [36](#page-35-0).*

## <span id="page-48-0"></span>**Włączanie instalacji**

#### Vitodens 200-W

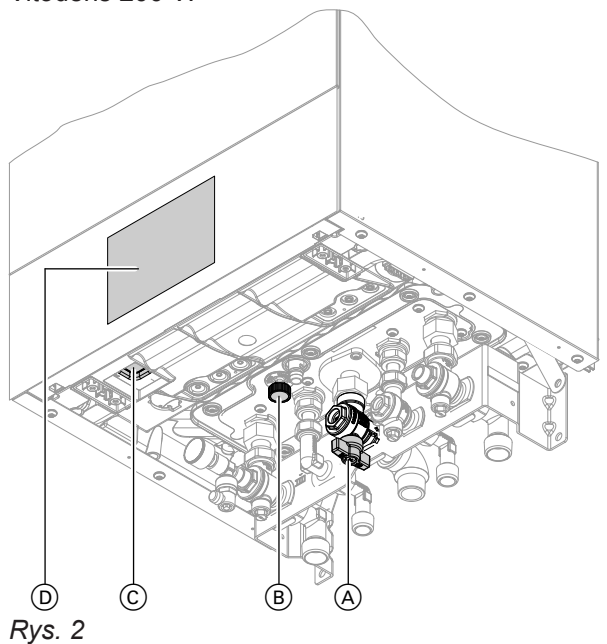

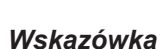

*Regulator można umieścić na dole lub na górze.*

- A Zawór odcinający dopływ gazu
- B Zawór spustowo-napełniający
- C Wyłącznik zasilania elektrycznego
- D Ciśnienie w instalacji (wskazanie na wyświetlaczu)

### Vitodens 222-W

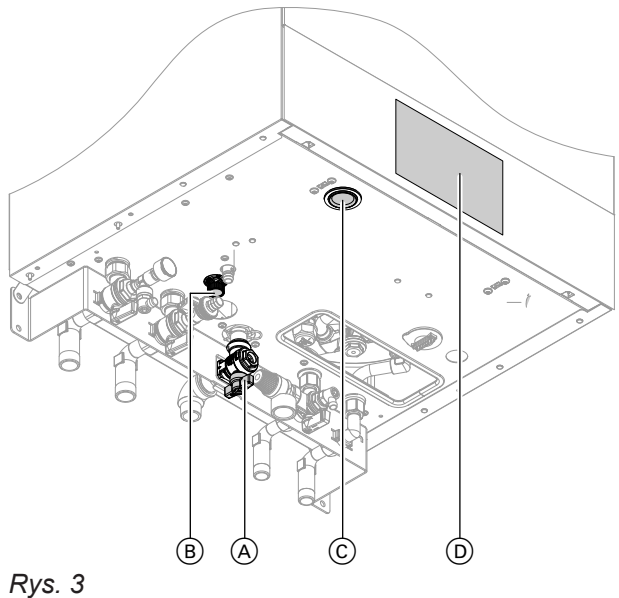

## *Wskazówka*

*Regulator można umieścić na dole lub na górze.*

- A Zawór odcinający dopływ gazu
- B Zawór spustowo-napełniający
- C Wyłącznik zasilania elektrycznego
- D Ciśnienie w instalacji (wskazanie na wyświetlaczu)

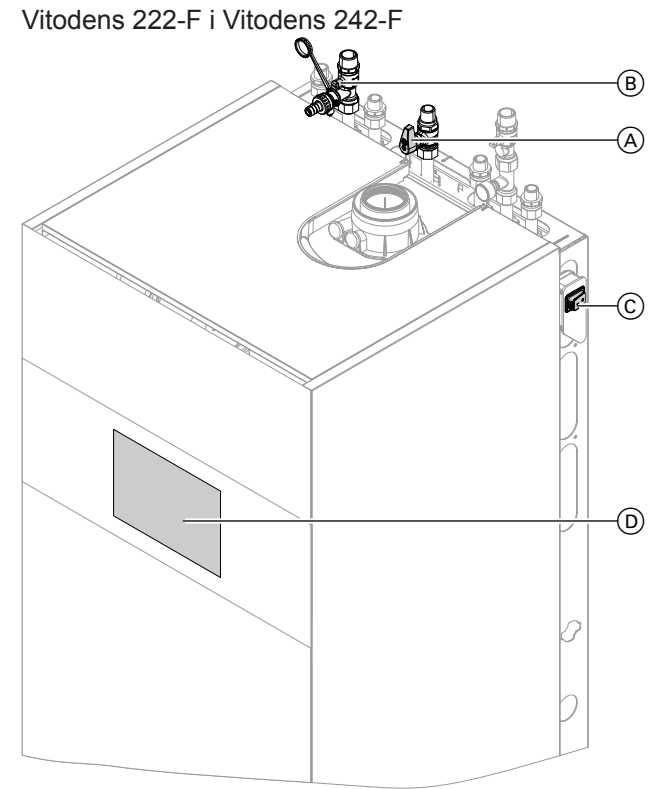

*Rys. 4 Przykład z przyłączami na górze*

- A Zawór odcinający dopływ gazu
- B Zawór spustowo-napełniający
- C Wyłącznik zasilania elektrycznego
- D Ciśnienie w instalacji (wskazanie na wyświetlaczu)

W firmie instalatorskiej należy zasięgnąć następujących informacii:

- Wysokość wymaganego ciśnienia w instalacji
- Ewentualnie położenie otworów wentylacyjnych nawiewnych i wywiewnych w pomieszczeniu technicznym
- **1.** Otworzyć zawór odcinający dopływ gazu (A).
- **2.** Sprawdzić, czy zasilanie elektryczne instalacji jest włączone, np. za pomocą oddzielnego bezpiecznika lub wyłącznika głównego.

### *Wskazówka*

*Zasilanie elektryczne instalacji zostało włączone przez firmę instalatorską podczas pierwszego uruchomienia. W miarę możliwości nie należy odłączać zasilania elektrycznego,, także w przypadku wyłączenia instalacji.*

- **3.** Włączyć zasilanie elektryczne C.
	- Po krótkiej chwili na wyświetlaczu pojawia się ekran główny.
	- Sygnalizator optyczny Lightguide świeci w sposób ciągły.

Instalacja i zdalne sterowanie (jeżeli jest) są teraz gotowe do pracy .

## **Włączanie instalacji** (ciąg dalszy)

- **4.** Sprawdzić ciśnienie w instalacji:
	- 入 V, aby wybrać "Ciśnienie w instalacji"
	- Jeśli wyświetlone ciśnienie jest niższe niż 1,0 bar:

Uzupełnić poziom wody lub powiadomić firmę instalatorską.

# <span id="page-50-0"></span>**Temperatura w pomieszczeniach jest za niska**

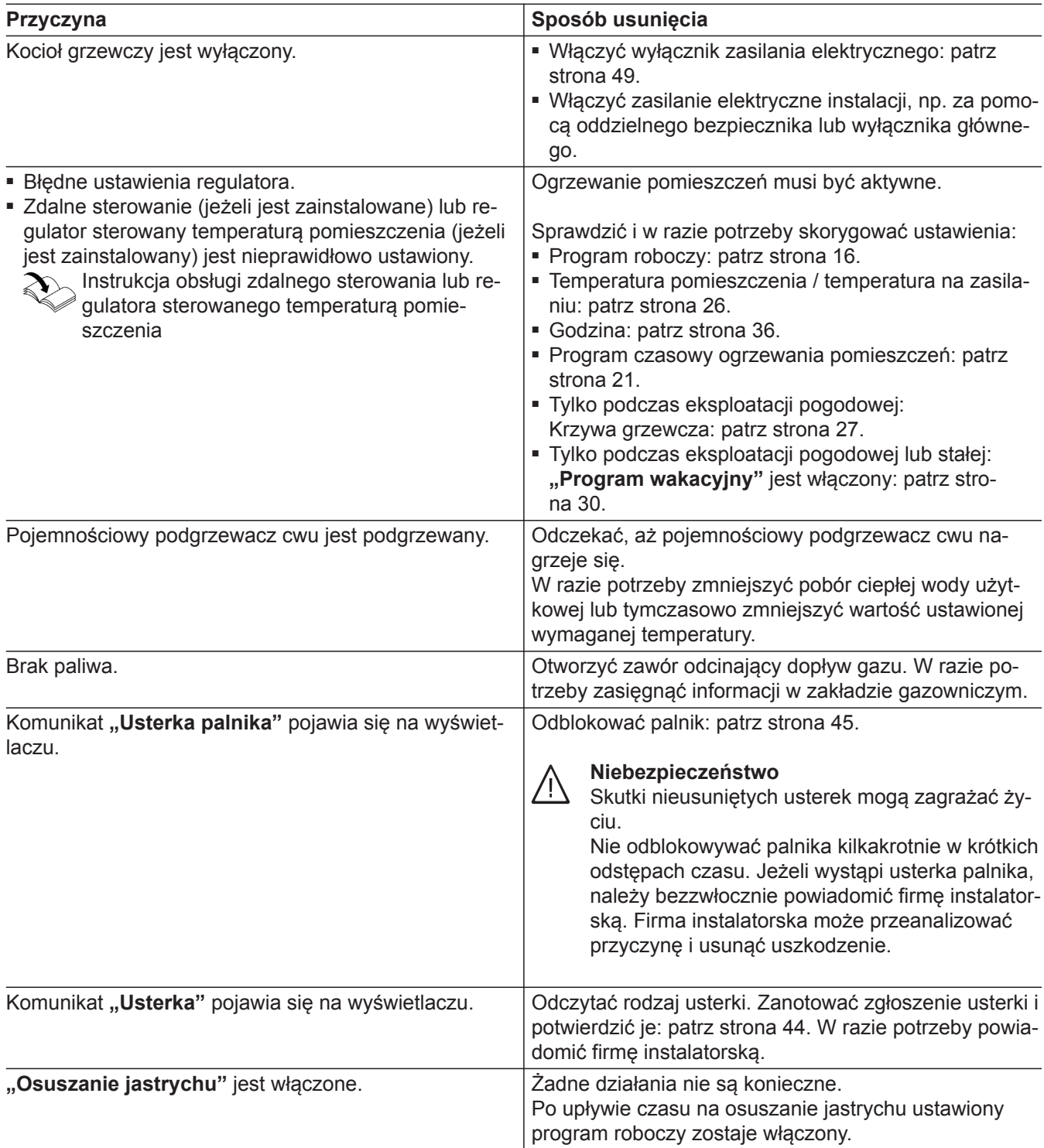

## <span id="page-51-0"></span>**Temperatura w pomieszczeniach jest za wysoka**

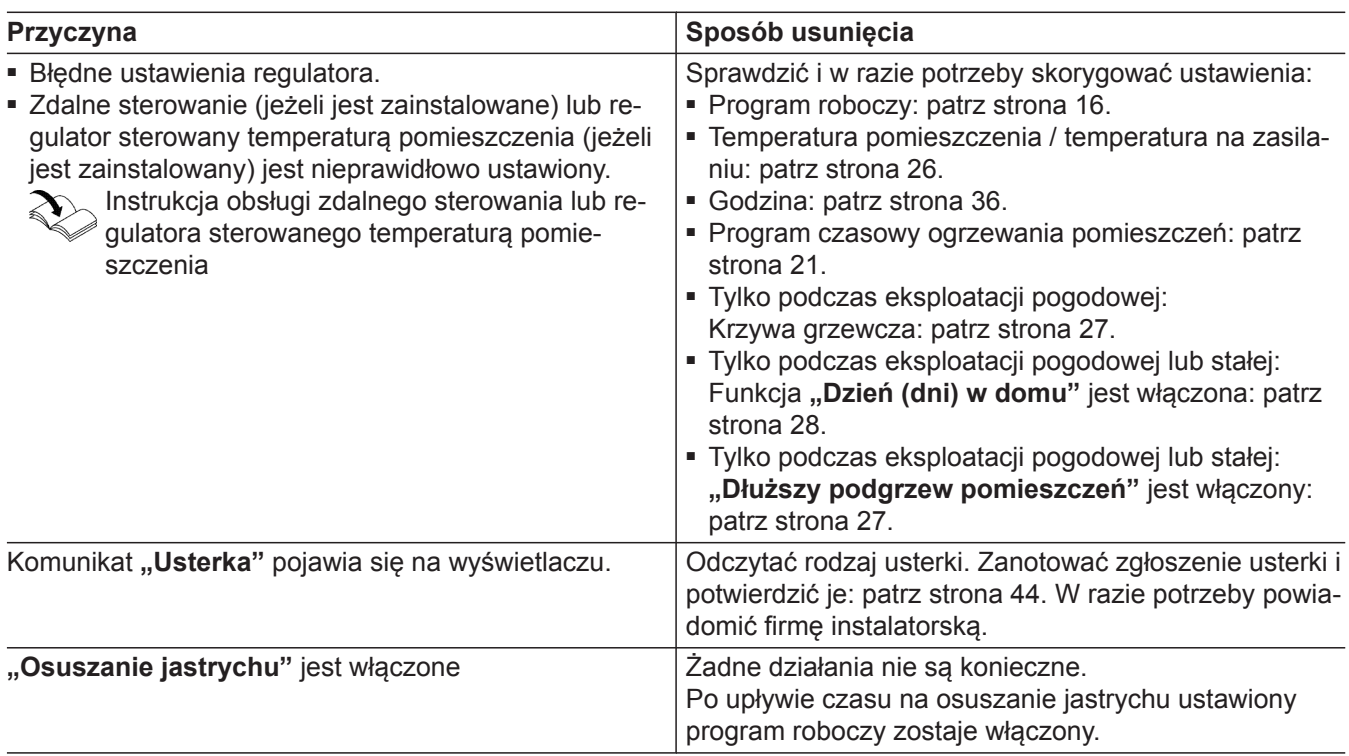

## **Brak ciepłej wody użytkowej**

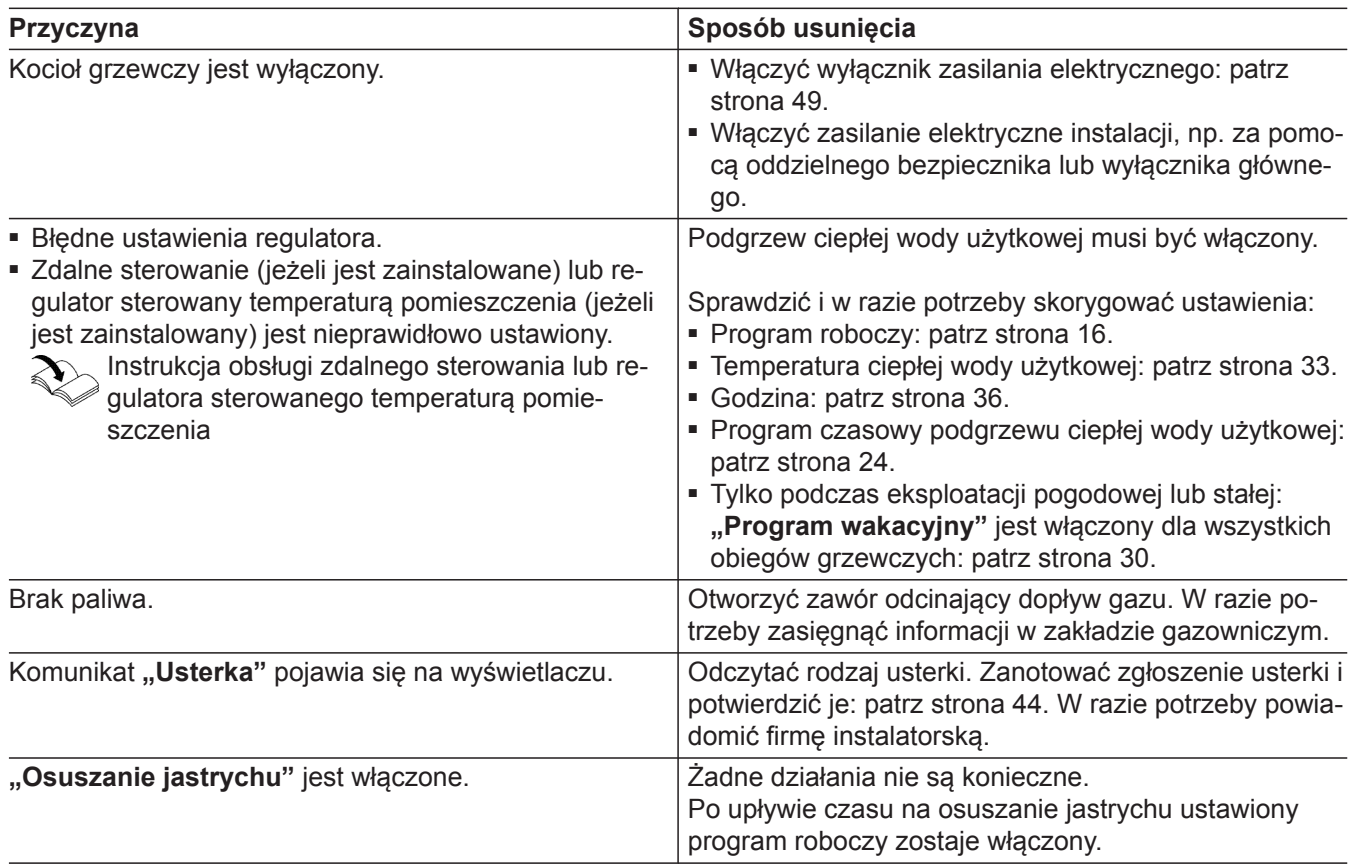

## <span id="page-52-0"></span>**Temperatura ciepłej wody użytkowej za wysoka**

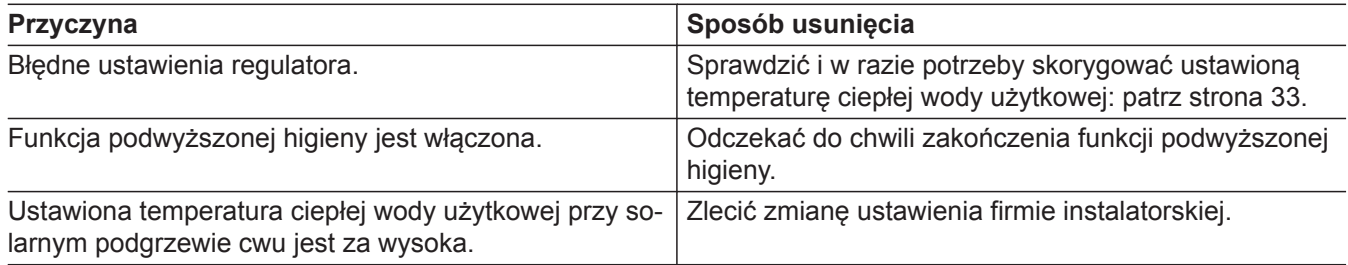

## **Wyświetla się komunikat "Usterka palnika"**

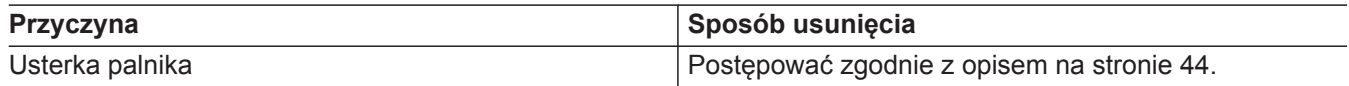

## Pojawia się komunikat "Aktywne komunikaty"

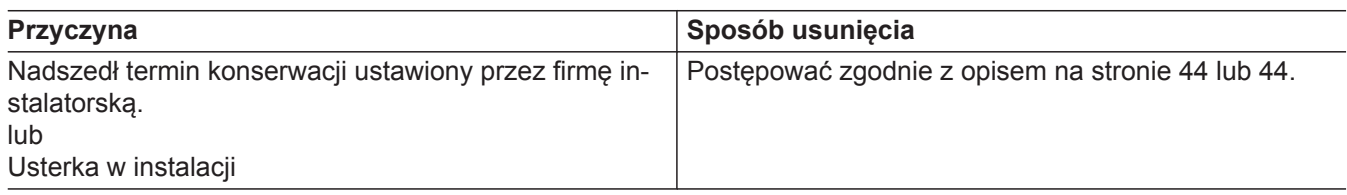

## Wyświetla się "Przełączanie z zewnątrz"

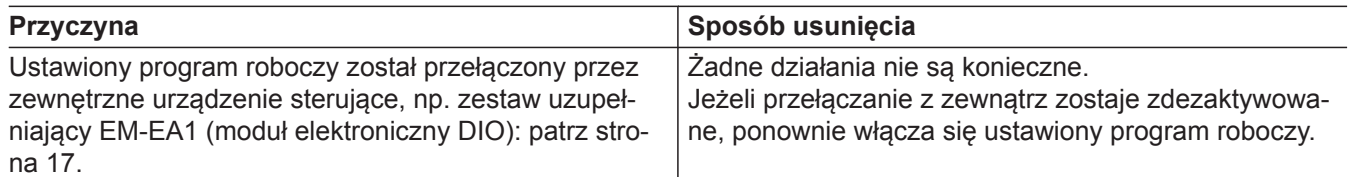

## **Pojawia się "Tryb prezentacyjny"**

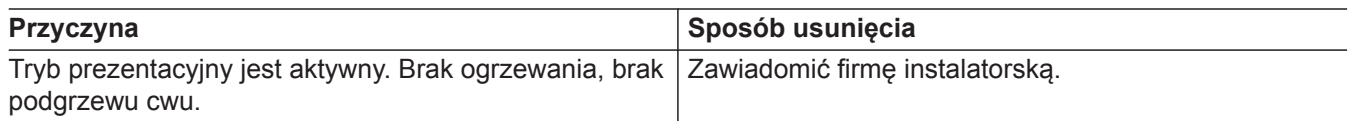

## <span id="page-53-0"></span>**Czyszczenie**

Urządzenia można czyścić, używając dostępnych w handlu środków czyszczących (z wyjątkiem środków do szorowania). Powierzchnię modułu obsługowego można wyczyścić szmatką z mikrofibry.

## **Przegląd techniczny i konserwacja**

Przeglądy i konserwacja instalacji grzewczych regulowane są przepisami niem. rozporządzenia o instalacjach grzewczych (EnEV) oraz normami DIN 4755, DVGW-TRGI 2018, DIN 1988-8 i EN 806.

Regularnie przeprowadzana konserwacja gwarantuje bezusterkową, energooszczędną, przyjazną dla środowiska i bezpieczną eksploatację grzewczą. Co najmniej co 2 lata instalacja grzewcza musi być poddana konserwacji przez autoryzowaną firmę instalatorską. W tym celu najlepiej jest zawrzeć umowę na inspekcję i konserwację z firmą specjalistyczną.

## **Urządzenie**

Wraz z rosnącym zabrudzeniem urządzenia wzrasta temperatura spalin, a tym samym straty energii. Zalecamy wyczyszczenia urządzenia raz w roku.

## **Pojemnościowy podgrzewacz cwu**

Normy DIN 1988-8 i EN 806 wymagają, aby najpóźniej 2 lata po uruchomieniu kotła, a następnie w regularnych odstępach czasu poddawać go konserwacji lub czyszczeniu.

Czyszczenie wnętrza pojemnościowego podgrzewacza cwu, łącznie z przyłączami wody użytkowej, może wykonywać tylko autoryzowana firma instalatorska.

W przypadku, gdy na wlocie pojemnościowego podgrzewacza cwu znajduje się urządzenie do uzdatniania wody (np. dozownik lub membrana), wkład musi zostać w odpowiednim czasie wymieniony. W tym przypadku należy przestrzegać wskazówek producenta.

## **Zawór bezpieczeństwa (pojemnościowy podgrzewacz ciepłej wody użytkowej)**

Co pół roku użytkownik lub firma instalatorska mają obowiązek sprawdzać gotowość zaworu bezpieczeństwa do pracy, wykonując przedmuchiwanie (patrz instrukcja producenta zaworu). Istnieje ryzyko zanieczyszczenia gniazda zaworu.

Podczas procesu nagrzewania woda nie może wyciekać z zaworu bezpieczeństwa. Spust jest otwarty do atmosfery.

## **Filtr wody użytkowej (jeżeli jest zainstalowany)**

Ze względów higieny postępować w następujący sposób:

- w filtrach nie nadających się do przepłukiwania powrotnego należy co 6 miesięcy wymieniać wkładkę filtra (kontrola wzrokowa co 2 miesiące).
- Filtry z przepłukiwaniem powrotnym należy przepłukiwać co 2 miesiące.

### ! **Uwaga**

Nadciśnienie może prowadzić do uszkodzeń. Nie zamykać zaworu bezpieczeństwa.

## **Uszkodzone przewody przyłączeniowe**

Jeśli przewody przyłączeniowe urządzenia lub zewnętrznego wyposażenia dodatkowego są uszkodzone, muszą zostać zastąpione konkretnymi przewodami przyłączeniowymi. Do wymiany używać wyłącznie przewodów firmy Viessmann. Powiadomić w tym celu firmę specjalistyczną.

## <span id="page-55-0"></span>**Przegląd menu**

#### *Wskazówka*

*W zależności od wyposażenia instalacji nie wszystkie wymienione wskazania i odczyty są możliwe.*

### **Dotknąć poniższych przycisków:**

- **1.** Otworzyć ekran główny.
- 2.  $\land\lor$ , aby wybrać żądane informacje.

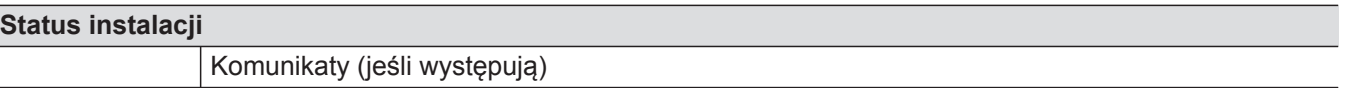

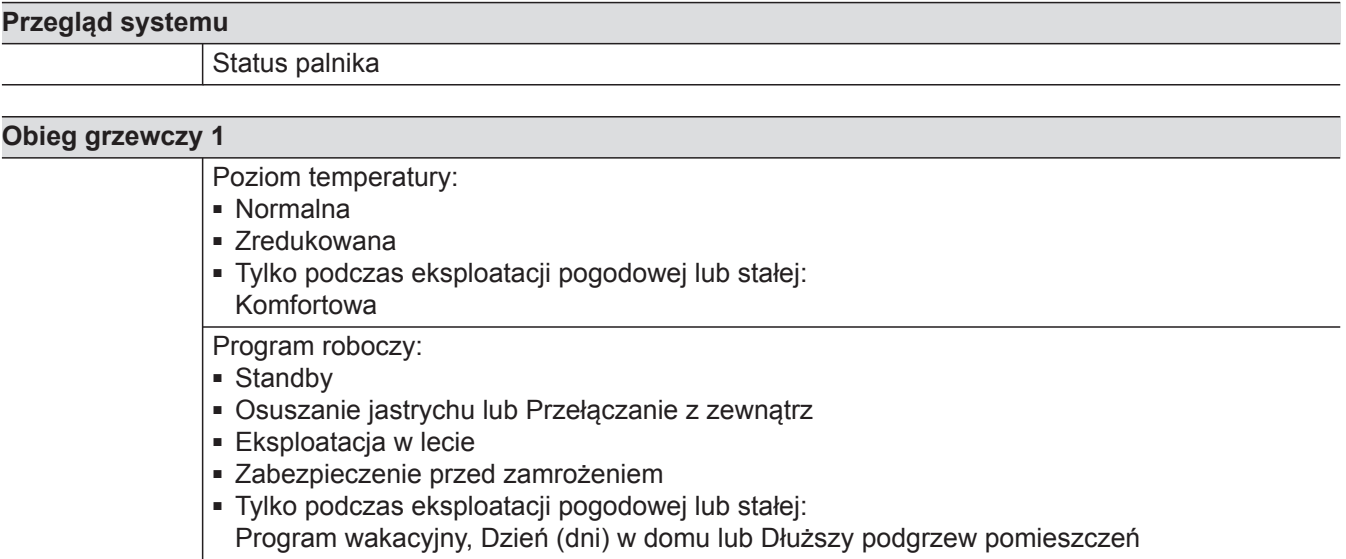

#### **Tylko podczas eksploatacji pogodowej lub stałej:**

## **Inne obiegi grzewcze**

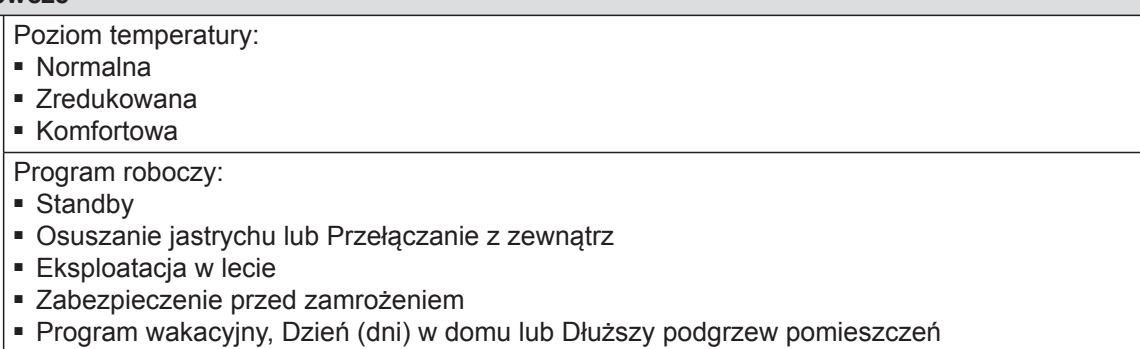

#### **Ciepła woda użytkowa**

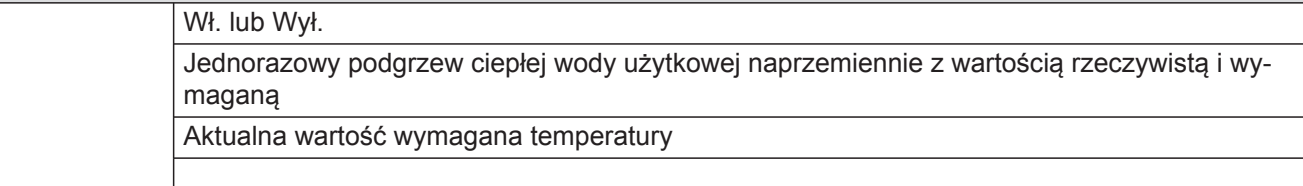

## <span id="page-56-0"></span>**Przegląd menu** (ciąg dalszy)

#### **Obieg solarny**

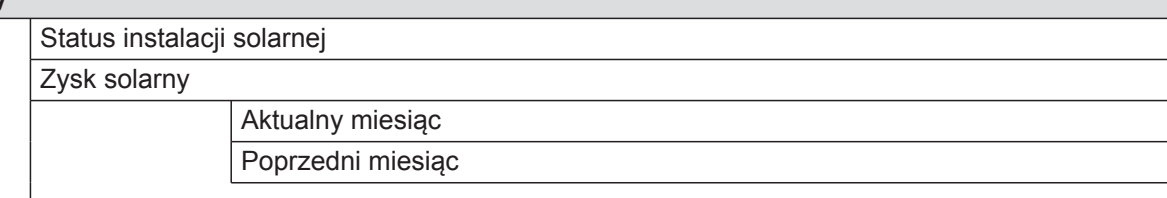

### **WLAN**

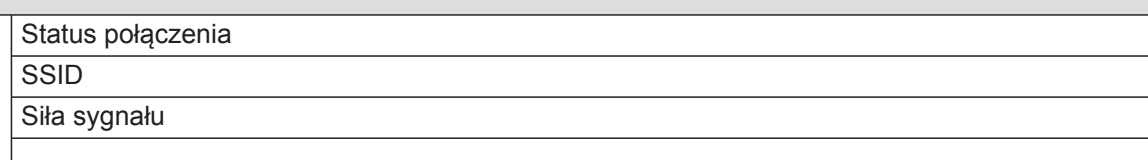

#### **Ciśnienie w instalacji**

Wartość rzeczywista

#### **Program roboczy**

#### **Menu rozszerzone**

### **Przegląd menu głównego**

#### *Wskazówka*

*W zależności od wyposażenia instalacji nie wszystkie wymienione wskazania i odczyty są możliwe.*

#### **Dotknąć poniższych przycisków:**

**1.** Otworzyć ekran główny.

#### **Tryb prezentacyjny aktywny**

Jeśli urządzenie zostało ustawione przez firmę instalatorską na "Prezentacja" np. podczas wystaw. Brak ogrzewania pomieszczeń, ciepłej wody użytkowej i zabezpieczenia przed zamrożeniem!

**2.** przytrzymać wciśnięty **przez ok.** 3 s.

3.  $\land\lor$ , aby wybrać żądane menu.

#### **Aktywne komunikaty (jeśli występują oczekujące komunikaty)**

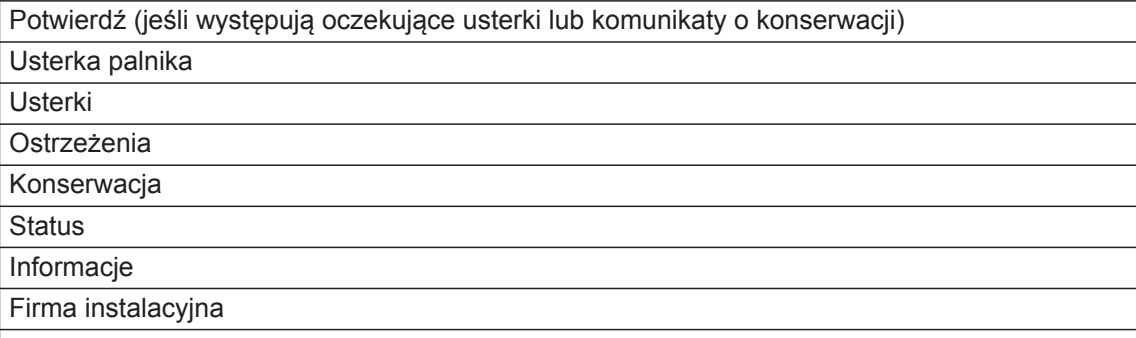

## **Szybki wybór**

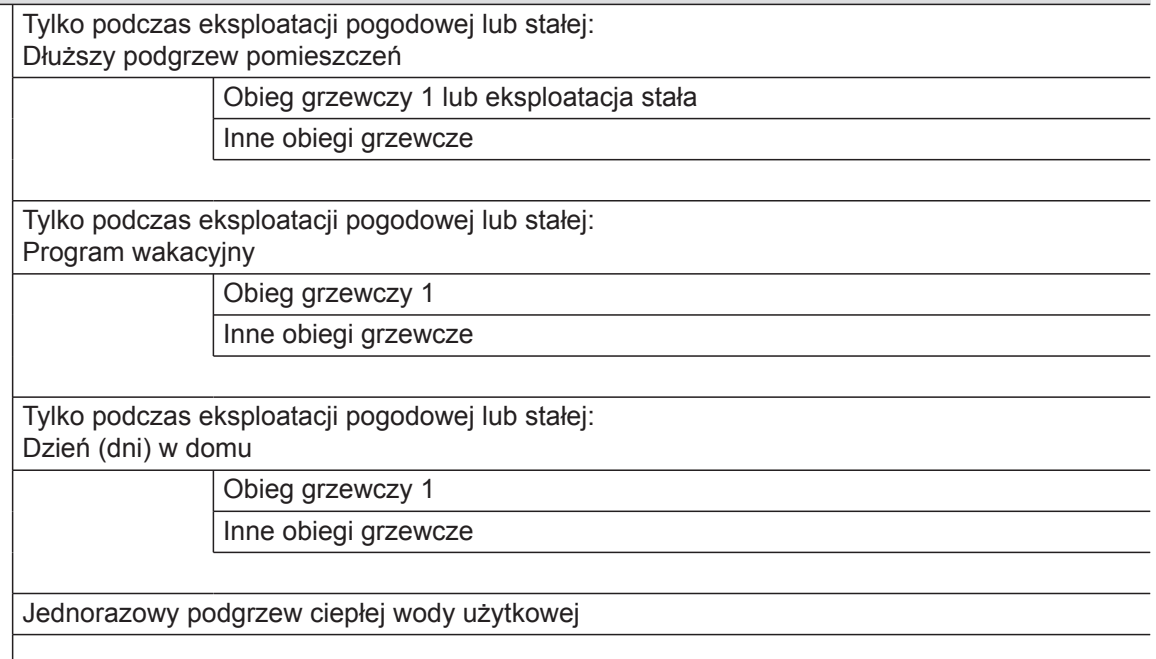

## **Poziomy temperatury**

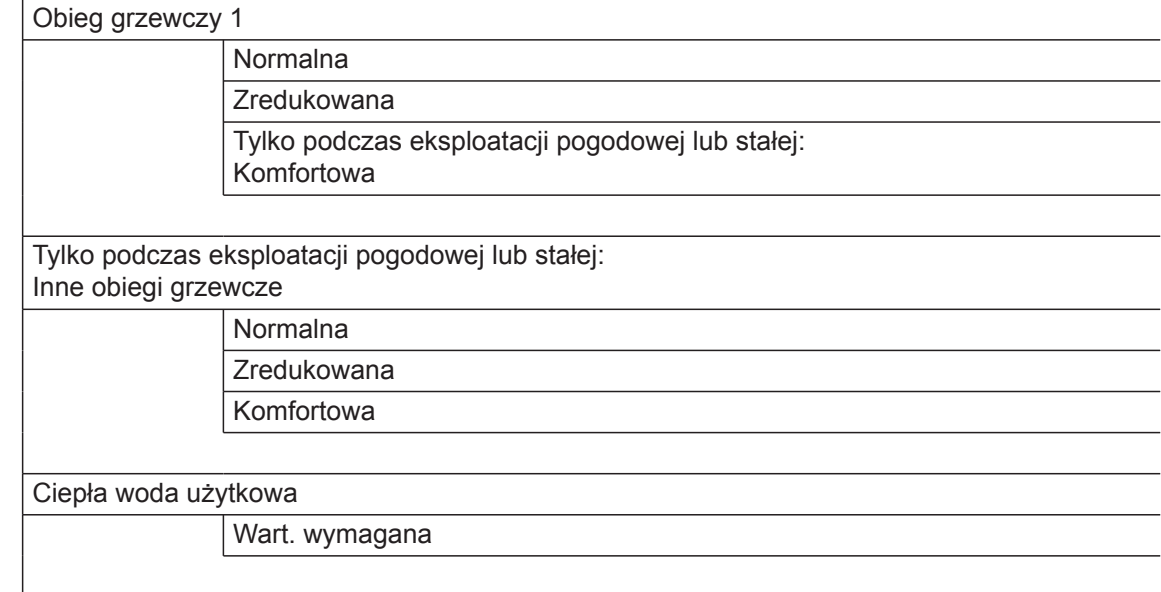

## **Włączanie/wyłączanie**

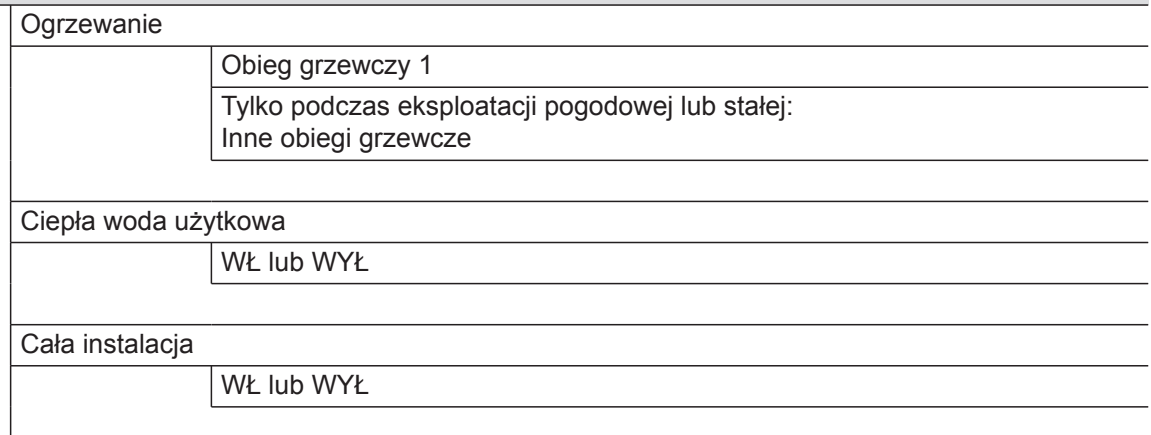

6172125 6172125

## **WLAN**

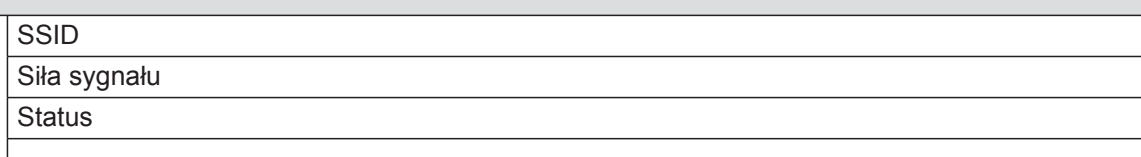

## **Programy czasowe**

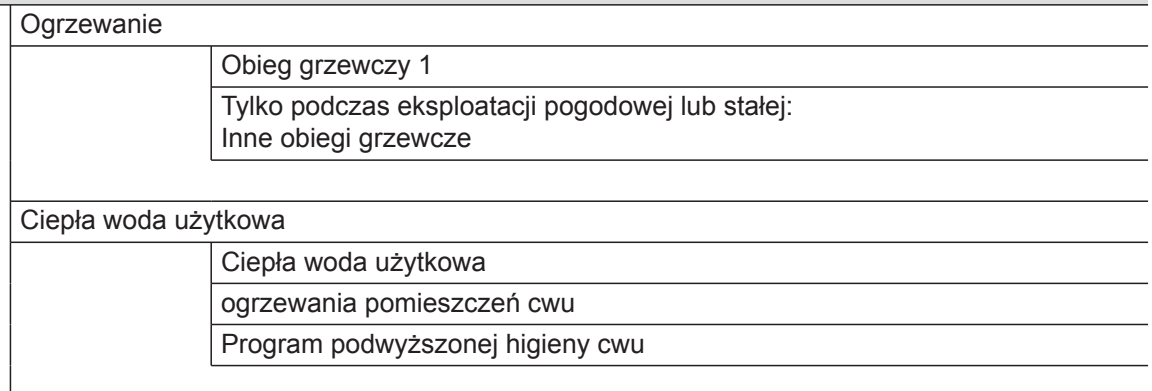

## **Bilans energetyczny**

## **Zużycie**

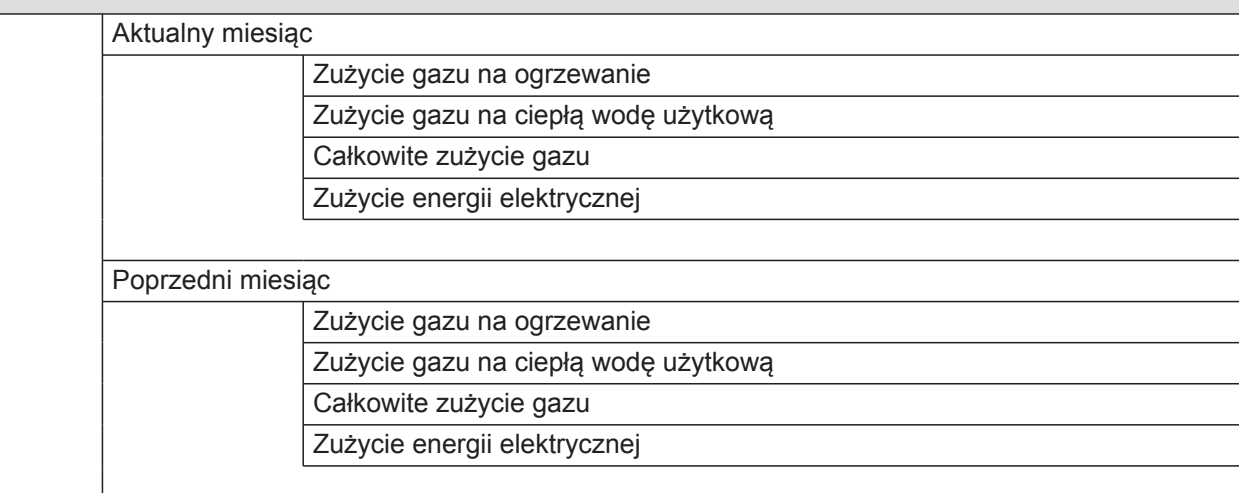

## **Informacja**

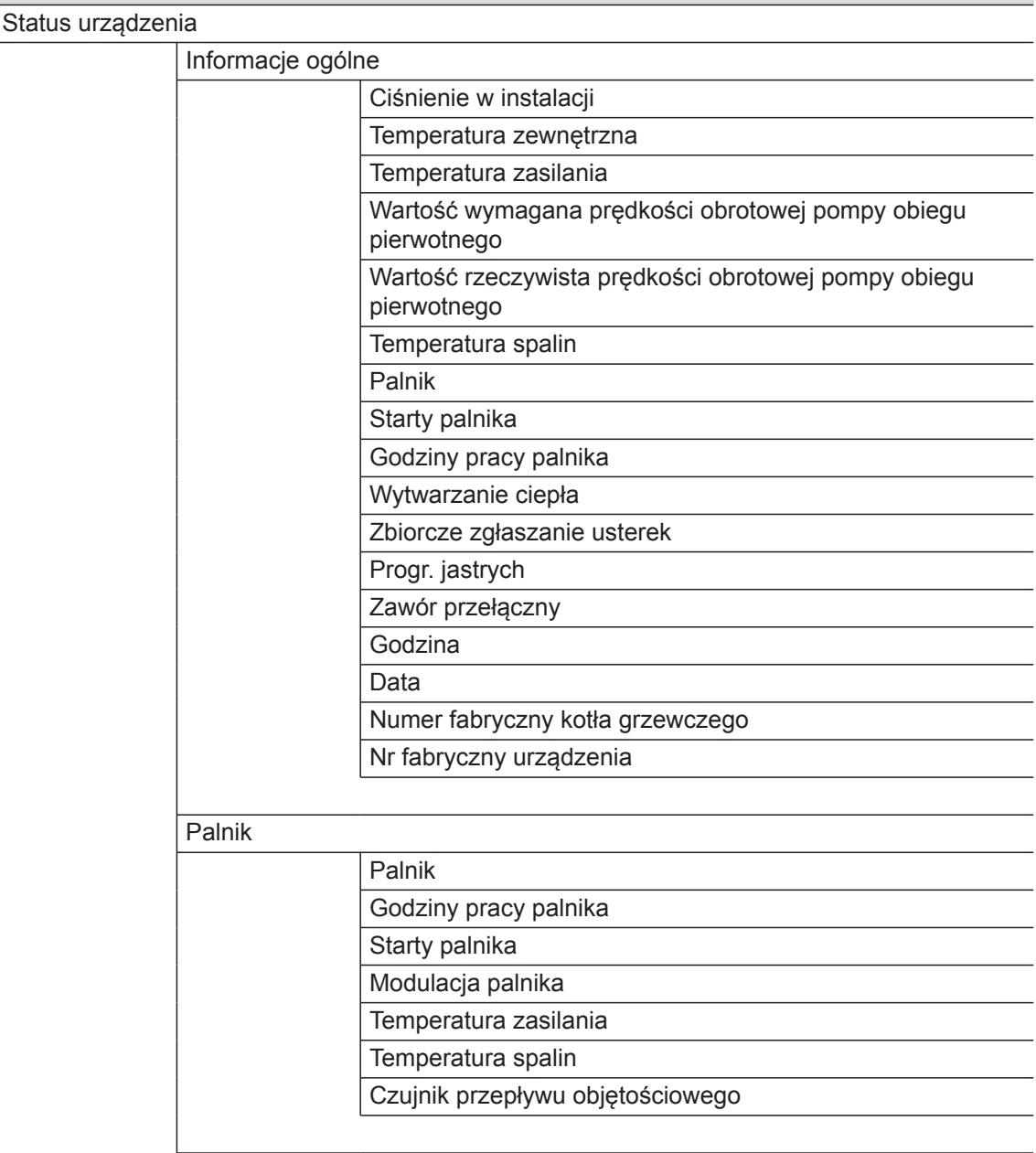

## **Informacja**

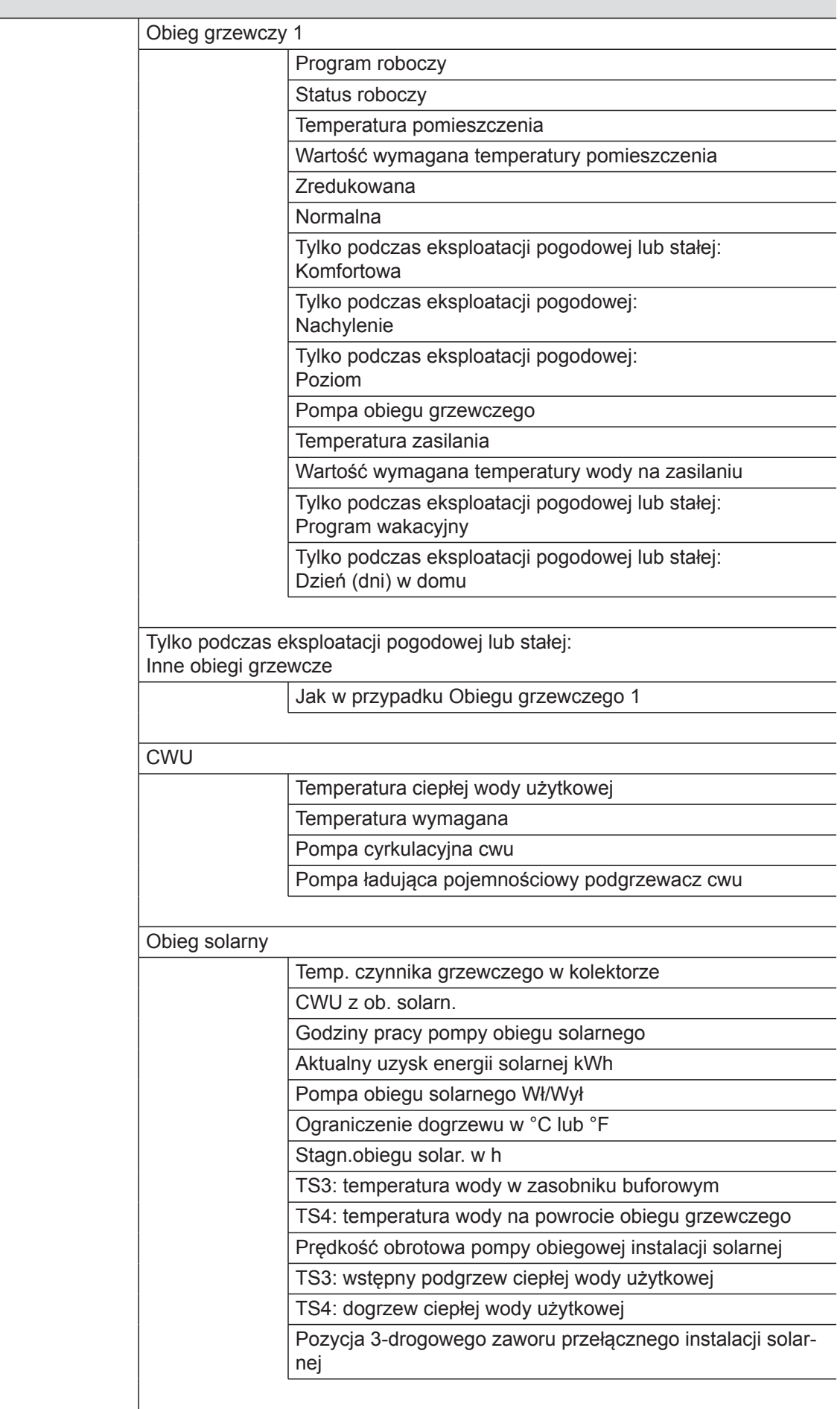

▶

## **Informacja**

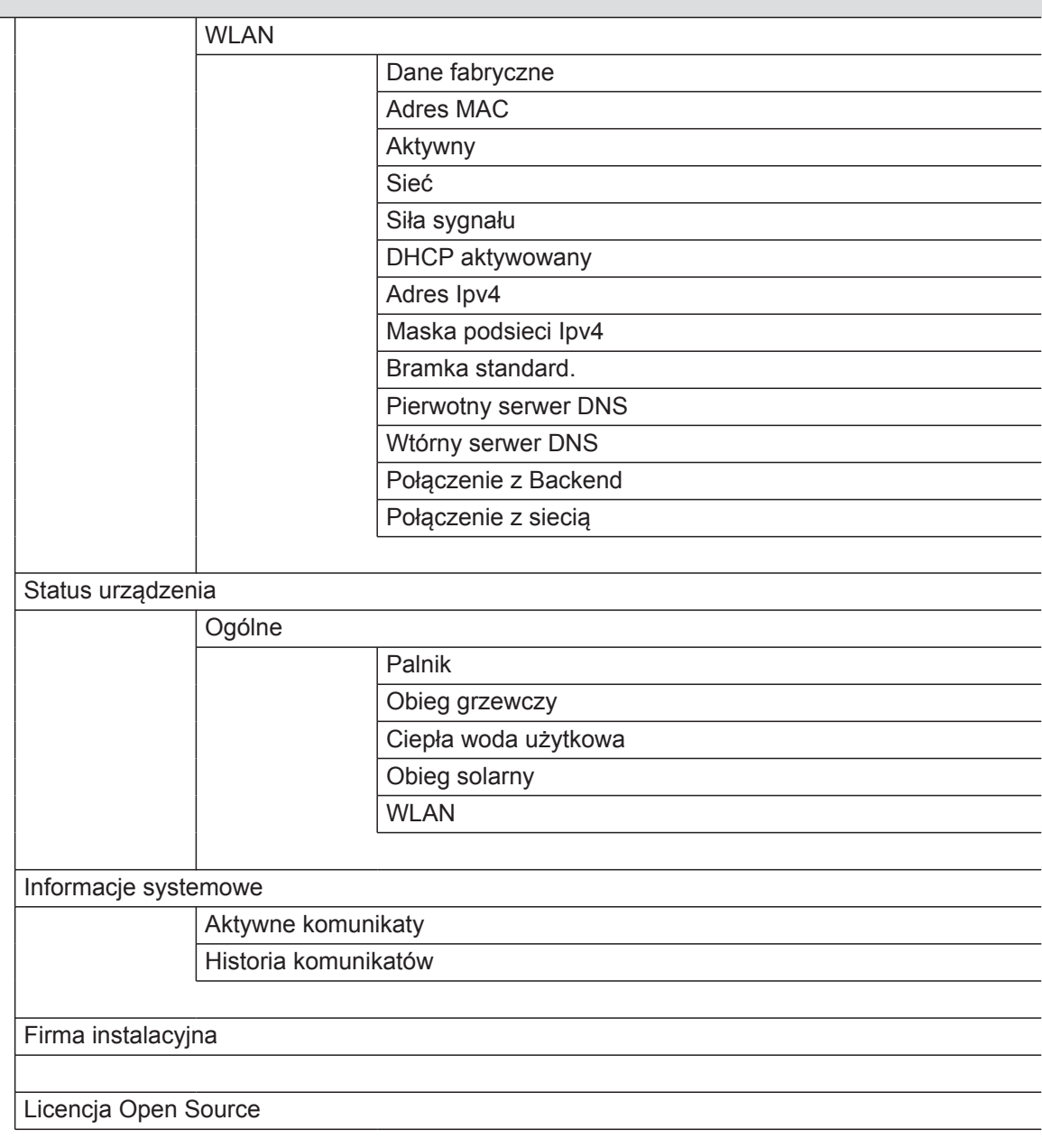

#### <span id="page-62-0"></span>**Ustawienia:**

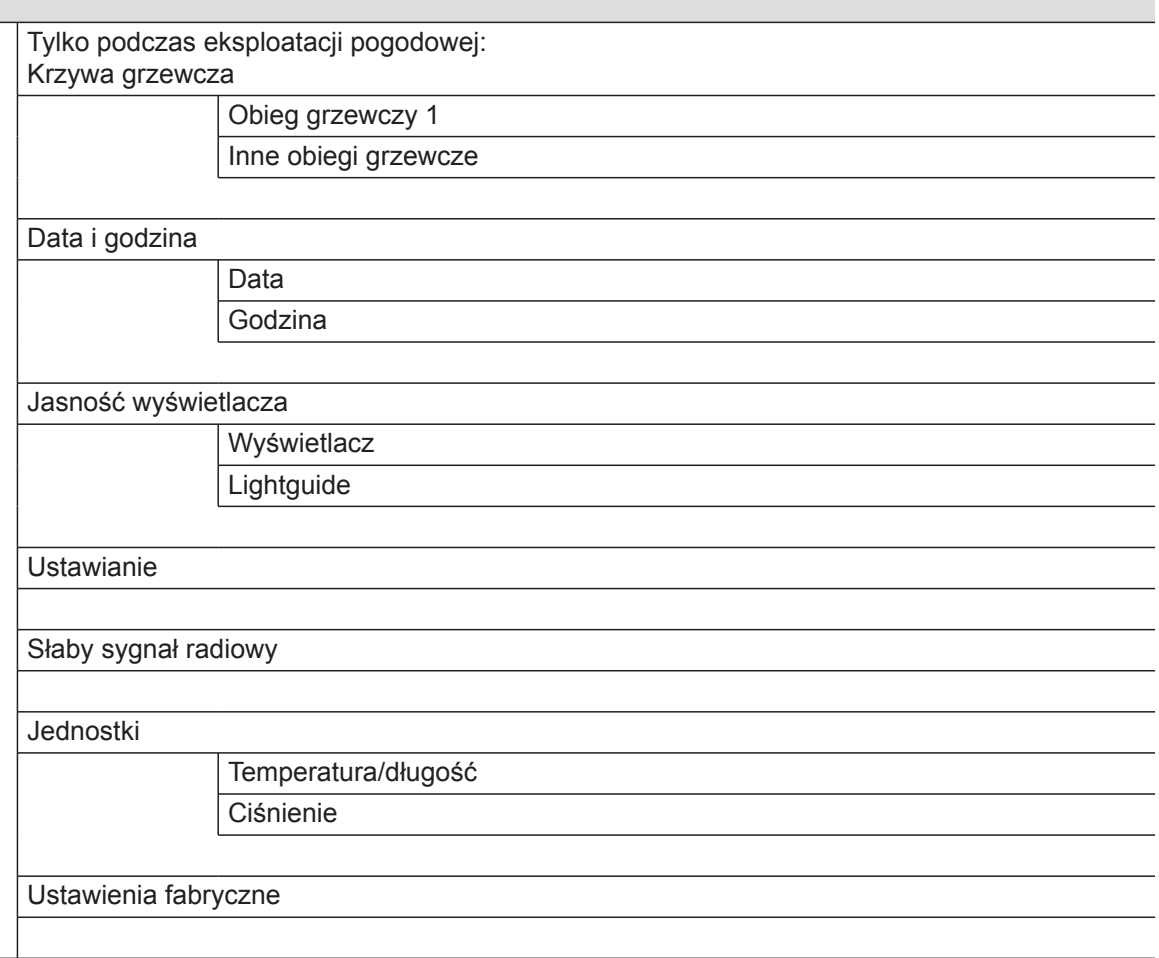

#### **Tryb kontrolny**

### **Objaśnienia terminów**

### **Wyłączenie instalacji grzewczej**

Wytwarzanie ciepła jest wyłączone. Tylko ochrona przed zamrożeniem kotła grzewczego i pojemnościowego podgrzewacza cwu jest aktywna. Brak ogrzewania pomieszczeń, brak podgrzewu ciepłej wody użytkowej

### **Praca z obniżeniem temperatury (zredukowany tryb grzewczy)**

Patrz "Zredukowany tryb grzewczy".

### **Wersje instalacji**

Wersja instalacji opisuje podzespoły instalacji.

### Przykład:

- Kocioł grzewczy
- Pompa obiegu grzewczego
- Mieszacz
- Zawory
- Moduł elektroniczny
- Grzejniki

Każda instalacja jest dostosowywana i indywidualnie projektowana przez firmę instalatorską odpowiednio do lokalnych warunków.

## <span id="page-63-0"></span>**Załącznik**

## **Objaśnienia terminów** (ciąg dalszy)

## **Program roboczy**

Za pomocą programu roboczego można np. zdefiniować:

- Jak będą ogrzewane pomieszczenia.
- Czy podgrzewana będzie ciepła woda użytkowa.

### **Status roboczy**

Patrz "Program czasowy".

## **Sposób eksploatacji**

Patrz również "Tryb grzewczy".

#### **Zestaw uzupełniający mieszacza**

Podzespół (wyposażenie dodatkowe) do regulacji obiegu grzewczego z mieszaczem: patrz "Mieszacz"

## **Osuszanie jastrychu**

W przypadku np. nowego budynku lub rozbudowy budynku istniejącego firma specjalistyczna może w celu osuszenia jastrychu włączyć tę funkcję. Wtedy jastrych osuszany jest według zadanego programu czasowego (profilu czasowo-temperaturowego), zgodnie z wymaganiami dla tego materiału.

Osuszanie jastrychu oddziałuje na wszystkie obiegi grzewcze:

■ Wszystkie pomieszczenia ogrzewane są odpowiednio do ustawionego profilu czasowo-temperaturowego.

Dokonane przez użytkownika ustawienia ogrzewania pomieszczeń pozostaną nieaktywne na czas osuszania jastrychu (maks. 32 dni).

■ Brak podgrzewu ciepłej wody użytkowej

### **Instalacja ogrzewania podłogowego**

Instalacje ogrzewania podłogowego to bezwładne, niskotemperaturowe systemy grzewcze, które bardzo wolno reagują na krótkotrwałe zmiany temperatury.

Ogrzewanie utrzymujące zredukowaną temperaturę pomieszczeń w nocy nie skutkuje zatem znaczącą oszczędnością energii.

## **Tryb grzewczy**

### **Sposoby eksploatacji**

Aby ogrzewać pomieszczenia, kocioł grzewczy dostarcza energię cieplną ciepła w ilości odpowiadającej temperaturze na zasilaniu. Sposób eksploatacji określa, czy temperatura na zasilaniu ma być ustalana poprzez wprowadzenie stałej wartości, czy też obliczana i dopasowywana automatycznie w zależności od kilku warunków brzegowych.

Podczas uruchamiania firma instalatorska może skonfigurować następujące sposoby eksploatacji:

- Eksploatacja pogodowa
- Eksploatacja stała
- Eksploatacja sterowana temperaturą pomieszczenia

### **Tryb pracy komfortowej**

W okresach, w których w ciągu dnia przebywa się w domu, pomieszczenia należy ogrzewać, utrzymując w zależności od sposobu eksploatacji komfortową temperaturę pomieszczenia lub komfortową temperaturę wody na zasilaniu. Okresy takie (cykle łączeniowe) z poziomem temperatury "Komfortowa" określane są w programie czasowym do ogrzewania.

#### **Eksploatacja stała**

Podczas eksploatacji stałej kocioł grzewczy dostarcza wodę grzewczą o stałej temperaturze na zasilaniu niezależnie od temperatury zewnętrznej.

<span id="page-64-0"></span>W przypadku takiego sposobu eksploatacji za pomocą regulatora można obsługiwać większą liczbę obiegów grzewczych.

#### **Normalny tryb grzewczy**

W okresach, w których w ciągu dnia przebywa się w domu, pomieszczenia należy ogrzewać, utrzymując w zależności od sposobu eksploatacji normalną temperaturę pomieszczenia lub normalną temperaturę wody na zasilaniu. Okresy takie (cykle łączeniowe) z poziomem temperatury "Normalna" określane są w programie czasowym do ogrzewania.

#### **Tryb grzewczy sterowany temperaturą pomieszczenia**

W trybie sterowanym temperaturą pomieszczeń pomieszczenie jest ogrzewane do momentu osiągnięcia ustawionej temperatury. W takim przypadku konieczny jest oddzielny czujnik temperatury w pomieszczeniu.

Regulacja mocy grzewczej odbywa się niezależnie od temperatury zewnętrznej.

W przypadku takiego sposobu eksploatacji za pomocą regulatora można obsługiwać jeden obieg grzewczy. Dla tego obiegu grzewczego można wprowadzić niektóre ustawienia na regulatorze sterowanym temperaturą pomieszczenia.

#### **Zredukowany tryb grzewczy**

W okresach nieobecności lub w nocy pomieszczenia należy ogrzewać, utrzymując w zależności od sposobu eksploatacji zredukowaną temperaturę pomieszczenia lub zredukowaną temperaturę wody na zasilaniu. Okresy takie (cykle łączeniowe) z poziomem temperatury "Zredukowana" określane są w programie czasowym do ogrzewania.

W przypadku instalacji ogrzewania podłogowego zredukowany tryb grzewczy pozwala na zaoszczędzenie energii tylko w ograniczonym stopniu (patrz "Instalacja ogrzewania podłogowego").

#### **Tryb grzewczy sterowany pogodowo**

W przypadku eksploatacji pogodowej temperatura wody na zasilaniu jest regulowana w zależności od temperatury zewnętrznej. W przypadku niższej temperatury zewnętrznej udostępniane jest więcej ciepła niż w przypadku temperatury wyższej.

Temperatura zewnętrzna rejestrowana jest przez czujnik umieszczony na zewnątrz budynku i przekazywana do regulatora.

W przypadku takiego sposobu eksploatacji za pomocą regulatora można obsługiwać większą liczbę obiegów grzewczych. Jeżeli pomieszczenia zostały wyposażone w urządzenia zdalnego sterowania, ustawień można dokonać również przy ich pomocy.

#### **Krzywa grzewcza**

Krzywe grzewcze obrazują związek między temperaturą zewnętrzną, wartością wymaganą temperatury pomieszczenia a temperaturą wody na zasilaniu. Im niższa temperatura zewnętrzna, tym wyższa temperatura na zasilaniu.

Aby dla każdej temperatury zewnętrznej zagwarantować wystarczająco dużo energii cieplnej przy minimalnym zużyciu paliwa, konieczne jest uwzględnienie właściwości budynku i instalacji. W tym celu firma instalatorska ustawia krzywą grzewczą.

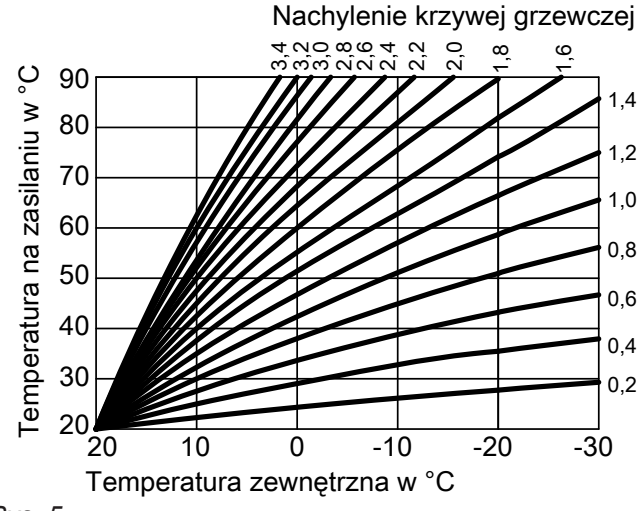

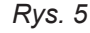

#### **Ustawianie nachylenia i poziomu na przykładzie krzywej grzewczej**

Ustawienia fabryczne:

- $\blacksquare$  Neigung = 1,4
- $\blacksquare$  Niveau = 0

Podane krzywe grzewcze obowiązują przy następujących ustawieniach:

- Poziom krzywej grzewczej =0
- Normalna temperatura pomieszczenia (wartość wymagana) = 20°C

<span id="page-65-0"></span>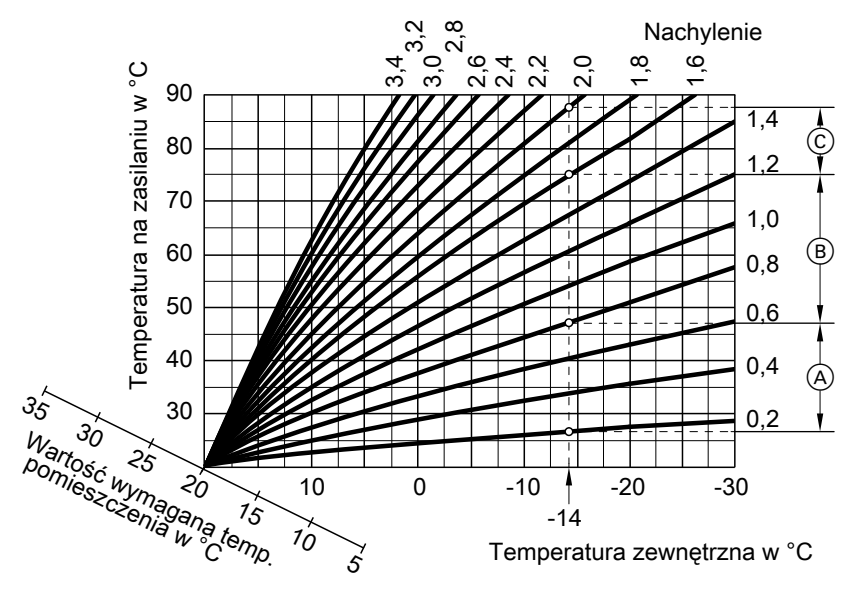

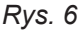

Dla temperatury zewnętrznej **−14°C**:

- A System ogrzewania podłogowego: nachylenie 0,2 do 0,8
- B System ogrzewania o niskiej temperaturze: nachylenie 0,2 do 1,6
- C Instalacja o temperaturze wody na zasilaniu powyżej 75°C, nachylenie od 1,6 do 2,0

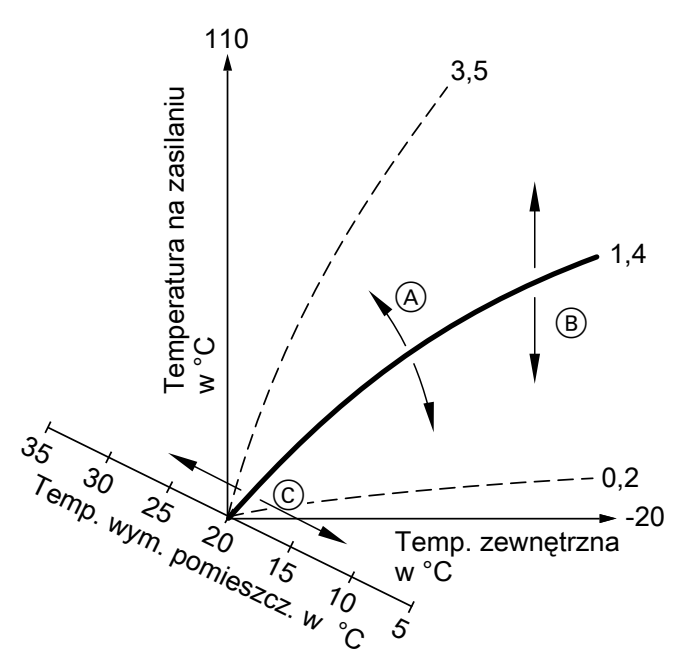

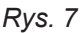

- A Zmiana nachylenia:
- Kąt nachylenia krzywych grzewczych zmienia się. B Zmiana poziomu:
	- Krzywe grzewcze przesuwane są równolegle w kierunku pionowym.

### **Obieg grzewczy**

Obieg grzewczy to zamknięty obieg pomiędzy kotłem grzewczym a grzejnikami, przez który przepływa woda grzewcza.

C Zmiana normalnej temperatury pomieszczenia (wartość wymagana): Krzywe grzewcze są przesuwane wzdłuż osi "wartości wymaganej temperatury pomieszczenia".

#### *Wskazówka*

*Zbyt wysokie lub zbyt niskie ustawienie nachylenia lub poziomu nie powoduje uszkodzenia instalacji grzewczej.*

*Oba ustawienia oddziałują na wysokość temperatury wody na zasilaniu, która w efekcie może być zbyt niska lub niepotrzebnie wysoka.*

<span id="page-66-0"></span>W ramach jednej instalacji grzewczej może działać kilka obiegów grzewczych. Np. jeden obieg grzewczy na pomieszczenia mieszkania głównego i jeden obieg grzewczy na pomieszczenia mieszkania dodatkowego. Obiegi grzewcze oznaczone są fabrycznie jako "Obieg grzewczy 1", "Obieg grzewczy 2" itd.

#### **Pompa obiegu grzewczego**

Pompa obiegowa do przetłaczania wody grzewczej w obiegu grzewczym

#### **Mieszacz**

Podgrzana woda grzewcza z kotła grzewczego jest mieszana ze schłodzoną wodą grzewczą z obiegu grzewczego. Woda grzewcza zmieszana w ten sposób zgodnie z zapotrzebowaniem jest tłoczona do obiegu grzewczego za pomocą pompy obiegu grzewczego. Aby żądana temperatura wymagana w pomieszczeniu została osiągnięta, regulator dostosowuje za pośrednictwem mieszacza temperaturę na zasilaniu do różnych warunków.

#### **Obniżanie temperatury na noc**

Patrz "Zredukowany tryb grzewczy"

#### **Eksploatacja z zasysaniem powietrza do spalania z pomieszczenia technicznego**

Powietrze do spalania zasysane jest z pomieszczenia, w którym ustawione jest źródło ciepła.

#### **Eksploatacja z zasysaniem powietrza do spalania z zewnątrz**

Powietrze do spalania zasysane jest spoza budynku.

#### **Temperatura pomieszczenia**

- Normalna temperatura pomieszczenia lub komfortowa temperatura pomieszczenia: W okresach, w których mieszkańcy przebywają w domu w ciągu dnia, ustawiana jest normalna temperatura pomieszczenia lub komfortowa temperatura pomieszczenia.
- Zredukowana temperatura pomieszczenia: W okresach nieobecności w domu lub w nocy ustawiana jest zredukowana temperatura pomieszczenia, patrz "Tryb grzewczy".

#### **Temperatura wody na powrocie**

Temperatura wody na powrocie to temperatura, z którą woda grzewcza wypływa z podzespołów instalacji, np. obiegu grzewczego.

Jeżeli nazwa obiegów grzewczych została zmieniona przez Państwa lub przez firmę instalatorską, np. na "Mieszkanie dodatkowe", zamiast określenia "Obieg **grzewczy ..."** wyświetlana będzie wybrana nazwa.

### <span id="page-67-0"></span>**Zawór bezpieczeństwa**

Urządzenie zabezpieczające, które musi zostać zamontowane przez firmę instalatorską w przewodzie zimnej wody użytkowej. Zawór bezpieczeństwa otwiera się automatycznie, aby ciśnienie w pojemnościowym podgrzewaczu cwu nie wzrosło do zbyt wysokiej wartości.

### **Pompa obiegu solarnego**

Także obiegi grzewcze posiadają zawory bezpieczeństwa.

W połączeniu z instalacjami solarnymi. Pompa obiegu solarnego przetłacza schłodzony czynnik grzewczy z wymiennika ciepła pojemnościowego podgrzewacza cwu do kolektorów solarnych.

#### **Temperatura wymagana**

Patrz "Temperatura wymagana".

#### **Eksploatacja w lecie**

W cieplejszej porze roku można wyłączyć tryb grzewczy.

W tym celu należy ustawić programy robocze "Ciepła woda użytkowa" na "Wł" i "Obieg grzewczy" na **"WYŁ"**.

**Pompa ładująca pojemnościowy podgrzewacz cwu**

Pompa zasilająca wymiennik wewnętrzny w pojemnościowym podgrzewaczu cwu.

#### **Poziom temperatury**

Można określić wartości wymagane dla trzech różnych poziomów temperatury:

- **"Normalna"**
- **"Zredukowana"**
- **"Komfortowa"**

#### **Temperatura wymagana**

Ustawiona temperatura, która powinna zostać osiągnięta, np. wymagana temperatura ciepłej wody użytkowej.

### **Filtr wody użytkowej**

Urządzenie oczyszczające wodę użytkową z substancji stałych. Filtr wody użytkowej wbudowany jest do przewodu zimnej wody użytkowej przed wejściem do pojemnościowego podgrzewacza cwu lub gazowego kotła 2-funkcyjnego.

Instalacja nadal pracuje w celu podgrzewu ciepłej wody użytkowej. Ogrzewanie pomieszczeń jest wyłączone.

#### <span id="page-68-0"></span>**Temperatura na zasilaniu**

Temperatura wody na zasilaniu to temperatura, z którą woda grzewcza wpływa do podzespołów instalacji, np. obiegu grzewczego.

#### **Eksploatacja pogodowa**

Patrz "Tryb grzewczy"

#### **Program czasowy**

W programach czasowych określa się sposób reakcji instalacji grzewczej o wybranych godzinach.

#### **Status roboczy**

Status roboczy informuje o sposobie działania określonego podzespołu instalacji grzewczej.

#### **Pompa cyrkulacyjna cwu**

Pompa cyrkulacyjna cwu pompuje ciepłą wodę użytkową przewodem cyrkulacyjnym pomiędzy pojemnościowym podgrzewaczem cwu a punktami poboru (np. zawór wody). Dzięki temu w punkcie poboru bardzo szybko dostępna jest ciepła woda użytkowa.

### **Wskazówki dotyczące usuwania odpadów**

#### **Utylizacja opakowania**

Utylizacją opakowań produktów firmy Viessmann zajmuje się firma instalatorska.

#### **Ostateczne wyłączenie z eksploatacji i utylizacja instalacji grzewczej**

Produkty firmy Viessmann można poddać recyklingowi. Podzespołów i materiałów eksploatacyjnych pochodzących z instalacji grzewczej nie wolno wyrzucać do odpadów komunalnych. W sprawie przepisowej utylizacji starej instalacji należy skontaktować się z firmą instalatorską.

Na przykład w przypadku ogrzewania pomieszczenia statusy robocze różnią się poziomem temperatur. Moment zmiany statusu roboczego określany jest w programie czasowym.

# **Wykaz haseł**

## **B**

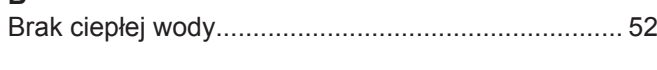

## **C**

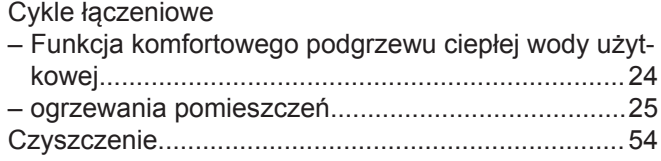

## **D**

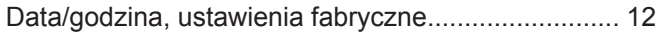

## **E**

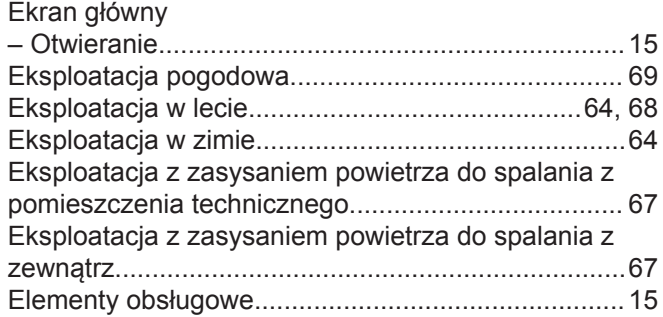

## **F**

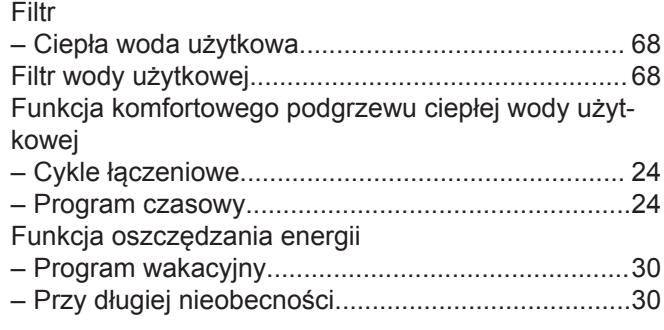

## **G**

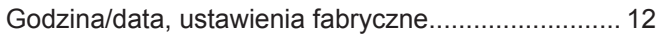

## **H**

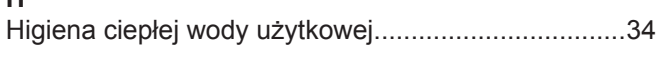

## **I**

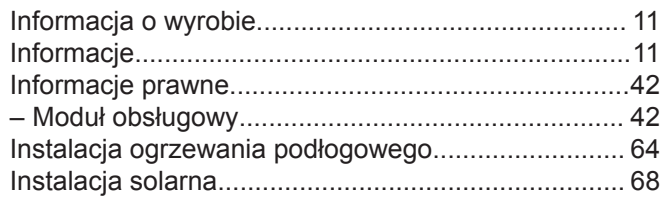

## **J**

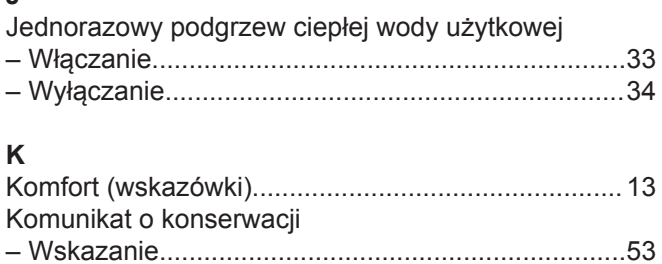

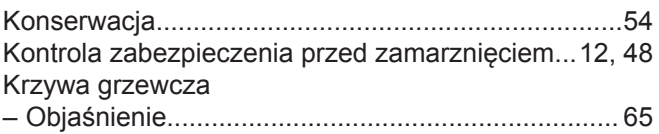

## **L**

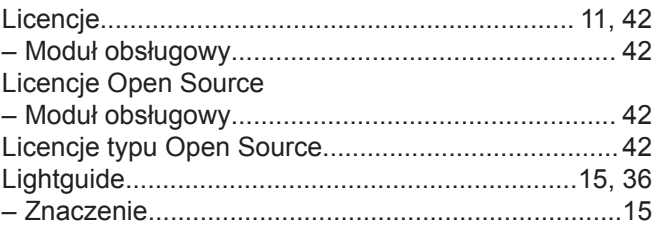

## **M**

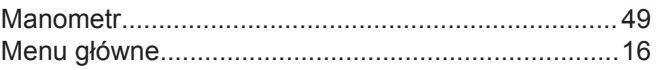

## **N**

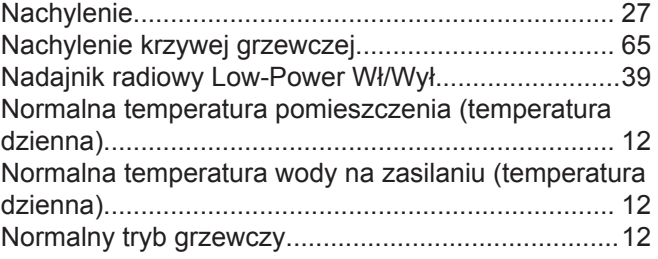

## **O**

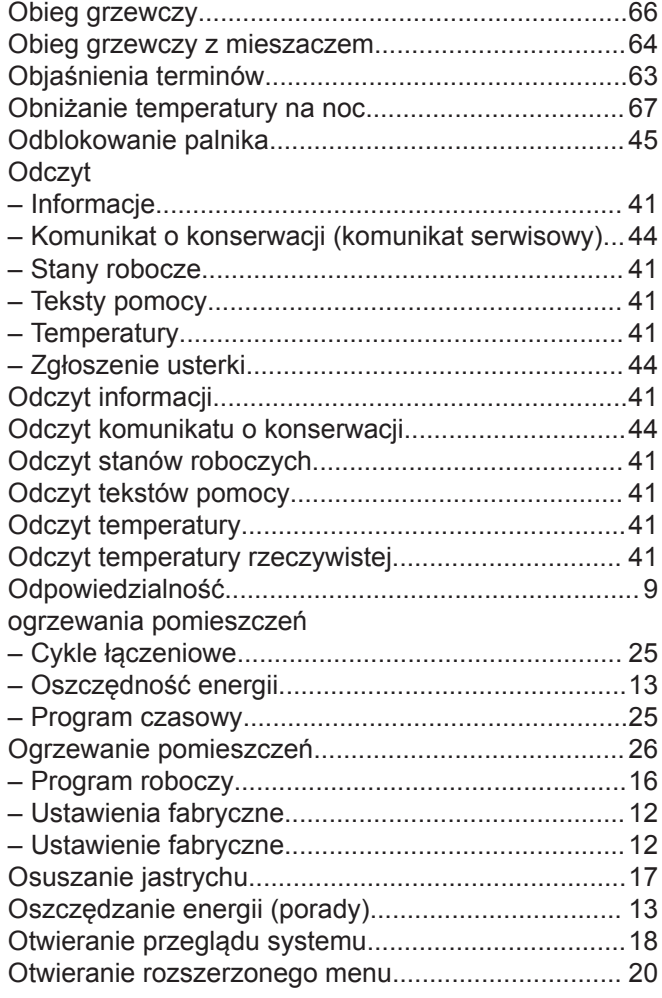

6172125 6172125

## **P**

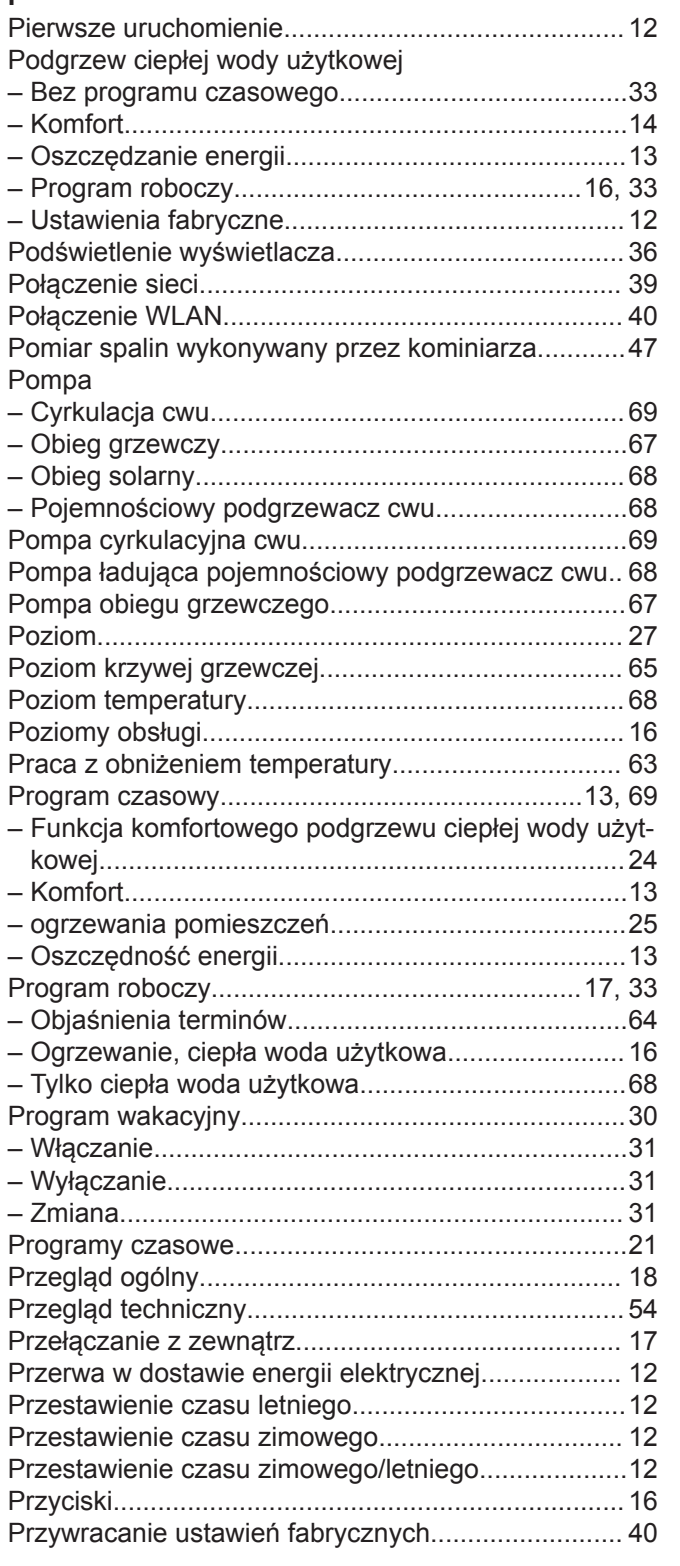

## **R**

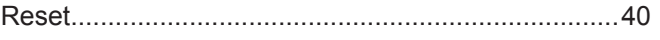

## **S**

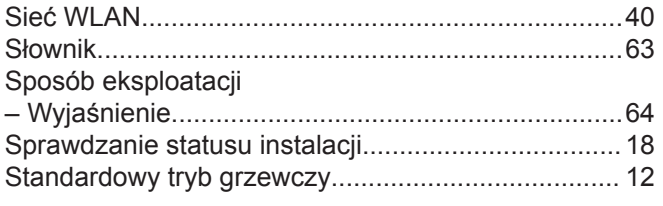

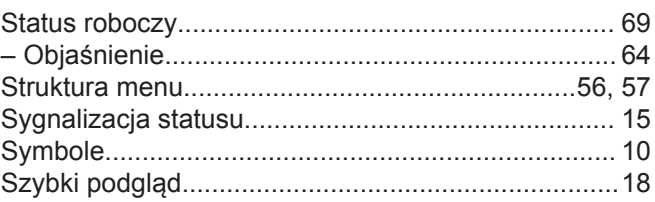

## **T**

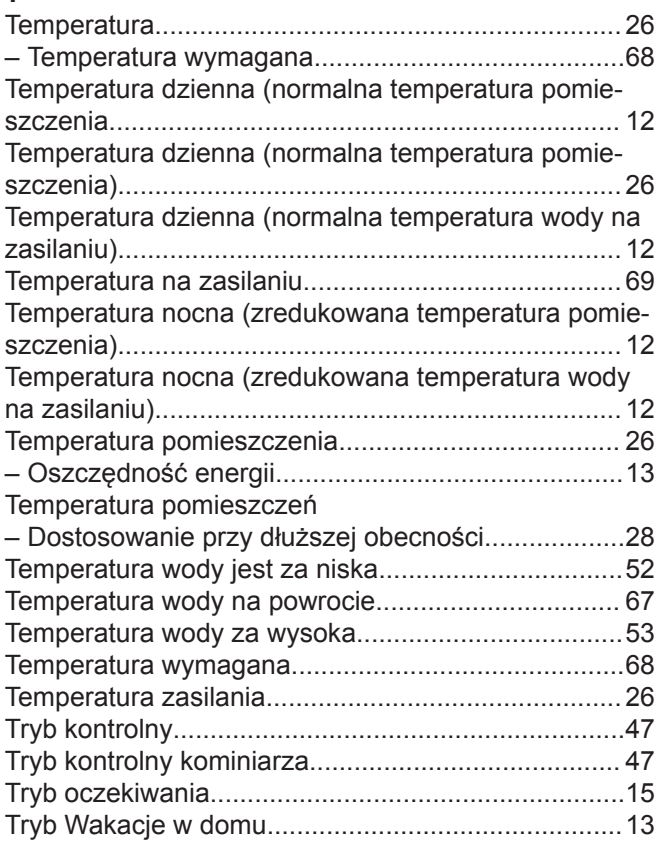

## **U**

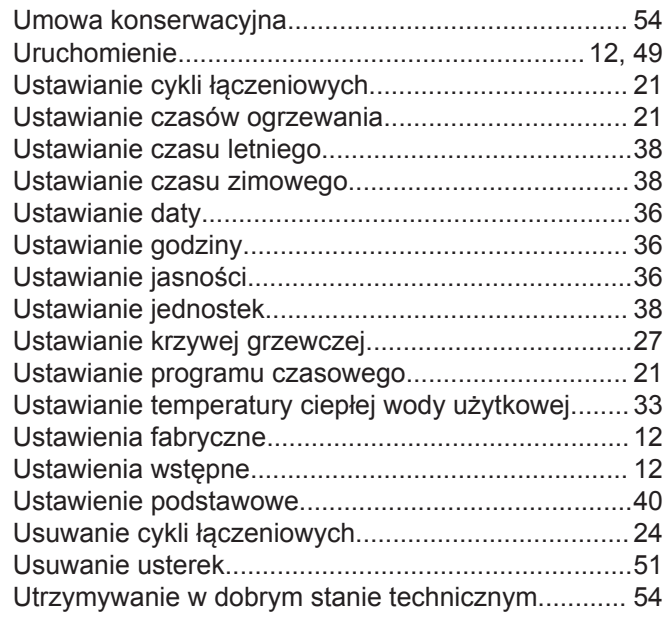

## **W**

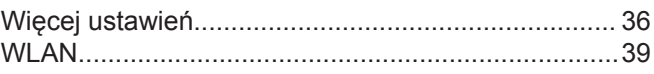

## **Wykaz haseł** (ciąg dalszy)

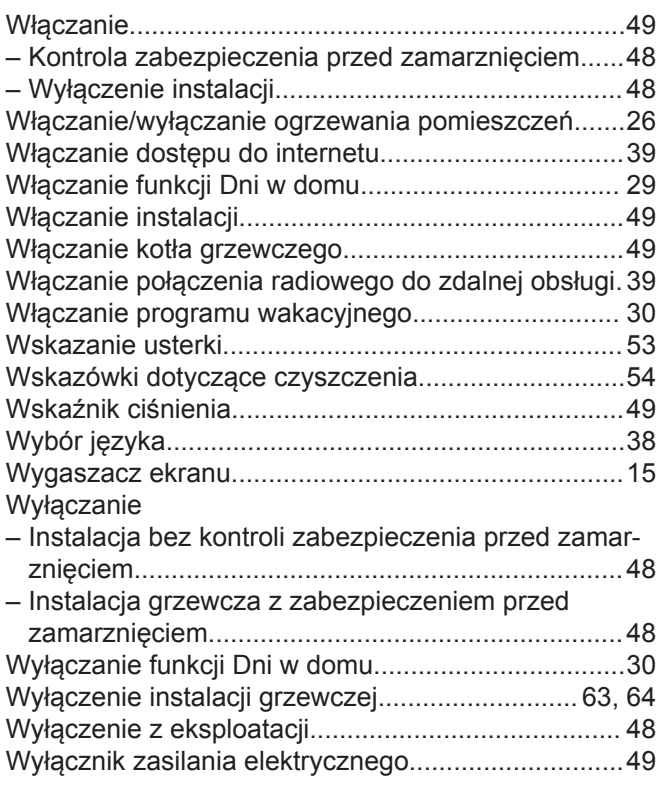

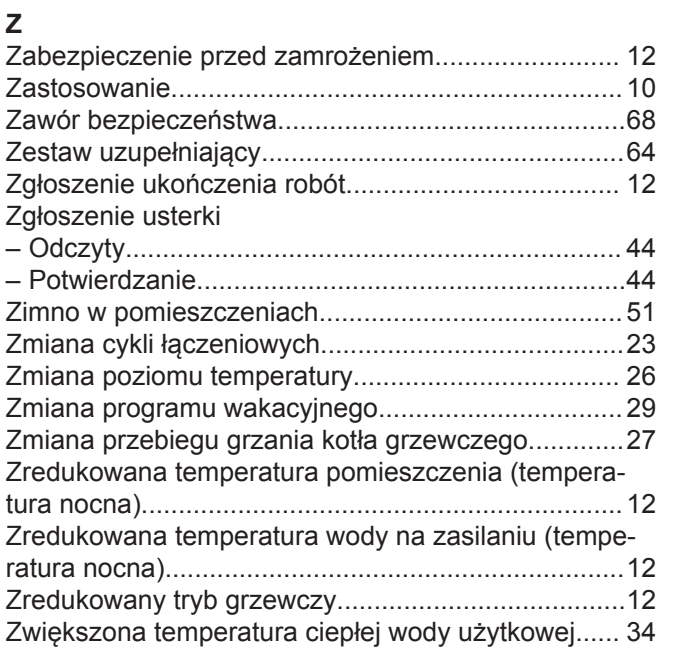

## **Certyfikacja**

**RoHS**  $\begin{array}{c}\n\text{compliant} \\
2011/65/EU\n\end{array}$ 

### **Osoba kontaktowa**

W przypadku pytań lub konieczności wykonania prac konserwacyjnych i naprawczych przy instalacji grzewczej prosimy zwrócić się do firmy instalatorskiej. Adresy najbliższych firm instalatorskich znajdą Państwo np. w Internecie na stronie [www.viessmann.de.](http://www.viessmann.de.)

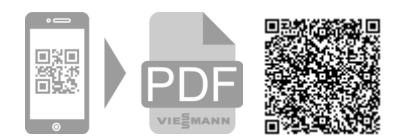

Viessmann Sp. z o.o. ul. Gen. Ziętka 126 41 - 400 Mysłowice tel.: (801) 0801 24 (32) 22 20 330 mail: serwis@viessmann.pl [www.viessmann.pl](http://www.viessmann.pl)